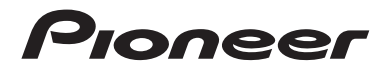

# **AVIC-Z930DAB AVIC-Z830DAB AVIC-Z730DAB AVIC-Z630BT AVIC-Z7330DAB AVIC-Z6330BT** AV-SYSTEM FÖR NAVIGERING

Bruksanvisning

Se till att du läser **Viktig information till användaren** innan du börjar! **Viktig information till användaren** innehåller viktig information som du måste förstå innan du börjar använda produkten.

**Svenska**

# Innehåll

Tack för att du valt en Pioneer-produkt. Läs igenom dessa instruktioner så att du vet hur du använder din modell korrekt. Efter att du har läst klart instruktionerna, förvara det här dokumentet på ett säkert ställe för framtida referens.

# **Viktigt**

Skärmbilderna som visas i exemplen kan skilja sig från de verkliga skärmbilderna, vilka kan ändras utan föregående meddelande för att förbättra prestanda och funktioner.

# ■**[Försiktighetsåtgärder ...... 5](#page-4-0)**

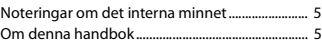

# ■**[Delar och reglage.............. 6](#page-5-0)**

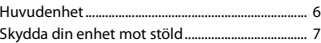

# ■**Grundläggande [användning ....................... 9](#page-8-0)**

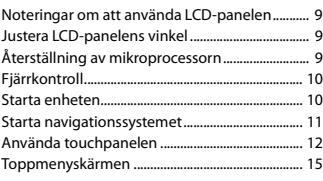

# ■**[Navigering....................... 17](#page-16-0)**

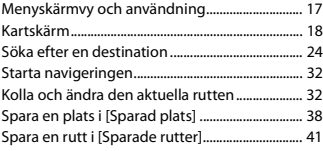

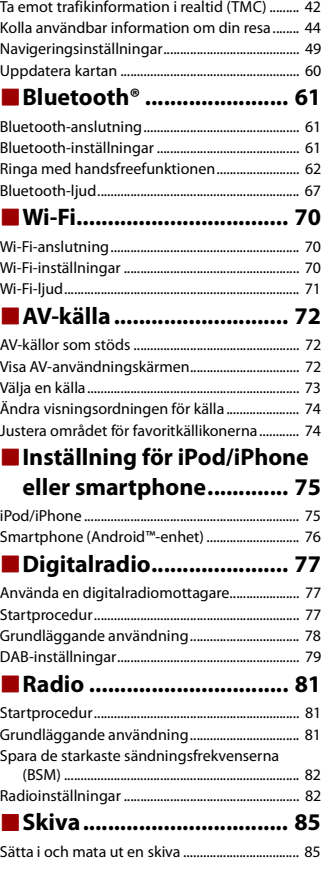

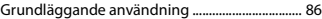

## ■**[Komprimerade filer ........ 90](#page-89-0)**

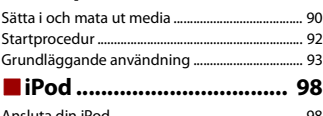

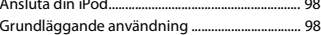

■**[WebLink™ ...................... 102](#page-101-0)**

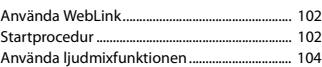

■**Apple CarPlay................. 105** 

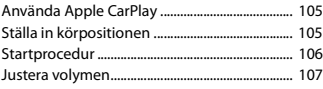

■**[Android Auto™ .............. 108](#page-107-0)**

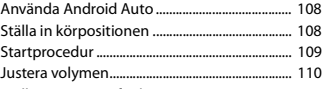

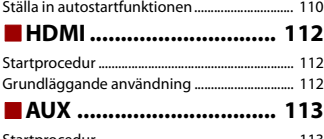

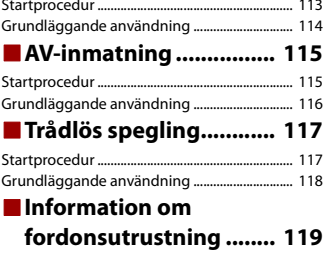

[Använda fordonets bussadapter....................... 119](#page-118-1)

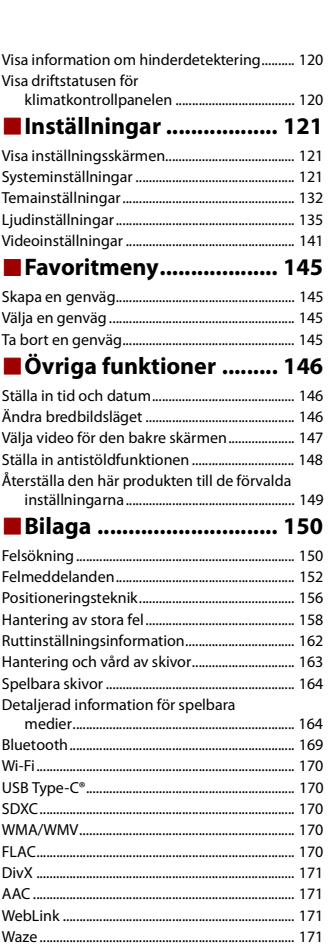

[Google™, Google Play, Android.......................... 171](#page-170-4) [Android Auto............................................................. 171](#page-170-5)

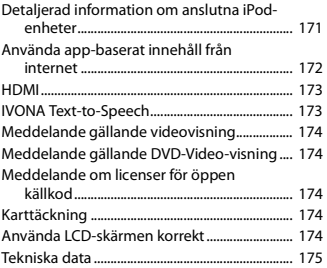

# <span id="page-4-0"></span>Försiktighetsåtgärder

# <span id="page-4-1"></span>**Noteringar om det interna minnet**

- **•** Om batteriet kopplas bort eller laddas ur helt så kommer minnet att raderas och måste programmeras om.
- **•** Informationen raderas genom att koppla bort den gula kabeln från batteriet (eller genom att ta bort själva batteriet).
- **•** En del av inställningarna och det inspelade innehållet kommer inte att återställas.

# <span id="page-4-2"></span>**Om denna handbok**

Denna handbok använder diagram med verkliga skärmbilder för att beskriva användningen. Men skärmbilderna på vissa enheter kanske inte överensstämmer med de som visas i denna handbok, beroende på vilken modell som används.

#### **Betydelsen av symboler som används i denna handbok**

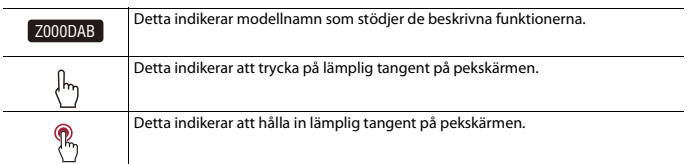

# <span id="page-5-0"></span>Delar och reglage

# <span id="page-5-1"></span>**Huvudenhet**

Z930DAB Z830DAB

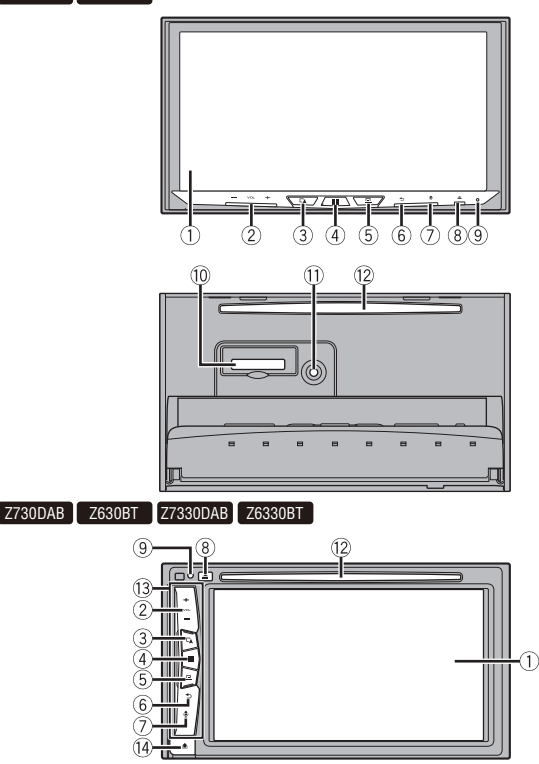

**Svenska**

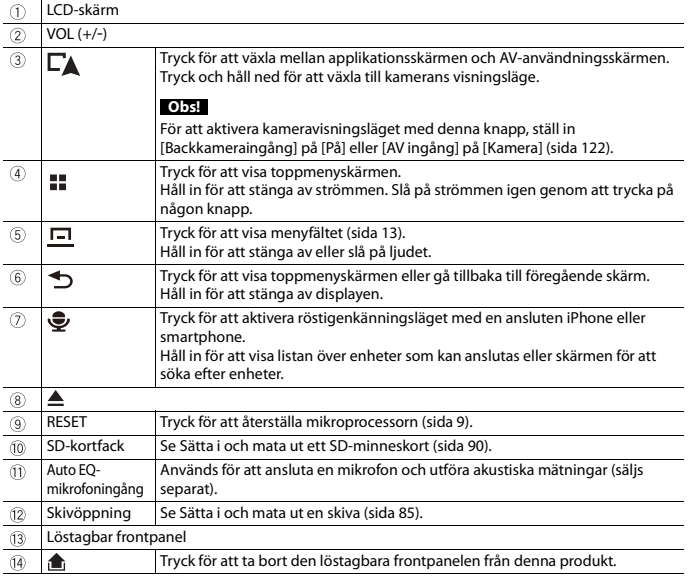

**Svenska** 

# <span id="page-6-0"></span>**Skydda din enhet mot stöld**

Z730DAB Z630BT Z7330DAB Z6330BT

# **VAR FÖRSIKTIG!**

- **•** Utsätt inte den löstagbara frontpanelen för onödigt hårda stötar och försök inte montera isär den.
- **•** Dra aldrig i knapparna och använd inte våld när du ska ta bort eller sätta fast den löstagbara frontpanelen.
- **•** Håll den löstagbara frontpanelen utom räckhåll för små barn för att de inte ska stoppa den i munnen.
- **•** När du har tagit bort den löstagbara frontpanelen bör du förvara den på en säker plats så att den inte repas eller blir skadad.
- **•** Utsätt inte den löstagbara frontpanelen för direkt solljus och höga temperaturer.
- **•** Slå alltid av tändningen (ACC OFF) innan du tar bort eller sätter tillbaka den löstagbara frontpanelen.

- 7 -

#### **Ta bort den löstagbara frontpanelen**

1 Tryck på **f**-knappen.

**2 Ta ett försiktigt tag i den undre delen av den löstagbara frontpanelen och dra den långsamt utåt.**

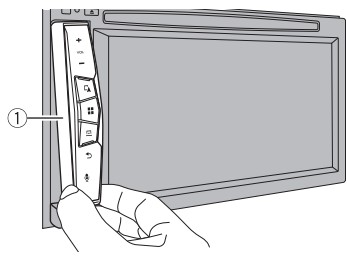

Löstagbar frontpanel

**Sätta tillbaka den löstagbara frontpanelen**

- **1 Skjut in den löstagbara frontpanelen hela vägen in i produkten.**
- **2 Tryck på den undre delen av den löstagbara frontpanelen tills du hör ett klick.**

# <span id="page-8-0"></span>Grundläggande användning

# <span id="page-8-1"></span>**Noteringar om att använda LCD-panelen**

Z930DAB Z830DAB

# **VARNING**

- **•** Håll händer och fingrar borta från produkten vid öppning, stängning eller justering av LCD-panelen. Var särskilt försiktig med barns händer och fingrar.
- **•** Använd inte med LCD-panelen lämnad öppen. Det kan leda till skador i händelse av en olycka.

# **A VAR FÖRSIKTIG!**

- **•** Öppna eller stäng inte LCD-panelen med våld. Det kan orsaka felfunktion.
- **•** Använd inte produkten förrän LCD-panelen har öppnats eller stängts helt. Om produkten används medan LCD-panelen öppnas eller stängs kan LCD-panelen stanna i den vinkeln av säkerhetsskäl.
- **•** Placera inte glas eller burkar på en öppnad LCD-panel.

# <span id="page-8-2"></span>**Justera LCD-panelens vinkel**

Z930DAB Z830DAB

- **1** Tryck på  $\triangle$ .
- **2** Tryck på  $\frac{1}{2}$  eller  $\frac{1}{2}$  för att justera vinkeln på LCD-panelen.
- $3$  **Tryck på**  $\times$ Återgår till föregående skärm.

# <span id="page-8-3"></span>**Återställning av mikroprocessorn**

# **VAR FÖRSIKTIG!**

**•** Tryck på RESET-knappen för att återställa inställningar och inspelat innehåll till fabriksinställningarna.

 $-9-$ 

- Utför inte denna funktion när en enhet är ansluten till denna produkt.
- En del av inställningarna och det inspelade innehållet kommer inte att återställas.
- **•** Mikroprocessorn måste återställas om följande förhållanden råder:
	- Innan denna produkt används för första gången efter installation.
	- Om denna produkt inte fungerar korrekt.
	- Om du har problem med att använda systemet.
	- Om ditt fordons position visas på kartan med ett stort positionsfel.

**1 Slå av tändningen (AV).**

**2 Tryck på RESET med en pennspets eller något annat spetsigt föremål.** Inställningar och inspelat innehåll återställs till fabriksinställningarna.

# <span id="page-9-0"></span>**Fjärrkontroll**

Fjärrkontrollen CD-R33 säljs separat. För detaljerad information om användningen, se fjärrkontrollens handbok.

# <span id="page-9-1"></span>**Starta enheten**

#### **1 Starta motorn och starta upp systemet.**

Skärmen [Välj programspråk] visas.

#### **ANMÄRKNINGAR**

- **•** Från och med andra gången kommer skärmen som visas variera beroende på tidigare förhållanden.
- **•** Från och med andra gången, ange lösenordet för stöldskyddsfunktionen om skärmen för lösenordsinmatning visas.
- **2 Tryck på språket.**
- $3$  Tryck på  $\cdot$

Skärmen [Inställningar för högtalarläge] visas.

#### **4 Tryck på högtalarlägena.** [**Standardläge**]

System med 4 högtalare med front- och bakhögtalare, eller ett system med 6 högtalare med front- och bakhögtalare och subwoofer.

#### [**Nätverksläge**]

3-vägssystem med en högtalare med högt omfång, högtalare med medelhögt omfång och subwoofer (högtalare för lågt omfång) för reproduktion av höga, medelhöga och låga frekvenser (band).

# **VARNING**

Använd inte enheten i Standardläge när ett högtalarsystem för 3-vägs Nätverksläge är anslutet till enheten. Detta kan skada högtalarna.

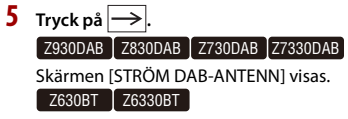

Den första ansvarsfriskrivningsskärmen visas. Gå till steg 7.

- **6 Tryck på [Ja] och sedan [OK] för att använda DAB-antennström [\(sida 80\).](#page-79-0)** Den första ansvarsfriskrivningsskärmen visas.
- **7 Tryck på [OK].**

Toppmenyskärmen visas.

#### **Obs!**

När högtalarläget är inställt kan inställningen bara ändras om enheten återställs till standardinställningarna. Återställ standardinställningarna för att ändra inställningen för högtalarläget [\(sida 149\)](#page-148-0).

# **Växla högtalarläge**

För att ändra högtalarläge måste du återställa enheten till standardinställningarna.

**1 Återställ standardinställningen [\(sida 149\).](#page-148-0)**

# <span id="page-10-0"></span>**Starta navigationssystemet**

När du använder navigationsfunktionen för första gången startar en första inställningsprocess automatiskt. Följ stegen nedan.

#### **TIPS**

Du kan ändra språket senare med [Regionala] på [Inställningar]-skärmen. Andra inställningar kan återställas senare med [Starta konfigurationsguiden] på [Inställningar]-skärmen.

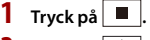

- **2 Tryck på .**
- **3 Välj språket du vill använda på navigeringsskärmen, och tryck sedan på [Välj].**

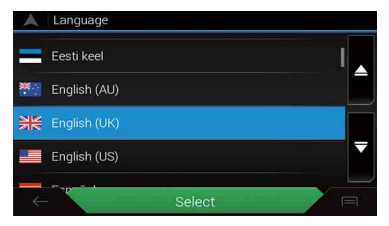

**4 Läs igenom villkoren noggrant och kontrollera alla detaljer. Tryck sedan på [Acceptera] om du godkänner villkoren.**

- **5 Tryck på [Nästa].**
- **6 Tryck på det språk du vill använda för röstvägledningsmeddelanden, och tryck sedan på [Nästa].**
- **7 Om det behövs, ändra enhetsinställningarna, och tryck sedan på [Nästa].**
- **8 Om det behövs, ändra standardalternativen för ruttplanering, och tryck sedan på [Nästa].**
- **9 Tryck på [Avsluta].**

# <span id="page-11-0"></span>**Använda touchpanelen**

Du kan använda denna produkt genom att trycka med fingrarna direkt på skärmen.

#### **Obs!**

För att skydda LCD-skärmen från skador bör du trycka försiktigt på skärmen med fingrarna.

#### **Vanliga pekskärmstangenter**

 $\mathbin{\mathtt{\wedge}}$ : Återgår till föregående skärm. X: Stäng skärmen.

## **Använda listskärmar**

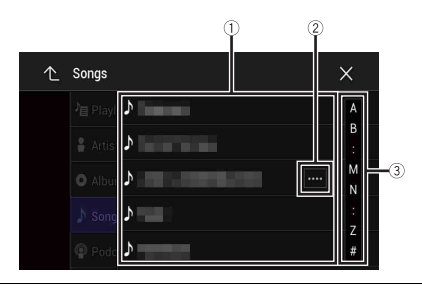

Œ

**Genom att peka på en post i listan minskar du antalet alternativ och går vidare till nästa nivå.**

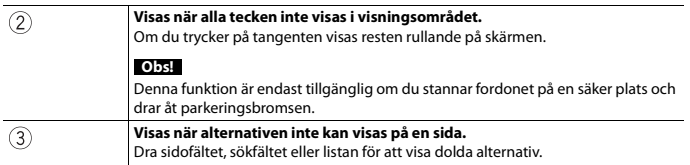

# **Använda tidslisten**

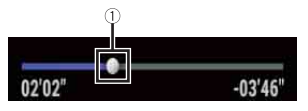

**Du kan byta uppspelningspunkt genom att dra tangenten åt ena eller andra hållet.** Uppspelningstiden som motsvarar tangentens position visas medan du drar tangenten.

### <span id="page-12-0"></span>**Använda menyfältet**

**1** Tryck på  $\boxed{)}$ .

Menyfältet visas på skärmen.

#### **Obs!**

 $\bigcirc$ 

Menyfältets tillgänglighet kan variera beroende på aktiveringskällan.

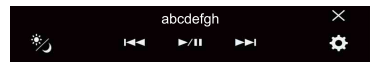

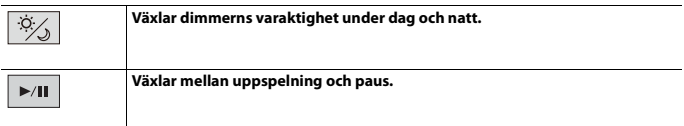

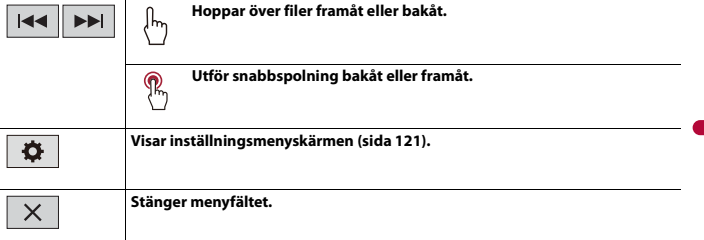

## **Växla åtgärdspanelen**

### 1 **Tryck på** Func.>

De dolda funktionstangenterna visas.

#### **Obs!**

Denna tangent visas inte för vissa AV-källor.

# **Använda tangentbordet på skärmen**

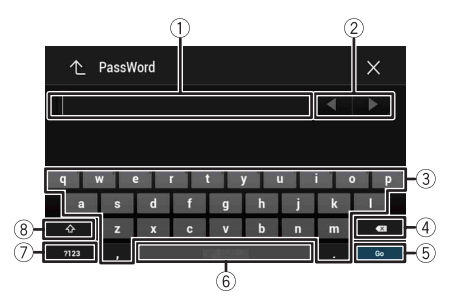

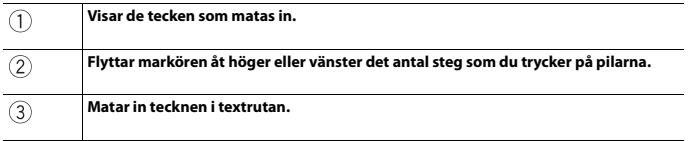

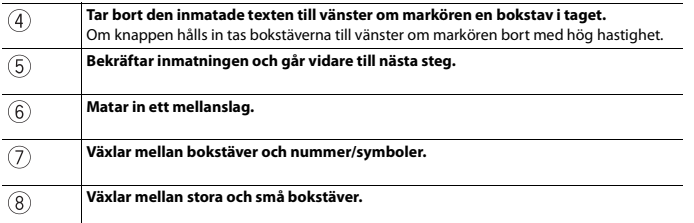

**Svenska**

# <span id="page-14-0"></span>**Toppmenyskärmen**

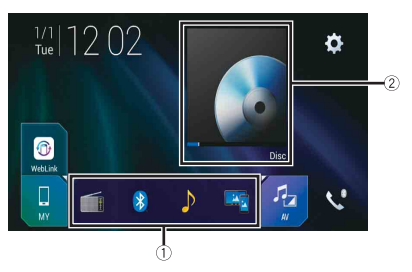

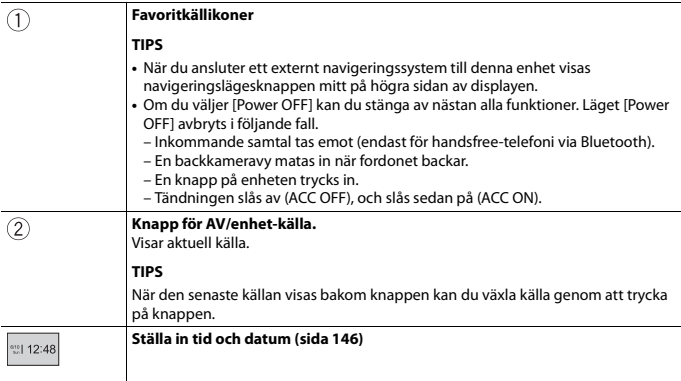

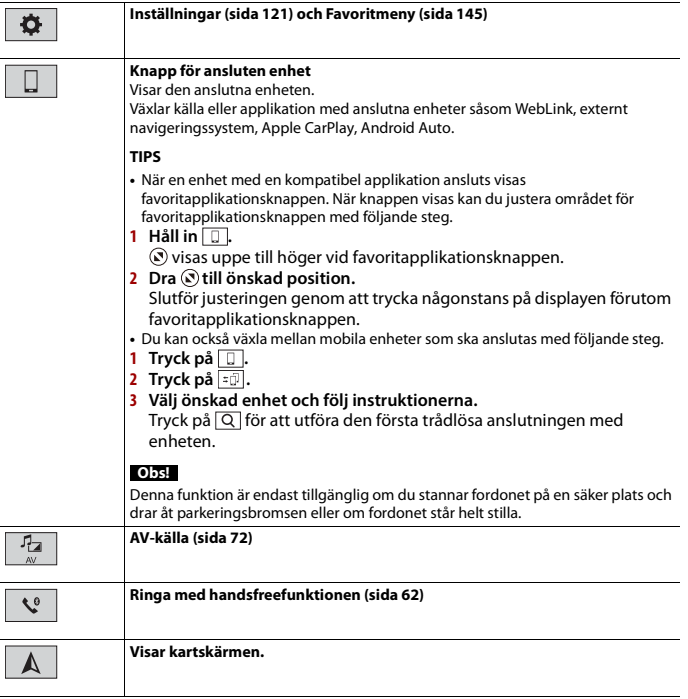

# <span id="page-16-0"></span>**Navigering**

# <span id="page-16-1"></span>**Menyskärmvy och användning**

# **1 Tryck på**  $\Gamma$ **A**.

 $2$  **Tryck på**  $\equiv$ 

Huvudmenyskärmen visas.

#### **Huvudskärm**

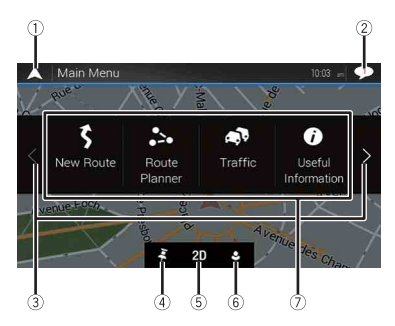

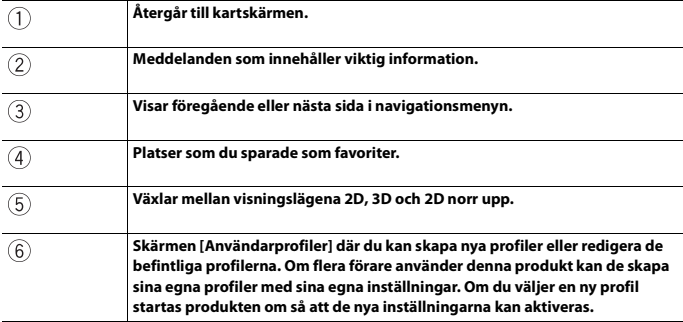

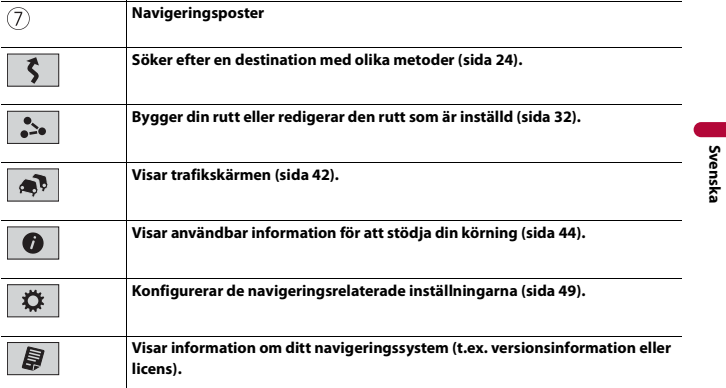

## **Ikoner på huvudmenyskärmen med en planerad rutt (visas endast när en rutt är planerad)**

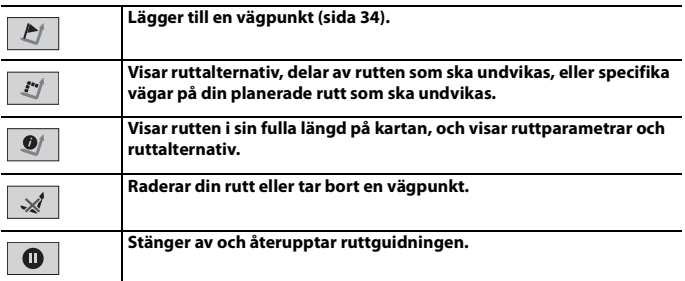

# <span id="page-17-0"></span>**Kartskärm**

Större delen av informationen som tillhandahålls av ditt navigeringssystem kan ses på kartan. Du behöver lära dig hur information visas på kartan.

## **Läsa kartskärmen**

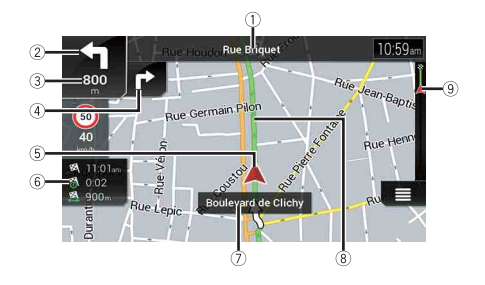

#### **Obs!**

Beroende på förhållandena och inställningarna kanske vissa poster inte visas.

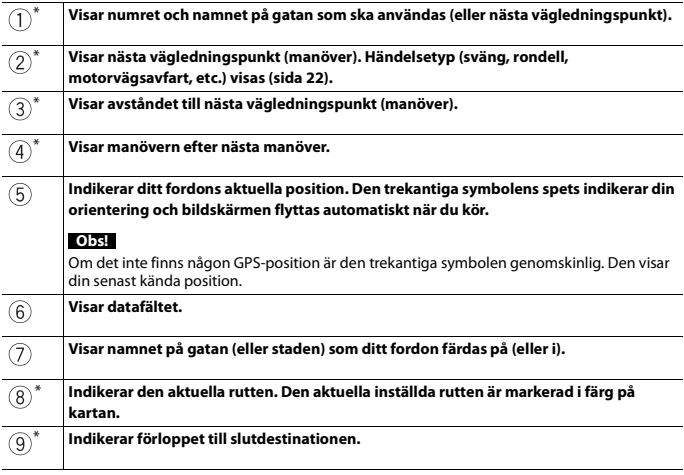

\* Informationen visas endast när en rutt är inställd.

## **▶AV-informationsfält**

AV-information visas längst ner på kartskärmen.

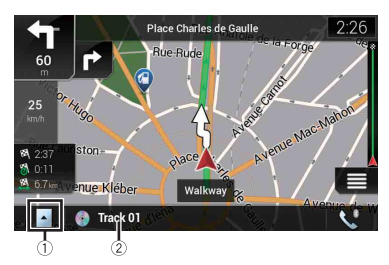

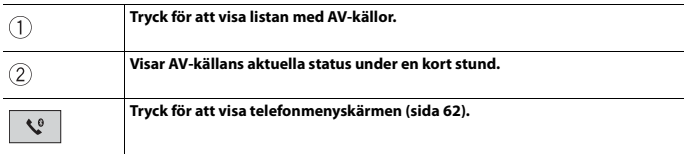

## **Ändra skala eller karta manuellt**

Som standard återgår kartans skala till den förinställda (enligt inställningen i [Visningsvinkel] i [Navigeringskarta]-inställningarna) även om kartans skala har ändrats på kartan som bläddras. Gör följande för att ändra skalan på kartan med aktuell position.

- **1 Tryck på**  $\Gamma$  och tryck sedan på  $\equiv$ .
- **2 Tryck på**  $\boxed{\phantom{a}}$  och sedan [Inställningar].
- **3 Tryck på [Navigeringskarta] och sedan [Kartvisning].**
- **4 Tryck på [Visningsvinkel].**
- **5 Dra popup-fönstret och tryck på [Manuellt].**
- $6$  Tryck på  $\Gamma$ **A**.
- **7** Tryck på  $\boxed{\oplus}$  eller  $\boxed{\ominus}$ .

#### **▶Smart zoom**

Ditt navigeringssystem har "Smart zoom" som fungerar på två sätt.

**•** När rutten är inställd:

När du närmar dig en sväng zoomar "Smart Zoom" in och höjer vinkeln, så att du enkelt kan känna igen manövern vid nästa korsning. Om nästa sväng är långt bort zoomar den ut och sänker visningsvinkeln så att du kan se vägen framför dig.

**•** När rutten inte är inställd:

"Smart zoom" zoomar in om du kör långsamt och zoomar ut när du kör med hög hastighet.

## **Växla mellan visningslägena 2D, 3D och 2D norr upp**

Du kan ändra hur kartan visas. För kartvisningsläget 2D kan du välja mellan "Körriktning upp" och "Norr upp".

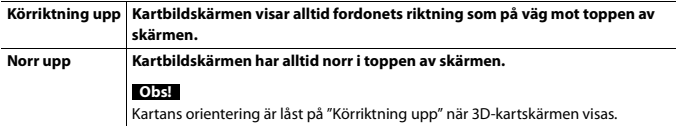

- **1** Tryck på  $\Gamma$ **A**.
- $2$  Tryck på  $\equiv$ .
- **3 Tryck på följande tangent.**

Varje gång du trycker på tangenten ändras inställningen.

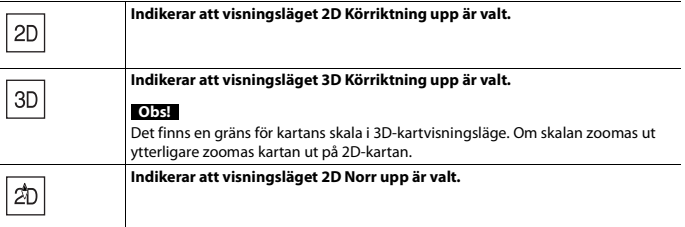

## **Rulla kartan till den position du vill se**

- **1** Tryck på  $\Gamma$ **A**.
- **2 Tryck var som helst på kartan eller tryck och dra kartan i den önskade riktningen för att bläddra.**

Om du placerar markören på den önskade platsen visas en kort översikt över platsen överst på skärmen, där gatunamn och annan information om platsen visas.

#### **3 Tryck på**  $\leftarrow$ .

Kartan går tillbaka till den aktuella positionen.

Om du trycker på knappen  $\Gamma$  återgår kartan till den aktuella positionen.

#### **▶Kontrolltangenter på den rullade kartan**

#### **Kartskärm (bläddrad karta)**

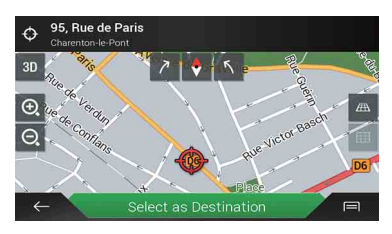

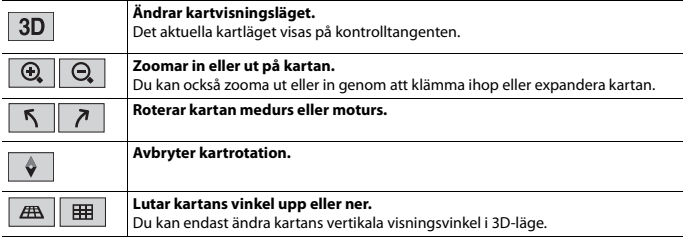

# <span id="page-21-1"></span>**Ruttvägledning**

När ruttguidningen börjar ger systemet olika guider genom röst, textindikationer och tecken.

#### <span id="page-21-0"></span>**▶Ofta visade rutthändelser**

Följande är exempel på de manövrar som visas.

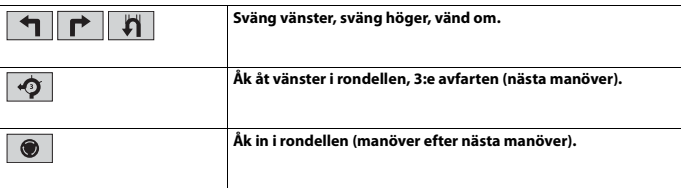

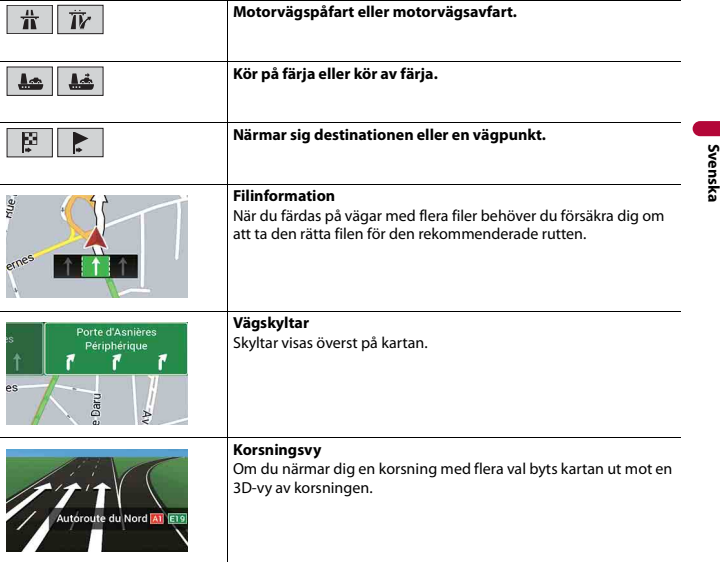

#### **Obs!**

Om datan för dessa poster inte finns med i kartdatan finns inte informationen tillgänglig, även om det finns skyltar på den faktiska vägen.

#### **TIPS**

Om du slår på [Erbjud motorvägstjänster] visas milmedan du kör på motorvägar. Tryck på ikonen för att öppna detaljerad information om de nästa avfarterna eller servicestationerna. Du kan även trycka på en post för att visa dess position på kartan. Du kan enkelt ställa in den som en vägpunkt.

## **Bläddra datafältet**

Datafälten är olika när du navigerar längs en rutt och när du inte har någon angiven destination. Datafältet tillhandahåller till exempel följande information.

**•** När rutten är inställd:

Avstånd till slutdestinationen, tiden som behövs för att nå slutdestinationen och den uppskattade ankomsttiden visas.

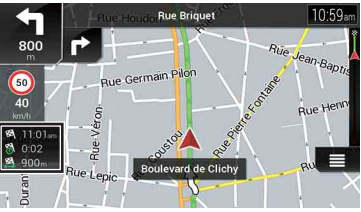

**•** När rutten inte är inställd: Körriktning eller altitud visas.

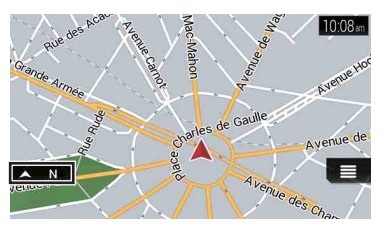

#### **ANMÄRKNINGAR**

- **•** Om du trycker och håller kvar på fältet kan du visa inställningsskärmen för fältet. För mer information, se [sida 56.](#page-55-0)
- **•** Den uppskattade ankomstiden är ett idealvärde som beräknas baserat på värdet för hastighetsbegränsningen som har ställts in i [Max. hastighet] i inställningen för fordonstyp och den verkliga körhastigheten. Den uppskattade ankomsttiden är enbart ett referensvärde, och garanterar inte ankomst vid den tiden. För mer information, se [sida 50.](#page-49-0)

# <span id="page-23-0"></span>**Söka efter en destination**

Sök efter en destination eller vägpunkt med adressen eller en annan metod. Du kan också ställa in en destination genom att trycka på kartan på skärmen. När destinationen är inställd kan du starta systemets navigering genom att trycka på [Starta navigering] [\(sida 32\)](#page-31-0).

# **A VAR FÖRSIKTIG!**

Av säkerhetsskäl är dessa ruttinställningsfunktioner inte tillgängliga när fordonet är i rörelse. För att aktivera dessa funktioner måste du stanna på en säker plats och dra åt parkeringsbromsen.

#### **Obs!**

Viss information gällande trafikregler beror på tiden när ruttberäkningen utförs. Därför motsvarar informationen kanske inte en viss trafikregel när ditt fordon verkligen passerar genom platsen i fråga. Informationen om trafikregler som tillhandahålls gäller också för passagerarfordon, och inte för en lastbil eller andra transportfordon. Följ alltid de faktiska trafikreglerna när du kör.

- **1 Tryck på** $\Gamma$ **A**.
- **2 Tryck** på  $\equiv$ .
- **3 Tryck på [Ny rutt].**

Följande skärm visas.

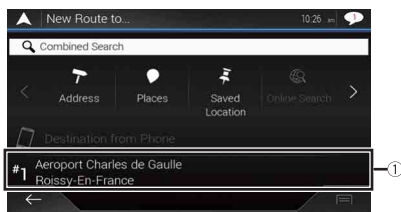

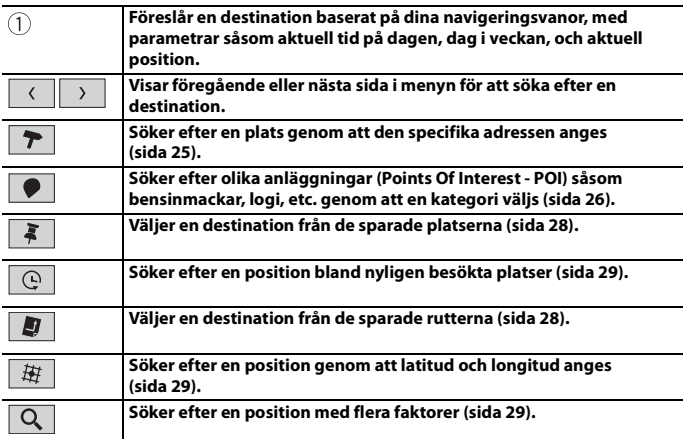

# <span id="page-24-0"></span>**Söka efter en plats på adress**

Sök en destination med angiven adress.

#### **TIPS**

Beroende på sökresultaten kan vissa steg hoppas över.

## **1 Tryck på [Adress].**

## **2 Välj [Land].**

Föreslår landet där du befinner dig som standard. Om du vill ändra sökområdet, ställ in ett annat land.

## **3 Välj [Ort eller postnr].**

Föreslår orten/staden där du befinner dig som standard. Du kan välja orten/staden med dess postnummer istället för namnet.

**4 Välj [Gata].**

Om gatunamnet inte är tillgängligt, tryck på [Gå till ort] och välj orten/staden. Den valda ortens/stadens centrum blir då destinationen för rutten.

## **5 Välj [Välj husnummer eller vägkorsning].**

Denna post visas efter att en gata har ställts in. Om husnumret inte är tillgängligt, tryck på [Gå till gata] och välj gatan. Den valda gatans centrum blir då destinationen för rutten.

Efter att du trycker på den valda adressen för att slutföra adressökningen visas den position du sökte efter på kartskärmen.

**6 Tryck på [Välj som destination].**

## <span id="page-25-0"></span>**Söka efter intressepunkter (Points Of Interest) (POI)**

Du kan söka efter olika anläggningar (Points Of Interest – POI). genom att välja kategorin, såsom bensinstationer, logi eller restauranger.

## **▶Söka efter POI:er med förinställda kategorier**

Förvalssökningen gör att du snabbt kan hitta de oftast valda typerna av POI:er.

**1 Tryck på [Platser].**

## **2 Tryck på kategorin.**

Förvalssökningskategorierna är de följande.

- **•** [Bensinstation]
- **•** [Logi]
- **•** [Restauranger]
- **•** [Parkeringar]
- **3 Tryck på POI.**

Den sökta platsen visas på kartskärmen.

## **TIPS**

Om du trycker på  $\equiv$  kan du sortera resultaten eller visa platserna för alla faciliteter på kartan.

**4 Tryck på [Välj som destination].**

# **Svenska**

#### **ANMÄRKNINGAR**

- **•** Om en rutt inte är inställd söker systemet efter POI:er runt den aktuella positionen.
- **•** Om den aktuella positionen inte heller är tillgänglig (ingen GPS-signal) söker systemet efter POI:er runt den senast kända positionen.
- **•** När en rutt är inställd söker systemet efter [Bensinstation] och [Restauranger] längs rutten, och söker efter [Logi] och [Parkeringar] runt destinationen.

#### **▶Söka efter POI:er efter kategori eller direkt från namnet på anläggningen**

Du kan söka efter POI:er efter deras kategorier och underkategorier. Du kan också söka efter POI:er efter deras namn i var och en av deras kategorier.

- **1 Tryck på [Platser].**
- **2 Tryck på [Sök bland alla platser.].**

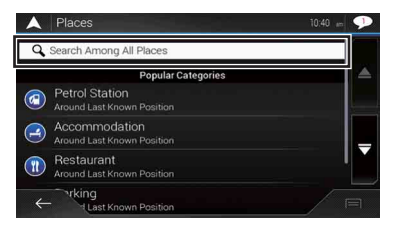

#### **3 Tryck på [Häromkring] och välj sedan i vilket område som systemet ska söker efter**

#### **POI:erna.**

**•** [Kategorivy]:

Du kan välja om POI-kategorier ska visas eller inte.

**•** [Häromkring]:

Söker runt den aktuella positionen. Eller runt den senast kända positionen om den aktuella positionen inte är tillgänglig. Resultaten listas i ordning efter avståndet från denna position.

**•** [På en ort]:

Söker efter en plats i en vald ort/stad. Resultaten listas i ordning efter avståndet från den valda ortens/stadens centrum.

**•** [I närheten av dest.]:

Söker efter en plats runt destinationen för den aktuella rutten. Resultaten listas i ordning efter avståndet från destinationen. (Denna tangent är endast aktiv när rutten är inställd.)

**•** [Längs rutten]:

Söker längs den aktuella rutten, och inte runt en punkt som redan är inställd. Detta är användbart för att söka efter en uppehållsplats som ger en minimal omväg, till exempel en bensinstation eller restauranger. Resultaten listas i ordning efter

längden på den nödvändiga omvägen. (Denna tangent är endast aktiv när rutten är inställd.)

## **4 Välj en av kategorierna, underkategorierna eller märkena för att minska antalet platser.**

## **TIPS**

Använd tangentbordet för att ange namnet på platsen när du trycker på [Sök efter namn].

**5 Tryck på POI.**

Den sökta platsen visas på kartskärmen.

**TIPS**

Om du trycker på  $\equiv$  kan du ändra metoden för sortering av resultaten.

**6 Tryck på [Välj som destination].**

## <span id="page-27-0"></span>**Välja en destination från lagrade platser**

Om du lagrar platser du besöker ofta sparar du tid och ansträngning. Genom att välja en post från listan får du ett enkelt sätt att specificera positionen.

#### **Obs!**

Denna funktion är tillgänglig om platser har registrerats i [Sparad plats] som innehåller två förinställda kategorier: [Hem] och [Arb.] [\(sida 38\)](#page-37-0).

- **1 Tryck på [Sparad plats].**
- **2 Tryck på posten.**

Den sökta platsen visas på kartskärmen.

**3 Tryck på [Välj som destination].**

#### **TIPS**

Du kan redigera detaljerna för sparade platser genom att trycka på 同 och sedan [Redigera].

### <span id="page-27-1"></span>**Välja en destination från lagrade rutter**

Om du lagrar rutter du använder ofta sparar du tid och ansträngning.

#### **Obs!**

Denna funktion är tillgänglig om rutter har registrerats i [Sparade rutter] [\(sida 41\)](#page-40-0).

- **1 Tryck på [Sparade rutter].**
- **2 Tryck på posten.**
- **3 Tryck på [Visa rutt].**
- **4 Tryck på [Starta navigering].**

Du kan ändra den slutliga destinationen eller lägga till vägpunkter i [Ruttplanerare] [\(sida 32\).](#page-31-2)

#### <span id="page-28-0"></span>**Välja en destination från historiken**

De platser som tidigare ställts in som destinationer eller vägpunkter har sparats automatiskt i [Historik].

- **1 Tryck på [Historik].**
- **2 Tryck på posten.**

Den sökta platsen visas på kartskärmen.

**3 Tryck på [Välj som destination].**

### <span id="page-28-2"></span>**Söka efter en plats med [Kombinerad sökning]**

Med funktionen [Kombinerad sökning] kan du snabbt hitta en plats genom dess namn och sökområde.

#### **TIDC**

Funktionen [Kombinerad sökning] söker även i dina sparade data.

- **1 Tryck på [Kombinerad sökning].**
- **2 Tryck på höger textruta för att ange landet och orten/staden.**
- **3 Ange namnet, adressen eller kategorin för destinationen i vänster textruta och**

tryck sedan på  $\mathcal{Q}$ .

**4 Tryck på posten.**

Den sökta platsen visas på kartskärmen.

**5 Tryck till höger på listan för att minska antalet sökresultat.**

#### **TIPS**

Om du tryck på en logotyp för en kartdataleverantör kan du minska listan med resultat genom att visa resultaten från leverantören.

**6 Tryck på [Välj som destination].**

## <span id="page-28-1"></span>**Söka efter en plats via koordinaterna**

Genom att ange latitud och longitud preciserar du platsen.

- **1 Tryck på [Koordinat].**
- **2 Ange latitudvärdet och tryck på [OK].**

**Svenska** 

**TIPS**

När du anger koordinater i UTM-format, tryck på **ie och sedan [UTM-koordinater**].

- **3 Ange longitudvärdet och tryck på [GÅ!].** Den sökta platsen visas på kartskärmen.
- **4 Tryck på [Välj som destination].**

### **TIPS**

Du kan ändra visningsformatet för latituden och longituden till något av följande format: decimalgrader, grader och decimalminuter, eller grader, minuter och decimalsekunder.

#### **Obs!**

När ett värde redan har angivits i textfältet raderar du först detta.

### **Söka efter en plats genom att rulla kartan**

Om du specificerar en plats efter att du rullat kartan kan du ställa in positionen som en destination eller vägpunkt.

- **1** Tryck på  $\Gamma$ **A**.
- **2 Tryck och dra på skärmen för att bläddra på kartan.**
- **3 Tryck på den plats som du vill välja som din destination.** Markören visas.
- **4 Tryck på [Välj som destination].**

## **Välja ruttalternativen**

När du har sökt efter en plats visas skärmen [Plats på kartan]. Du kan välja vissa alternativ för rutten eller den kartplats som visas innan ruttberäkningen.

#### **TIPS**

Om du trycker på kartan placeras markören där du trycker. Du kan också bläddra kartan genom att dra den.

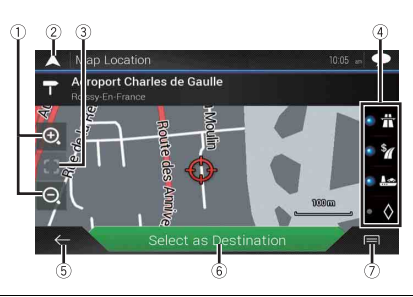

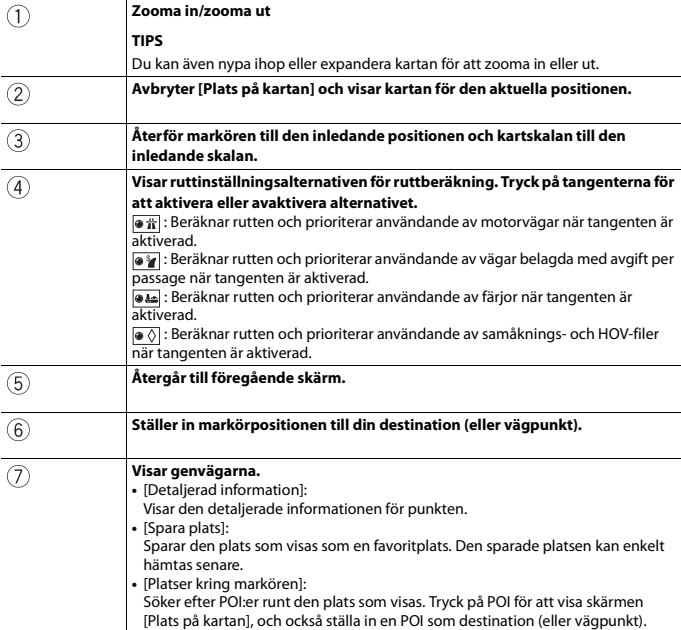

# <span id="page-31-0"></span>**Starta navigeringen**

#### **1 När destinationen har valts, tryck på [Välj som destination].**

Ruttsammanfattningsskärmen visas och nedräkningen börjar. När nedräkningen är klar börjar guidningen automatiskt. Om du trycker var som helst på skärmen under nedräkningen stoppas nedräkningen och skärmen förblir som den är.

## **2 Tryck på [Starta navigering].**

Ditt navigationssystem startar ruttguidningen.

#### **TIPS**

Se [sida 22](#page-21-1) för mer information om ruttsammanfattningsskärmen.

# <span id="page-31-1"></span>**Kolla och ändra den aktuella rutten**

Det finns flera sätt att ändra den aktuella rutten när navigering redan har påbörjats. I följande avsnitt beskrivs några av dessa alternativ.

#### <span id="page-31-2"></span>**Bygga en rutt med [Ruttplanerare]**

Med funktionen [Ruttplanerare] (eller [Min rutt]) kan du bygga din rutt med hjälp av listan med destinationer.

#### **TIPS**

När du ställt in rutten kan du redigera den med menyn som visas som [Min rutt].

- **1 Tryck på**  $\Box$  **och tryck sedan på**  $\equiv$ .
- **2 Tryck på [Ruttplanerare] eller [Min rutt].**
- **3 Tryck på ett av alternativen.**

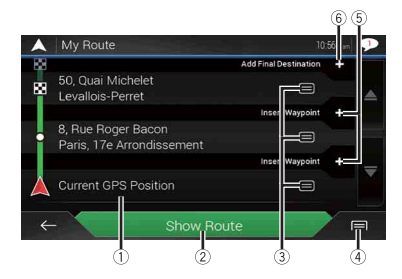

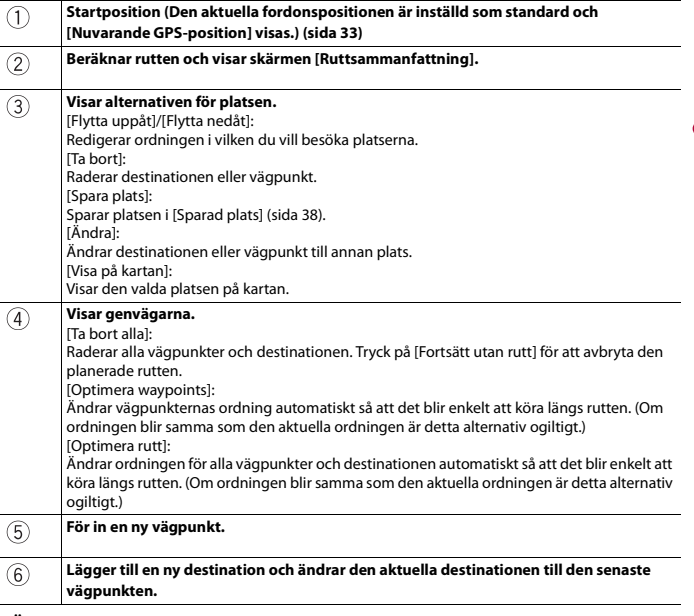

**Svenska** 

#### <span id="page-32-0"></span>**▶Ändra startpositionen**

Startpositionen för rutten kan ändras från den aktuella positionen.

- **1 Tryck på**  $\Box$  **och tryck sedan på**  $\equiv$ .
- **2 Tryck på [Ruttplanerare] eller [Min rutt].**
- **3 Tryck på [Nuvarande GPS-position].**
- **4 Tryck på [Ställ in startpunkt] eller [Ändra startpunkten] och tryck sedan på [OK].**
- **5 Sök efter en plats.**
- **6 Tryck på [Ställ in startpunkt] eller [Ändra startpunkten].** Den valda positionen ställs in som startpositionen för ruttberäkning.
- **7 Tryck på [Visa rutt] eller [Fortsätt utan rutt].**

Systemet startar ruttberäkningen efter att du har tryckt på [Visa rutt], och sedan visas skärmen [Ruttsammanfattning]. Ditt navigeringssystem startar ruttvägledningen efter du trycker på [Starta navigering].

### **Obs!**

Kartan för den aktuella positionen visas efter du trycker på [Fortsätt utan rutt].

### **▶Ändra startpositionen**

- **1 Tryck på**  $\Box$  **och tryck sedan på**  $\equiv$ .
- **2 Tryck på [Ruttplanerare] eller [Min rutt].**
- **3 Tryck på [Nuvarande GPS-position].**
- **4 Tryck på [Åter till GPS-position] och tryck sedan på [Ta bort startpunkt].** Startpositionen för ruttberäkning återgår till den aktuella positionen.

## <span id="page-33-0"></span>**Lägga till vägpunkter**

- **1 Tryck på**  $\Box$  **och tryck sedan på**  $\equiv$ .
- **2 Tryck på [Lägg till via-punkt].**
- **3 Sök efter en plats.**
- **4 Tryck på [Välj som waypoint].**

Rutten beräknas om, och skärmen [Ruttsammanfattning] visas. (Om vägpunkten redan är inställd visas skärmen [Min rutt]. Tryck på [Visa rutt] och gå vidare till nästa steg.)

**5 Tryck på [Starta navigering].** Ditt navigationssystem startar ruttguidningen.

## <span id="page-33-1"></span>**Kolla ruttalternativ**

Du kan välja en annan rutt och jämföra olika ruttalternativ.

- **1 Tryck på**  $\Box$  **och tryck sedan på**  $\equiv$ .
- **2 Tryck på [Omvägar & alternativ].**
- **3 Tryck på [Alternativa rutter].**
- **4 Tryck på något av villkoren för ruttberäkning.**

Du kan se den ungefärliga tiden som behövs och det sammanlagda avståndet för valda ruttalternativ. Tryck på något av ruttalternativen för att se det på kartan.

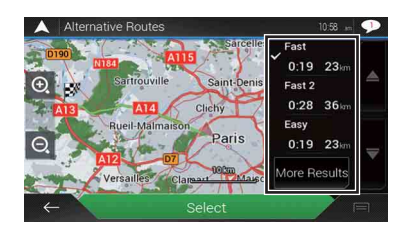

#### **TIPS**

Om fler än tre ruttalternativ har hittats visas [Fler resultat]. Tryck på [Fler resultat] för att visa de andra rutterna.

#### **5 Tryck på [Välj].**

Den valda rutten tillämpas som din aktuella rutt. För mer information om ruttberäkningsvillkor, se [Ruttplaneringsmetod] [\(sida 51\)](#page-50-0).

#### **Kolla omvägsrutter**

Du kan leta efter omvägsrutter som undviker de valda avsnitten eller gatorna, eller som undviker vägen framför dig. Du kan också leta efter alternativa rutter.

- **1** Tryck på  $\Box$  och tryck sedan på  $\equiv$ .
- **2 Tryck på [Omvägar & alternativ].**
- **3 Tryck på ett av alternativen.**

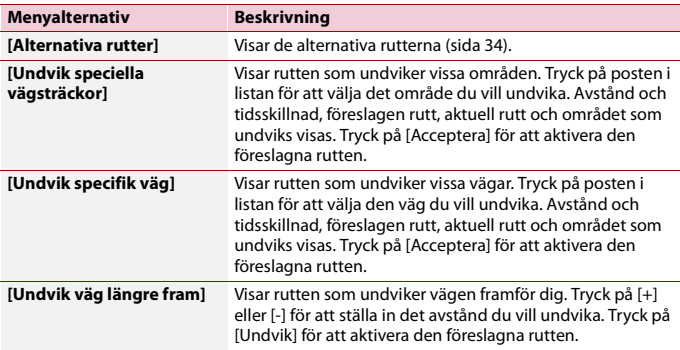

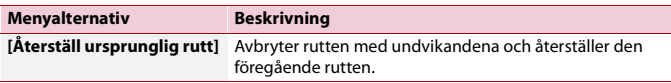

#### **Obs!**

Rutten som ställs in med [Alternativa rutter] kan inte avbrytas.

## **Kolla ruttinformation och inställningar**

När du ställt in rutten kan du kolla en summering av den aktuella rutten.

- **1 Tryck på**  $\Box$  **och tryck sedan på**  $\equiv$ .
- **2 Tryck på [Ruttsammanfattning].**
- **3 Tryck på ett av alternativen.**

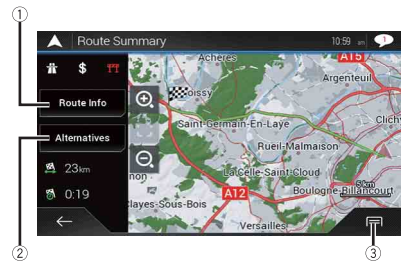

Förhållandena för den rutt som visas indikeras med en ikon längst upp till vänster. Ruttens sammanlagda längd och ungefärlig erfordrad tid för rutten visas längst ner till vänster.

#### **TIPS**

Du kan rulla kartan genom att dra kartan.

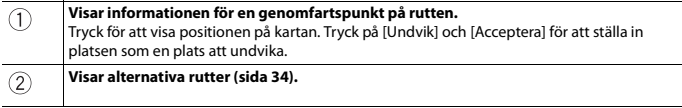
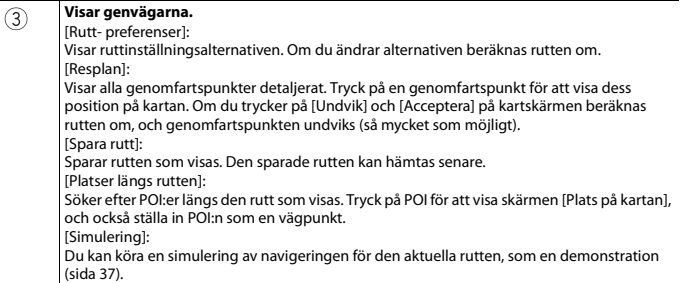

## **Avbryta den aktuella ruttguidningen**

Om du inte längre behöver resa till din destination, följ stegen nedan för att avbryta ruttguidningen.

- **1 Tryck på**  $\Box$  **och tryck sedan på**  $\equiv$ .
- **2 Tryck på [Avbryt rutten] eller [Ta bort waypoint].**
- **3 Tryck på ett av alternativen.**

Om det inte finns några vägpunkter på rutten, tryck på [Avbryt rutten] för att avbryta rutten.

Om det finns vägpunkter på rutten, tryck på [Avbryt rutten] för att avbryta rutten. Tryck på [Ta bort waypoint] för att endast radera den närmaste vägpunkten. I detta fall beräknas rutten om.

## <span id="page-36-0"></span>**Se på simuleringen av rutten**

Du kan köra en simulering av navigationen för den aktuella rutten, som en demonstration.

- **1 Ställ in en rutt till din destination [\(sida 24\).](#page-23-0)**
- **2 Tryck på**  $\Gamma$  och tryck sedan på  $\equiv$ .
- **3** Tryck på [Ruttsammanfattning], och tryck sedan på  $\boxed{\equiv}$ .

## **4 Tryck på [Simulering].**

Simuleringen startar från ruttens startpunkt, och med en verklighetstrogen hastighet leder den dig genom hela den rekommenderade rutten.

För att stoppa simuleringen, tryck på [Stäng].

## <span id="page-37-0"></span>**Spara en plats i [Sparad plats]**

Genom att spara dina favoritplatser i [Sparad plats] kan du spara den tid och arbete som går åt för att ange denna information igen.

[Sparad plats] kan inkludera ditt hem, arbetsplats och platser du redan registrerat.

## **Lagra din hem- och din arbetsplats**

Du kan lagra en hemplats och en arbetsplats.

- **1 Tryck på**  $\Box$  **och tryck sedan på**  $\equiv$  .
- **2 Tryck på [Ny rutt] och sedan [Sparad plats].** Du kan också visa skärmen [Sparad plats] genom att trycka på **längst ner på** skärmen när navigeringsmenyn visas.
- **3 Tryck på [Hem] eller [Arb.] och tryck sedan på [OK].** När du har sparat ditt hem eller arbetsplats, tryck på [Hem] eller [Arb.] för att visa platsen på skärmen [Plats på kartan].
- **4 Sök efter en plats [\(sida 24\).](#page-23-0)**
- **5 Tryck på [Spara plats].** Markörpositionen har lagrats.

## **Lagra dina favoritplatser**

Du kan lagra en ofta besökt plats (som en släktings hem) för att möjliggöra enkel rutt.

- **1 Tryck på**  $\Box$  **och tryck sedan på**  $\equiv$ .
- **2 Tryck på [Ny rutt] och sedan [Sparad plats].** Du kan också visa skärmen [Sparad plats] genom att trycka på **langst i längst ner på** skärmen när navigeringsmenyn visas.
- **3 Tryck på [Lägg till plats].**
- **4 Sök efter en plats [\(sida 24\).](#page-23-0)**
- **5 Tryck på [Spara plats].**
- **6 Ange namnet om det behövs och tryck sedan på .** Markörpositionen har lagrats.

#### **TIPS**

På tangentbordet på skärmen, tryck på  $\blacksquare$ eller  $\bigodot$  för att spara platsen som positionen för ditt hem eller arbetsplats.

## **Döpa om lagrade platser**

- **1 Tryck på**  $\Gamma$  **och tryck sedan på**  $\equiv$ .
- **2 Tryck på [Ny rutt] och sedan [Sparad plats].**
- **3 Tryck på**  $\equiv$  , och tryck sedan på [Redigera]. Skärmen [Välj plats att redigera] visas.
- **4 Tryck på en post som du vill byta namn på, och tryck på [Ändra namn].**
- **5** Ange namnet och tryck sedan på  $\sim$ .
- **6 Tryck på [Klar].**

#### **Obs!**

Du kan inte byta namn på [Hem] eller [Arb.]. Platsen kan ställas in igen.

## **Radera lagrade platser**

- **1 Tryck på**  $\Box$  **och tryck sedan på**  $\equiv$ .
- **2 Tryck på [Ny rutt] och sedan [Sparad plats].**
- **3 Tryck på**  $\equiv$  och tryck sedan på [Redigera]. Skärmen [Välj plats att redigera] visas.
- **4 Tryck på posten som du vill radera och tryck på [Ta bort].** Ett meddelande visas där du frågas om du vill bekräfta raderingen.

#### **ANMÄRKNINGAR**

- **•** [Hem] eller [Arb.] kan inte raderas. Platsen kan ställas in igen.
- Om du trycker på  $\equiv$  och sedan trycker på [Ta bort alla] kan du radera alla poster (inklusive hemmaplatsen och arbetsplatsen).
- **5 Tryck på [OK].**
- **6 Tryck på [Klar].**

## **Spara en plats som varningspunkt**

Du kan spara vilken kartplats som helst (som ett skolområde eller en järnvägsövergång) som en varningspunkt.

## **Svenska**

## **Viktigt**

Varningen för trafiksäkerhetskameror (som fartkameror) inaktiveras när du befinner dig i länder där varning för trafiksäkerhetskameror är förbjuden. Det ligger emellertid på ditt ansvar att kontrollera ifall det är lagligt att använda denna funktion i det land där du tänker använda den.

## **Obs!**

För att använda denna funktion, aktivera varningarna i förväg och ställ in meddelandetyperna [\(sida 53\)](#page-52-0).

- **1** Tryck på  $\Gamma$ **A**.
- **2 Bläddra på kartan och välj en plats.** Markören visas vid den valda punkten.
	-
- **3** Tryck på  $\boxed{=}$ .
- **4 Tryck på [Lägg till varningspkter].**
- **5 Ställ in de nödvändiga parametrarna.**

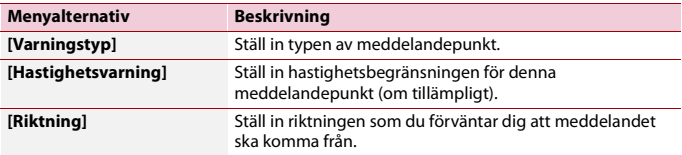

## **6 Tryck på [Spara].**

## **Obs!**

I [Varningstyp] kan varning för fartkamera inte väljas när markören är placerad på kartan över Frankrike.

## **Redigera de lagrade varningspunkterna**

Lagrade varningspunkter kan redigeras.

- **1 Tryck på**  $\Gamma$ **A**.
- **2 Bläddra på kartan och flytta markören över den lagrade varningspunkten. Tryck**

sedan på **|** 

- **3 Tryck på [Redigera varningspkter].**
- **4 Ställ in de nödvändiga parametrarna.** Om du trycker på  $\equiv$  och sedan trycker på [Ta bort] raderas den valda meddelandepunkten.
- **5 Tryck på [Redigera].**

## **Spara en rutt i [Sparade rutter]**

Genom att spara dina favoritrutter i [Sparade rutter] kan du spara den tid och arbete som går åt för att ange denna information igen.

## **Spara dina favoritrutter**

- **1 Ställ in en rutt till din destination [\(sida 24\).](#page-23-0)**
- **2 Tryck på**  $\Box$  **och tryck sedan på**  $\equiv$ .
- **3 Tryck på [Ruttsammanfattning], och tryck sedan på**  $\boxed{=}$ **.**
- **4 Tryck på [Spara rutt].**
- **5** Ange namnet om det behövs och tryck sedan på  $\vee$  .

## **Döpa om lagrade rutter**

- **1 Tryck på**  $\Box$  **och tryck sedan på**  $\equiv$ .
- **2 Tryck på [Ny rutt], och sedan**  $\geq$  .
- **3 Tryck på [Sparade rutter].**
- **4 Tryck på**  $\boxed{=}$ **, och tryck sedan på [Redigera].**
- **5 Tryck på en post som du vill byta namn på, och tryck på [Ändra namn].**
- **6** Ange namnet och tryck sedan på  $\sim$  .
- **7 Tryck på [Klar].**

## **Radera lagrade rutter**

- **1 Tryck på**  $\Box$  **och tryck sedan på**  $\equiv$ .
- **2 Tryck på [Ny rutt], och sedan**  $\geq$  .
- **3 Tryck på [Sparade rutter].**
- **4 Tryck på**  $\boxed{=}$ **, och tryck sedan på [Redigera].**
- **5 Tryck på posten som du vill radera och tryck på [Ta bort].**

## **Obs!**

Om du trycker på  $\boxed{=}$  och sedan trycker på [Ta bort alla] kan alla poster raderas.

## **Ta emot trafikinformation i realtid (TMC)**

Trafikmeddelandekanalen (TMC) tillhandahåller trafikrapporter i realtid. Om navigeringssystemet är utrustat med TMC-funktionen kan du se de trafikrapporter och informationen som tas emot.

## **Visa skärmen [Trafiksammanfattning]**

- **1 Tryck på**  $\Box$  **och tryck sedan på**  $\equiv$ .
- **2 Tryck på [Trafik].** Skärmen [Trafiksammanfattning] visas.

## **Visa trafiklistan**

Trafikinformation visas på skärmen i en lista. Du kan se hur många trafikhändelser som inträffat, platserna, och avståndet från din aktuella position.

- **1 Tryck på**  $\Box$  **och tryck sedan på**  $\equiv$ .
- **2 Tryck på [Trafik].** Skärmen [Trafiksammanfattning] visas.
- **3 Tryck på [Trafikhändelser].**

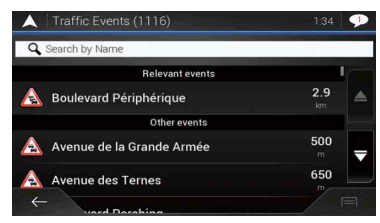

En lista med trafikinformation som har tagits emot visas. Listan sorteras efter avståndet från din aktuella position. Platser (gatunamn) där trafikhändelser har inträffat visas i listan.

#### **ANMÄRKNINGAR**

- **•** Om en rutt är inställd visas relevanta händelser för din aktuella rutt i listans övre del.
- Tryck på önskad post för att visa dess position på kartan. Tryck på  $\leftarrow$  eller  $\rightarrow$  för att visa föregående eller nästa händelse.

## **Kolla trafikhändelserna på kartan**

Trafikhändelseinformation kan visas på kartan.

- **1 Tryck på**  $\Box$  **och tryck sedan på**  $\equiv$ .
- **2 Tryck på [Trafik].** Skärmen [Trafiksammanfattning] visas.
- **3 Tryck på [Trafikkarta].**

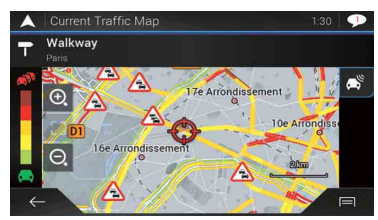

Vägsegment som påverkas av trafikhändelser visas i en alternativ färg på kartan, och små symboler ovanför vägen visar händelsens sort.

Trafikstockningslinjerna indikerar graden av trafikstockning efter färg.

## **Trafikmeddelandeikon**

Meddelandeikonen visar statusen för trafikinformationsmottagningen.

**1 Tryck på den ikonen för den relevanta trafikhändelsen på kartan.**

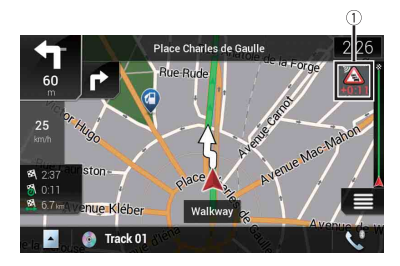

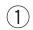

Trafikmeddelandeikon

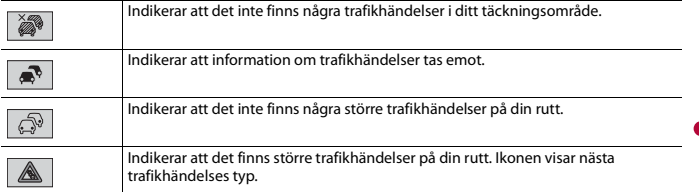

**Svenska**

Du kan se detaljerna för trafikhändelser. Tryck på den relevanta händelsen för att visa positionen på kartan.

## **Slå på eller av trafikinformationen**

Funktionen för trafikinformation är som standard påslagen. Gör följande för att aktivera eller avaktivera TMC-funktionen.

#### **Obs!**

Om du stänger av funktionen för trafikinformation försvinner [Trafik] på navigeringsmenyn.

- **1 Tryck på**  $\Box$  **och tryck sedan på**  $\equiv$ .
- **2 Tryck på**  $\rightarrow$  och tryck sedan på [Inställningar].
- **3 Tryck på**  $\rightarrow$  och tryck sedan på [Trafik].
- **4 Tryck på [Trafik] för att slå på eller stänga av.**

## **Kolla användbar information om din resa**

## **Om [Användbar information]-menyn**

Menyn [Användbar information] innehåller olika former av information för att stödja din körning.

- **1 Tryck på**  $\Box$  **och tryck sedan på**  $\equiv$ .
- **2 Tryck på [Användbar information].**

Skärmen [Användbar information] visas.

#### **Information om varje alternativ i [Användbar information]-menyn**

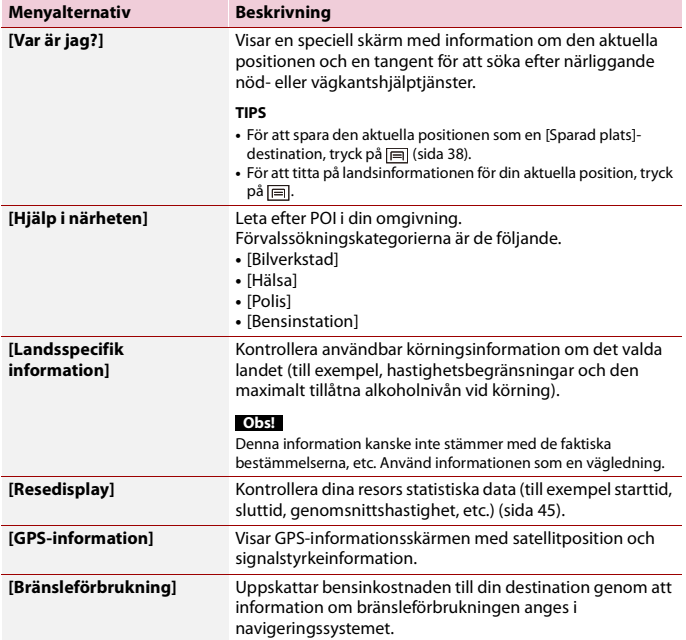

## <span id="page-44-0"></span>**Spela in din resehistorik**

Genom att aktivera resloggningen kan du spara din körhistorik (härefter kallad "reslogg"). Du kan titta på din reslogg senare. Resloggningen är inställd så att den kan startas manuellt som standard. Du kan ändra inställningarna för denna funktion så att loggen sparas automatiskt. För mer information, se [Resedisplay] [\(sida 60\).](#page-59-0)

## **▶Aktivera resloggningen tillfälligt**

Engångsaktivering är användbart om du vill skapa en logg endast för en viss resa.

- **1** Tryck på  $\Box$  och tryck sedan på  $\equiv$ .
- **2 Tryck på [Användbar information].**

## **3 Tryck på [Resedisplay].**

En lista över resloggar som redan sparats visas. En tom lista visas om du inte har sparat några resloggar ännu.

## **4 Tryck på [Starta ny inspelning].**

Resloggningen aktiveras. Tangenten ändras till [Stoppa inspelning]. Tryck på [Stoppa inspelning] för att avaktivera resloggningen.

#### **ANMÄRKNINGAR**

- **•** Om det inte finns tillräckligt med utrymme i det inbyggda minnet skrivs den äldsta resloggen över med den nya.
- **•** Om du vill att systemet alltid ska aktivera resloggningen när GPS-signalen är tillgänglig, ska du aktivera [Aktivera autospar]. För mer information, se "Ställa in resloggningen" [\(sida 46\).](#page-45-0)

## **▶Bläddra genom resloggen**

- **1 Spela in resloggen.**
- **2 Tryck på**  $\Gamma$  och tryck sedan på  $\equiv$ .
- **3 Tryck på [Användbar information].**
- **4 Tryck på [Resedisplay].**

För att exportera alla resloggar, tryck på [Exportera alla].

**5 Tryck på någon av posterna för att se detaljerna.**

#### **TIPS**

För att visa resloggen på kartan, tryck på [Synliga på kartan] för att markera kryssrutan. Genom att tryck på  $\boxed{=}$  kan du visa genvägarna och använda följande funktioner.

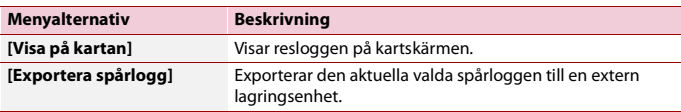

## <span id="page-45-0"></span>**▶Ställa in resloggningen**

- **1 Spela in resloggen.**
- **2 Tryck på**  $\Box$  och tryck sedan på  $\equiv$ .
- **3 Tryck på [Användbar information].**
- **4 Tryck på [Resedisplay].**
- **5 Tryck på**  $\boxed{=}$  och tryck sedan på [Inställningar för resedisplay].
- **6 Tryck på någon av posterna för att ändra inställningarna.**

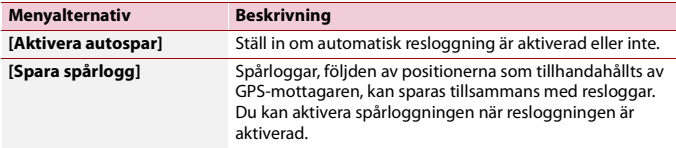

## **TIPS**

[Databasstorlek resor] indikerar resloggens aktuella datastorlek(spårlogg inkluderad).

## **Redigera en reslogg**

- **1 Tryck på**  $\Box$  **och tryck sedan på**  $\equiv$ .
- **2 Tryck på [Användbar information].**
- **3 Tryck på [Resedisplay].**
- **4 Tryck på**  $\boxed{=}$  och tryck sedan på [Redigera].
- **5 Tryck på någon av posterna för att redigera.**

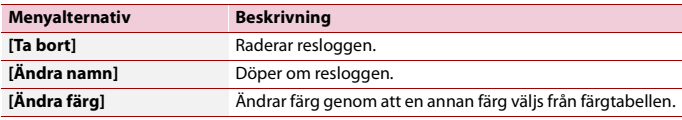

**TIPS**

Om du trycker på  $\sqrt{m}$  och sedan trycker på [Ta bort alla] kan alla poster raderas.

**6 Tryck på [Klar].**

## **Använda resdatorläge**

På resdatorskärmen visas informationen som tas emot från GPS-mottagaren och ditt fordon som en mätare för ett fordon.

- **1** Tryck på  $\Gamma$ **A**.
- **2 Tryck på datafälttangenten.**

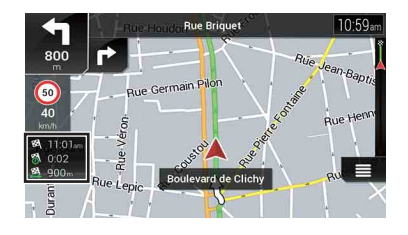

#### **TIPS**

- Om du trycker på [Resesammanfattning] visas detaljerna för den aktuella resan. Tryck på [**E**] och tryck sedan på [Spara resa] för att spara den aktuella resloggen.
- **•** Tryck på för att återgå till kartskärmen.

## **Beräknar bensinförbrukningen**

Med bränsleförbrukningsövervakning kan du hålla koll på din bils bränsleförbrukning även om du inte använder navigeringssystemet för alla dina resor. Ställ in det första vägmätarvärdet, och registrera sedan avståndet som körts och mängden bränsle varje gång du tankar bilen. Du kan också ställa in påminnelser om regelbundet underhåll av bilen.

Dessa beräkningar baseras endast på den information som du tillhandahåller, och inte på någon data från fordonet. Bränsleförbrukningen som visas är endast ett referensvärde, och garanterar inte att den bränsleförbrukning som visas kan uppnås.

## **▶Ställa in det inledande odometervärdet**

Innan du använder bensinförbrukningsfunktionen ska du ange det inledande odometervärdet som du vill börja mätningen av förbrukningen från.

- **1 Tryck på**  $\Box$  **och tryck sedan på**  $\equiv$ .
- **2 Tryck på [Användbar information].**
- **3 Tryck på [Bränsleförbrukning].**
- **4 Tryck på [Startvärde för trippmätaren].**
- **5 Ange det första vägmätarvärdet och tryck sedan på .** Det inledande odometervärdet har ställts in.

## **▶Ange bensinförbrukningsinformationen**

För att beräkna bensinförbrukningen för det avstånd du färdats, ange det körda avståndet och mängden bensin varje gång du fyller tanken.

**1 Tryck på**  $\Gamma$  **och tryck sedan på**  $\equiv$ .

**Svenska**

- **2 Tryck på [Användbar information].**
- **3 Tryck på [Bränsleförbrukning].**
- **4 Tryck på [Lägg t].**
- **5 Tryck på [Vägmätarens nuvarande värde] och ange sedan det aktuella vägmätarvärdet.**
- **6 Tryck på [Bensinmängd] för att ange hur mycket bränsle som fylldes på denna gång.**
- **7 Tryck på [Bensinpris / enhet] för att ange bränsleenhetspriset denna gång.**
- **8 Tryck på [Lägg t].**
- **9 Tryck på [Klar].**

## **TIPS**

Du kan radera en post genom att tryck på **F**il för att visa den genväg som ska raderas.

## **▶Ställa in bilunderhållsschemat**

- **1 Tryck på**  $\Gamma$  **och tryck sedan på**  $\equiv$ .
- **2 Tryck på [Användbar information].**
- **3 Tryck på [Bränsleförbrukning].**
- $4$  Tryck på  $\boxed{=}$ .
- **5 Tryck på [Serviceschema].**
- **6 Tryck på [Lägg t] eller en av posterna.**
- **7 Ange namn, datum och körsträcka för påminnelsen.**
- **8 Tryck på [Klar].**

## **TIPS**

Du kan radera en post genom att tryck på **F**idis för att visa den genväg som ska raderas.

## **Navigeringsinställningar**

Du kan konfigurera navigationsinställningarna, och ändra detta systems beteende.

- **1 Tryck på**  $\Gamma$  **och tryck sedan på**  $\equiv$  .
- **2 Tryck på**  $\overline{\phantom{a}}$ , och tryck sedan på [Inställningar]. Skärmen [Inställningar] visas.

## **3 Tryck på någon av följande kategorier, och välj sedan alternativen.**

[\[Rutt- preferenser\] \(sida 50\)](#page-49-0) [\[Ljud\] \(sida 52\)](#page-51-0) [\[Varningar\] \(sida 53\)](#page-52-1) [\[Navigeringskarta\] \(sida 55\)](#page-54-0) [\[Regionala\] \(sida 58\)](#page-57-0) [\[Bildskärm\] \(sida 59\)](#page-58-0) [\[Trafik\] \(sida 59\)](#page-58-1) [\[Resedisplay\] \(sida 60\)](#page-59-1) [\[Starta konfigurationsguiden\] \(sida 60\)](#page-59-2) [\[SyncTool\] \(sida 60\)](#page-59-3)

## <span id="page-49-0"></span>**[Rutt- preferenser]**

Ställer in typen av fordon du kör, vägtyperna som används i ruttplanering, och ruttplaneringsmetoden.

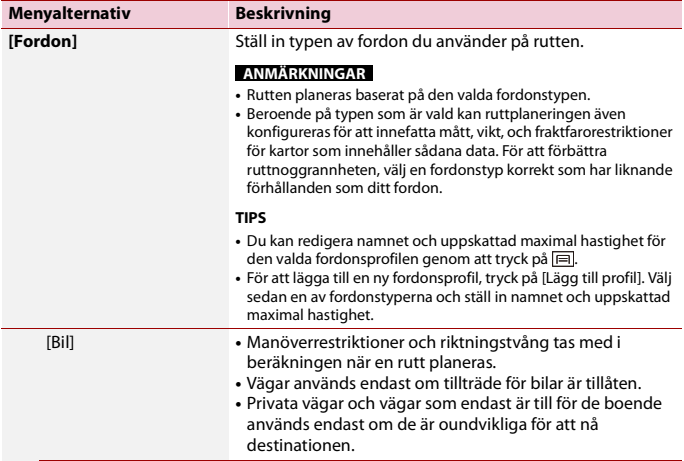

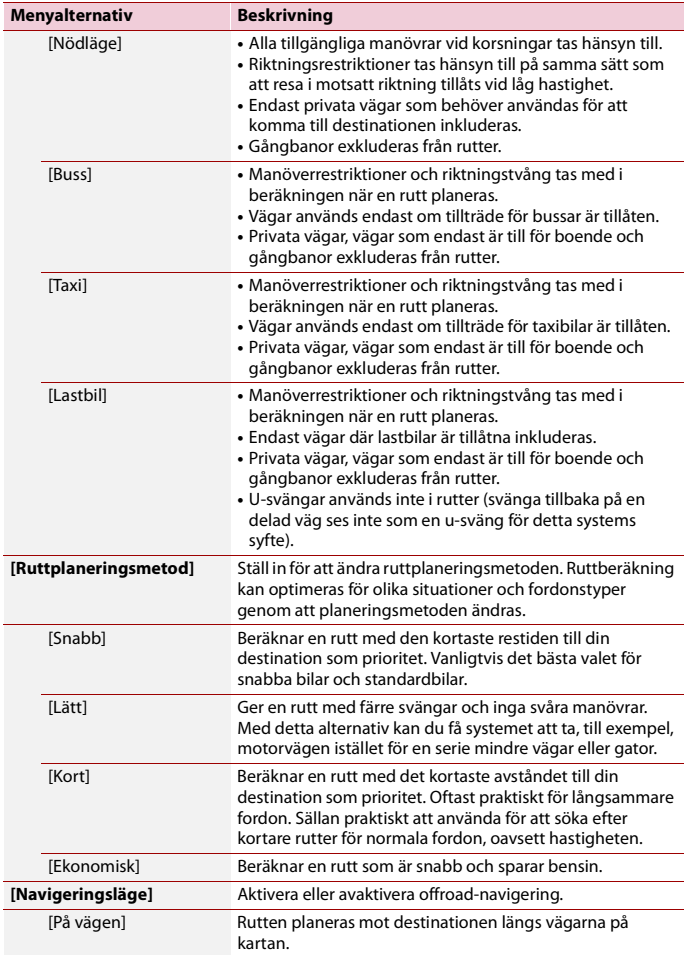

**Svenska**

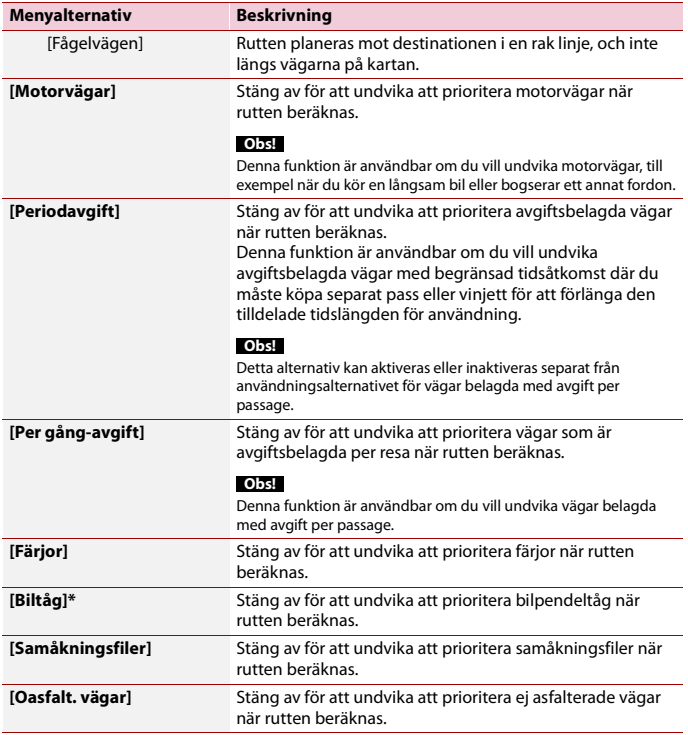

\* Biltransporttåg används för att transportera fordon över relativt korta avstånd och de ansluter vanligtvis platser som inte är lätta att nå via någon väg.

## <span id="page-51-0"></span>**[Ljud]**

Justerar de olika ljudvolymerna och ändrar röstguideprofilen.

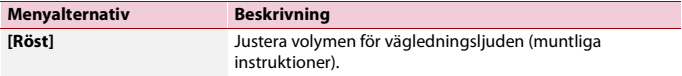

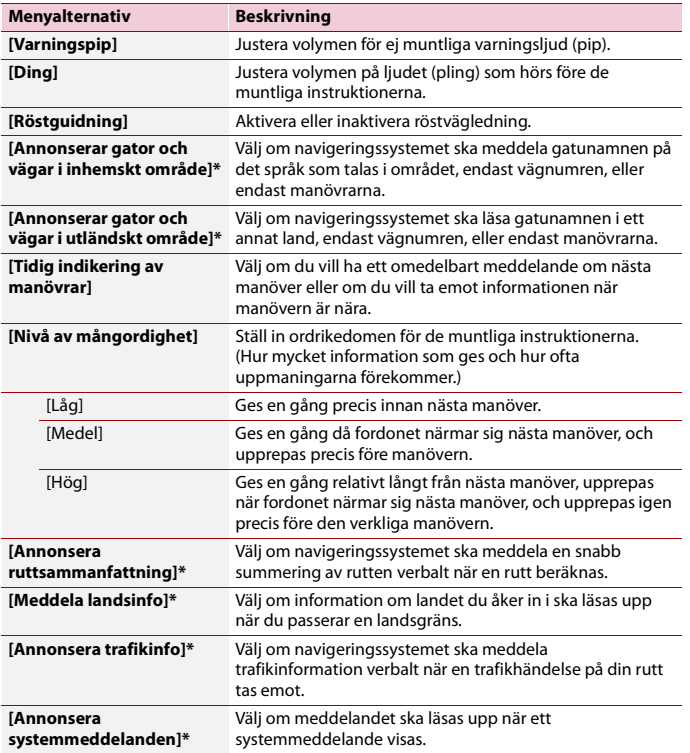

\* Aktiveras endast när en TTS-röst har valts för röstspråket.

## <span id="page-52-1"></span><span id="page-52-0"></span>**[Varningar]**

Aktiverar eller inaktiverar varningar och ställer in varningsfunktionen.

**Svenska** 

## **Viktigt**

- **•** Systemet kan varna dig om du överskrider den aktuella hastighetsbegränsningen. Denna information kanske inte är tillgänglig för din region (fråga din lokala återförsäljare), eller kanske inte är helt korrekt för alla vägar på kartan.
- **•** Det ligger på ditt ansvar att kontrollera ifall det är lagligt att använda denna funktion i det land där du tänker använda den.

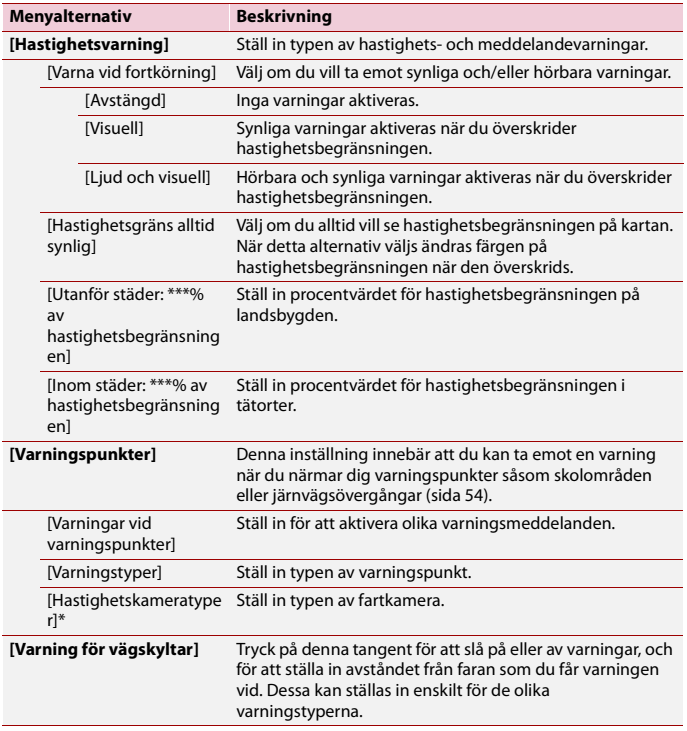

\* När du kör i Frankrike visas [Försiktighetszon] istället för [Hastighetskameratyper].

## <span id="page-53-0"></span>**▶Ställa in varningspunktvarningarna**

Du kan ställa in en varning för de olika varningspunktskategorierna individuellt.

## **Viktigt**

Varningen för trafiksäkerhetskameror (som fartkameror) inaktiveras när du befinner dig i länder där varning för trafiksäkerhetskameror är förbjuden. Det ligger emellertid på ditt ansvar att kontrollera ifall det är lagligt att använda denna funktion i det land där du tänker använda den.

- **1 Tryck på**  $\Gamma$  **och tryck sedan på**  $\equiv$ .
- **2 Tryck på**  $>$ , och tryck sedan på [Inställningar].
- **3 Tryck på [Varningar].**
- **4 Tryck på [Varningspunkter].**
- **5 Tryck på [Varningar vid varningspunkter] för att slå på det.**
- **6 Tryck på den post du vill ställa in från [Varningstyper] eller**

## **[Hastighetskameratyper].**

## **Obs!**

När du kör i Frankrike är [Hastighetskameratyper] inte tillgängligt men [Försiktighetszon] blir tillgängligt istället. Om [Extrem försiktighetszon] är aktiverat visas också varningspunkter som du ställer in som försiktighetszoner. Du kan också ställa in avståndet för förvarningszonen i [Förvarningszon] och slå på och av ljudvarningen i [Ljudvarning].

- **7 Tryck på någon av posterna för att ändra inställningen.**
- **8 Tryck på [Varningstyp] och tryck sedan på ett av alternativen.**

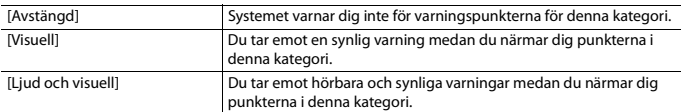

## **Obs!**

Om du väljer [Ljud och visuell] när du ställer in varningstyp kan du ändra mottagningstiden för ljudmeddelandet. Om du väljer [Endast vid fortkörning] spelas ljudmeddelandet endast upp när du överskrider den angivna hastighetsbegränsningen. Om du väljer [När man närmar sig] spelas ljudmeddelandet upp när närmar dig en av dessa varningspunkter. För att uppmärksamma dig är meddelandet annorlunda när du överskrider hastighetsbegränsningen.

## <span id="page-54-0"></span>**[Navigeringskarta]**

Finjusterar kartskärmens utseende och justerar hur programvaran hjälper dig navigera med olika sorters ruttrelaterad information på kartskärmen.

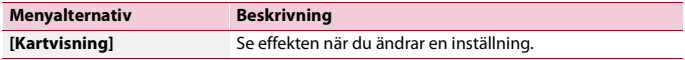

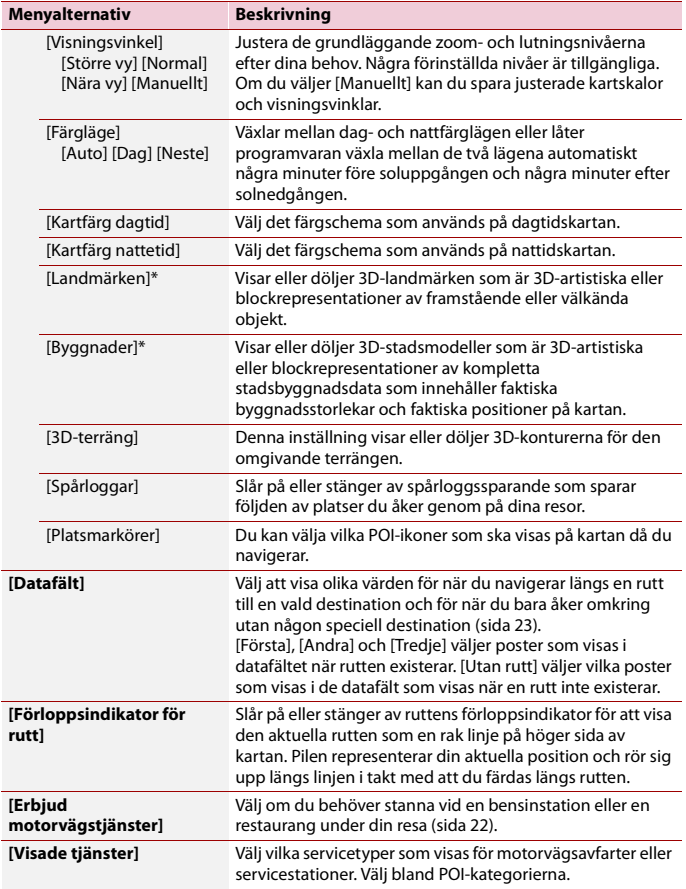

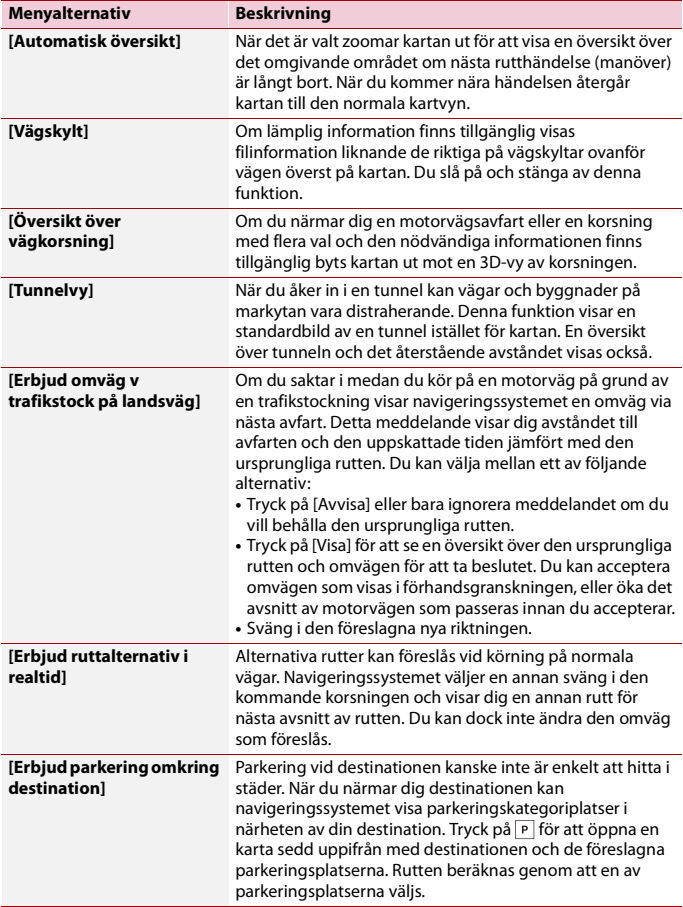

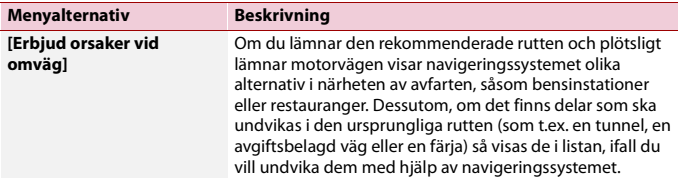

\* Denna funktion aktiveras endast när ytterligare kartdata har installerats (AVIC-Z730DAB/AVIC-Z630BT/AVIC-Z7330DAB/AVIC-Z6330BT).

## <span id="page-57-0"></span>**[Regionala]**

Ändrar röstguidespråket, applikationsspråket, och mätenheter.

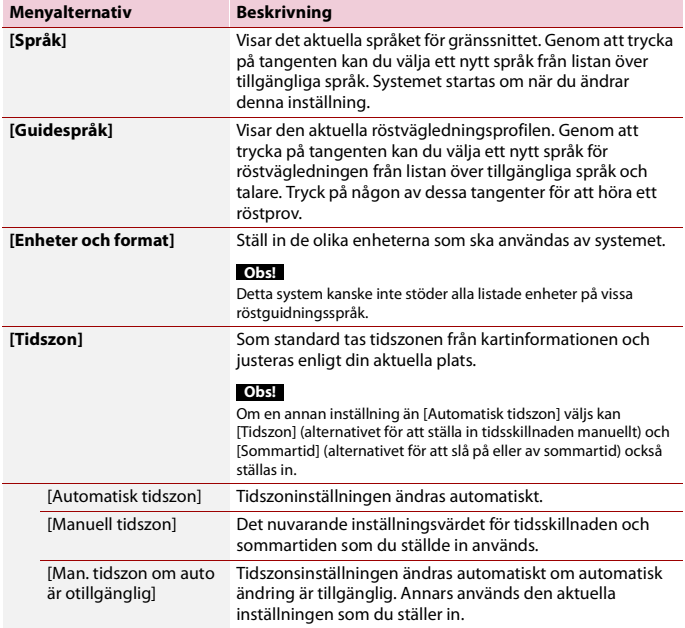

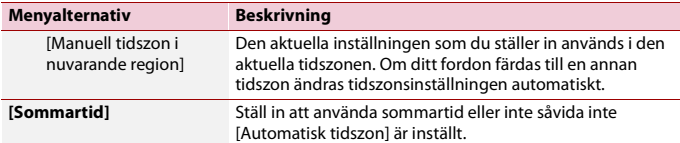

## <span id="page-58-0"></span>**[Bildskärm]**

Ställer in separata teman för dags- och nattanvändning, justerar bildskärmens bakgrundsljus, och aktiverar eller inaktiverar menyanimationer.

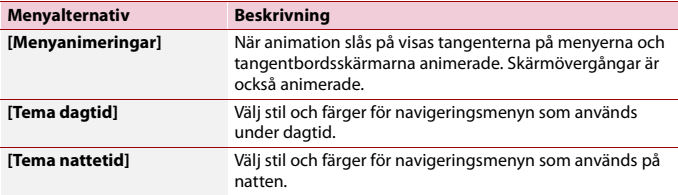

## <span id="page-58-1"></span>**[Trafik]**

Aktiverar eller inaktiverar trafikinformationsfunktionen.

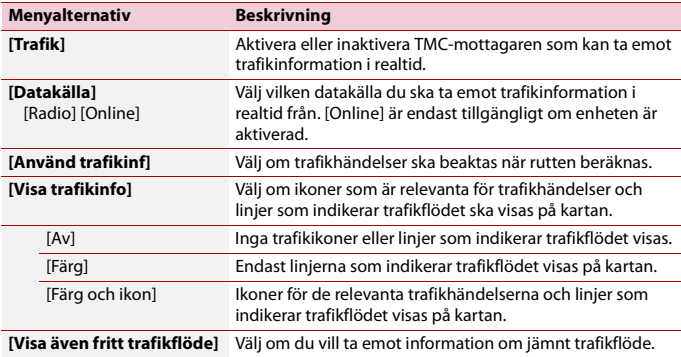

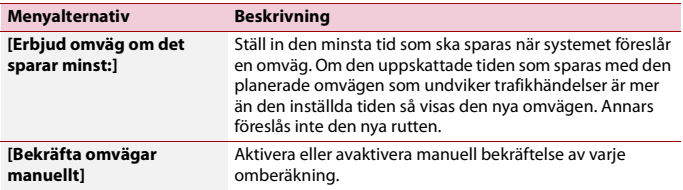

## <span id="page-59-1"></span><span id="page-59-0"></span>**[Resedisplay]**

Sätter på eller stänger av automatisk resloggsparning och kollar den aktuella storleken på resdatabasen.

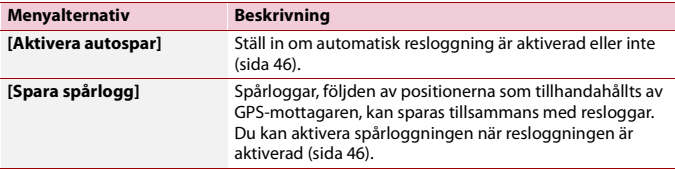

## <span id="page-59-2"></span>**[Starta konfigurationsguiden]**

Ändrar de grundläggande programvaruparametrarna som används under den första startprocessen.

## <span id="page-59-3"></span>**[SyncTool]**

Startar synkroniseringsverktyget, som gör det möjligt att uppdatera dina kartor [\(sida 60\).](#page-59-4)

## <span id="page-59-4"></span>**Uppdatera kartan**

Du kan uppdatera befintligt innehåll, köpa ytterligare kartor och aktivera extra tjänster på ditt system. För att uppdatera innehållet, ladda ner uppdateringen på en USB-enhet genom att använda datorn där Naviextras Toolbox är installerat. Överför sedan data från den anslutna USB-enheten till ditt navigeringssystem genom att använda [SyncTool] på detta system. För mer information, gå till följande länk och se "HUR MAN UPPDATERAR"- GUIDE.

https://pioneer.naviextras.com

# Bluetooth®

## <span id="page-60-0"></span>**Bluetooth-anslutning**

- **1 Slå på enhetens Bluetooth-funktion.**
- **2 Tryck på**  $\blacksquare$
- **3 Tryck på**  $\overline{\mathbf{\Phi}}$  och sedan  $\overline{\mathbf{\Theta}}$ Skärmen Bluetooth visas.
- **4 Tryck på [Anslutning].**
- $\overline{\mathbf{5}}$  **Tryck på**  $\overline{\mathsf{Q}}$ .

Enheten börjar söka efter tillgängliga enheter, och visar dem sedan i enhetslistan.

## **6 Tryck på Bluetooth-enhetsnamnet.**

Efter att en enhet har registrerats på korrekt sätt upprättar systemet en Bluetoothanslutning. När anslutningen har upprättats visas enhetens namn i listan.

#### **ANMÄRKNINGAR**

- **•** Om tjugo enheter redan är parkopplade visas [Minne fullt]. Radera en parkopplad enhet först [\(sida 62\)](#page-61-0).
- **•** Om din enhet stöder SSP (Säker Enkel Länkning) visas ett sexsiffrigt nummer på denna produkts bildskärm. Tryck på [Ja] för att parkoppla enheten.
- **•** Om en PIN-kodinmatning krävs, ange en PIN-kod. (Standard-PIN-koden är "0000".)

#### **TIPS**

Bluetooth-anslutningen kan också göras genom att detektera denna produkt från Bluetooth-enheten. Innan registreringen, se till att [Synlighet] i [Bluetooth]-menyn är inställt på [På] [\(sida 62\).](#page-61-1) För mer information om att använda en Bluetooth-enhet, se användarinstruktionerna som medföljde Bluetooth-enheten.

## **Bluetooth-inställningar**

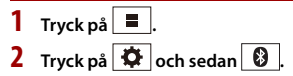

## **A VAR FÖRSIKTIG!**

Stäng aldrig av och koppla bort enheten medan Bluetooth-inställningen bearbetas.

<span id="page-61-0"></span>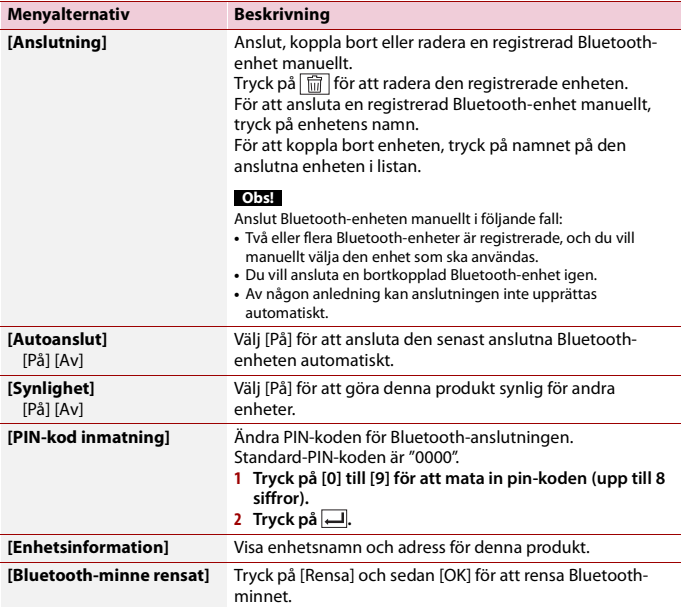

## <span id="page-61-1"></span>**Ringa med handsfreefunktionen**

För att använda denna funktion måste du ansluta din mobiltelefon till enheten via Bluetooth i förväg [\(sida 61\)](#page-60-0).

## **VAR FÖRSIKTIG!**

För din och andras säkerhet bör du i största möjliga grad undvika att prata i telefon medan du kör.

## **Obs!**

När systemspråket är inställt på ryska visas |ABC|. Om du vill ändra tecknet, tryck på tangenten flera gånger tills önskat tecken visas.

**Ringa ett samtal**

**1** Tryck  $p\hat{a}$   $\parallel$ 

2 **Tryck** på  $\boxed{\mathbf{C}}$ .

Skärmen för telefonmenyn visas.

**3 Tryck på en av samtalsikonerna på skärmen för telefonmenyn.**

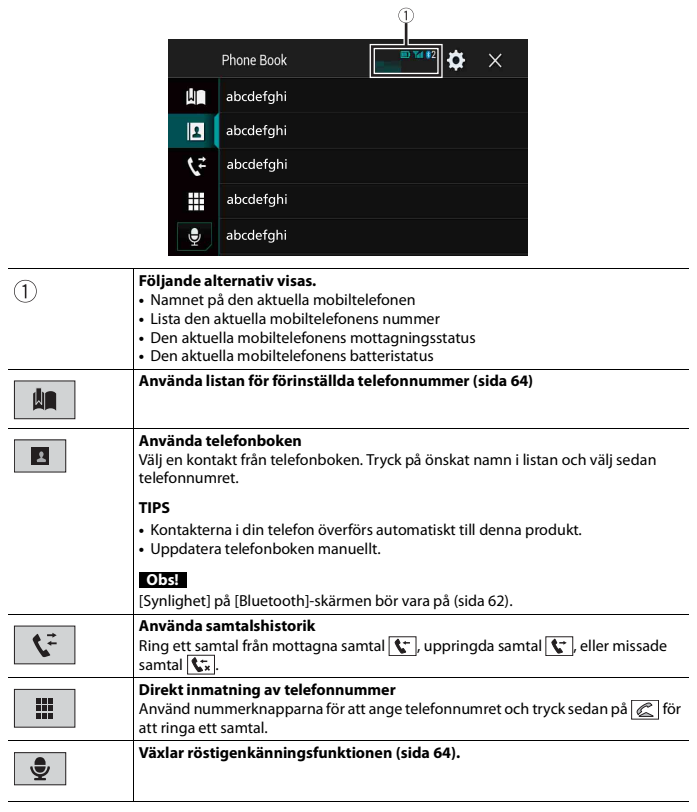

## **▶För att avsluta samtalet**

 $1$  **Tryck på**  $\circledcirc$ .

## <span id="page-63-0"></span>**Använda listorna för förinställda telefonnummer**

#### **▶Registrera ett telefonnummer**

Du kan enkelt lagra upp till sex telefonnummer per enhet som förinställda nummer.

- **1** Tryck  $p\hat{a}$   $\parallel$  $2$  Tryck på  $\mathbf{C}$
- **3** Tryck på **1** eller  $\mathbf{C}$ .

På [Telefonbok]-skärmen, tryck på önskat namn för att visa kontaktens telefonnummer.

 $4$  Tryck på  $\mathbf{R}$ .

## **▶Ringa från listan med förinställda telefonnummer**

- **1 Tryck på .**
- **2 Tryck på önskat nummer i listan för att ringa upp det.**

Uppringningsskärmen dyker upp och uppringning börjar.

## **▶Radera ett telefonnummer**

- $1$  Tryck på  $\blacksquare$
- $2$  Tryck på  $\binom{0}{k}$
- **3** Tryck på **.**
- $4$  Tryck på  $\overline{\widehat{\mathbf{m}}}$
- **5 Tryck på [Ja].**

## **Ta emot samtal**

**1 Tryck på för att svara på samtalet.** Tryck på **soluta** samtalet.

#### **TIPS**

- **•** Tryck på  $\mathbb{Z}$  när du tar emot ett väntande samtal för att växla till att prata med den personen.
- Tryck på **se när du tar emot ett väntande samtal för att avvisa samtalet.**

## <span id="page-63-1"></span>**Röstigenkänningsfunktion**

Du kan använda röstigenkänningsfunktionen på en iPhone eller smartphone.

**Svenska**

#### **ANMÄRKNINGAR**

- **•** När en iPhone som kör iOS 6.1 eller senare används är Siri Eyes Free-läget tillgängligt med denna produkt.
- **•** För att använda denna funktion med en smartphone måste enheten vara kompatibel med Android Auto. För att använda röstigenkänningsfunktionen med en smartphone, starta Android Auto i förväg.

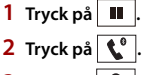

**3** Tryck på  $\frac{6}{5}$ 

Röstigenkänningsfunktionen startas och skärmen för röstkontroll visas.

#### **TIPS**

Du kan även starta röstigenkänningsfunktionen genom att trycka på  $\frac{1}{2}$ .

## **Minimera skärmen för uppringningsbekräftelse**

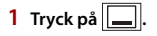

#### **TIPS**

För att visa skärmen för uppringningsbekräftelse, tryck på  $\left\langle \mathbf{v}\right\rangle$  igen.

#### **ANMÄRKNINGAR**

- **•** Skärmen för uppringningsbekräftelse kan inte minimeras på AV-användningsskärmen.
- **•** AV-källor kan inte väljas även om skärmen för uppringningsbekräftelse minimeras medan du pratar i telefonen eller tar emot ett inkommande samtal.

## **Telefoninställningar**

**1** Tryck på  $\parallel$ **2** Tryck på  $\Phi$  och sedan  $\Theta$ .

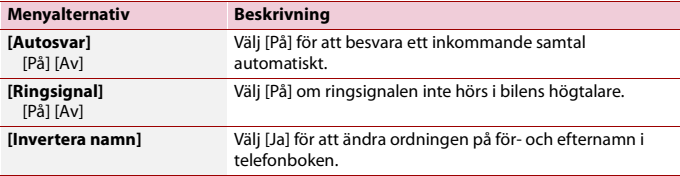

## **Inställning av sekretessläget**

Du kan gå över till sekretessläget (prata direkt i mobiltelefonen) under ett pågående samtal.

## **Justera den andra partens lyssningsvolym**

Den här produkten kan anpassas till den andra partens lyssningsvolym.

**1 Tryck på för att växla mellan de tre volymnivåerna.**

## **Anmärkningar om att ringa med handsfreefunktionen**

#### **▶Allmänna kommentarer**

- **•** Vi kan inte garantera att det går att ansluta till alla mobiltelefoner som har trådlös Bluetooth-teknologi.
- **•** Avståndet på siktlinjen mellan produkten och din mobiltelefon måste vara 10 meter eller mindre när du skickar och tar emot röst och data via Bluetooth-teknologi.
- **•** Ringsignalen kanske inte matas ut via högtalarna med vissa mobiltelefonmodeller.
- **•** Om privatläget är aktiverat på mobiltelefonen så kanske du inte kan ringa med handsfreefunktionen.

#### **▶Registrering och anslutning**

- **•** Mobiltelefonfunktioner varierar beroende på typ av mobiltelefon. Se användarhandboken som medföljde din mobiltelefon för detaljerade instruktioner.
- **•** När överföring av telefonbok inte fungerar, koppla från telefonen och utför sedan länkning igen från din telefon till denna produkt.

## **▶Ringa och ta emot samtal**

- **•** Du kan höra brus i följande situationer:
	- När du besvarar ett samtal med hjälp av knappen på telefonen.
	- När den andra personen lägger på luren.
- **•** Om den andra personen inte hör vad du säger på grund av eko kan du sänka volymen för handsfreefunktionen.
- **•** Med vissa mobiltelefonmodeller så kanske inte handsfreefunktionen fungerar, även om du trycker på knappen Svara på mobiltelefonen när någon ringer.
- **•** Det registrerade namnet visas om telefonnumret redan är registrerat i telefonboken. Om samma telefonnummer är registrerat under olika namn, visas endast telefonnumret.

## **▶Historiken över mottagna och uppringda samtal**

- **•** Du kan inte ringa upp ett okänt nummer i listan över mottagna samtal (inget telefonnummer visas för dessa poster).
- **•** Om du ringer direkt från mobiltelefonen så kommer samtalshistoriken inte att sparas på denna produkt.

## **▶Överföring av telefonböcker**

- **•** Om det finns fler än 1 000 poster i telefonboken i din mobiltelefon så kanske inte alla poster laddas ner fullständigt.
- **•** Beroende på telefonen, kanske inte den här produkten kan visa telefonboken korrekt.
- **•** Om telefonboken i telefonen innehåller bilddata, kanske inte telefonboken överförs korrekt.
- **•** Beroende på vilken mobiltelefonmodell som används så kanske inte telefonboksöverföringen är tillgänglig.

## **Bluetooth-ljud**

Innan du använder en Bluetooth-ljudspelare, registrera och anslut enheten till denna produkt [\(sida 61\)](#page-60-0).

## **ANMÄRKNINGAR**

- **•** Beroende på den Bluetooth-ljudspelare som är ansluten till denna produkt kan de funktioner som kan användas tillsammans med denna produkt vara begränsade till följande två nivåer:
	- A2DP (Advanced Audio Distribution Profile): Det går endast att spela upp låtar i din ljudspelare.
	- A2DP och AVRCP (Audio/Video Remote Control Profile): Det går bl. a. att spela upp, pausa och välja låtar.
- **•** Beroende på den Bluetooth-enhet som är ansluten till denna produkt kan de funktioner som är tillgängliga med produkten vara begränsade eller skilja sig från beskrivningen i denna handbok.
- **•** Medan du lyssnar på låtar på din Bluetooth-enhet, avstå från att använda telefonfunktionen så mycket som möjligt. Om du försöker använda denna, kan signalen orsaka brus i uppspelningen av låten.
- **•** När du talar i Bluetooth-enheten som är ansluten till denna produkt via Bluetooth kan uppspelningen pausas.
- **1 Tryck på**
- **2 Tryck på**  $\mathbf{\ddot{\mathbf{\Phi}}}$  och sedan  $\mathbf{\ddot{\mathbf{X}}}$

Systeminställningsskärmen visas.

- **3 Tryck på [Inställningar för AV-källa].**
- **4 Bekräfta att [Bluetooth-ljud] är påslaget.**

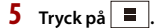

- $\mathbf{6}$  **Tryck på**  $AV$ Skärmen för AV-källa visas.
- **7 Tryck på [Bluetooth Audio].**

Skärmen för Bluetooth-ljuduppspelning visas.

## **Grundläggande användning**

## **Skärm 1 för Bluetooth-ljuduppspelning**

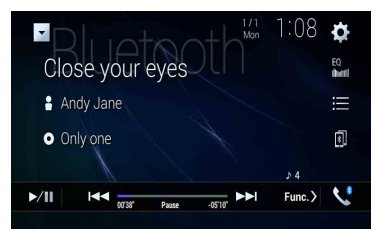

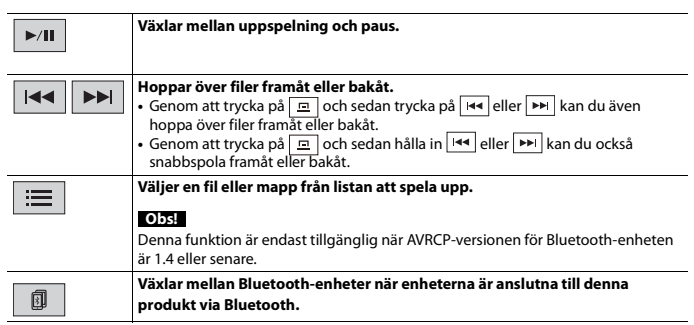

## **Skärm 2 för Bluetooth-ljuduppspelning**

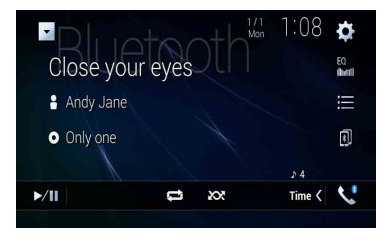

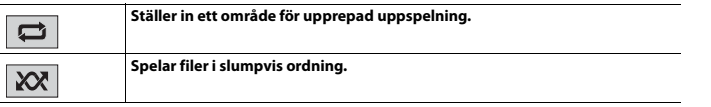

# Wi-Fi

Du kan ansluta din Wi-Fi-certifierade mobila enhet till denna produkt via en Wi-Fianslutning.

## **Wi-Fi-anslutning**

- **1 Slå på enhetens Wi-Fi-funktion.**
- **2 Tryck på**  $\blacksquare$
- **3 Tryck på**  $\overrightarrow{Q}$  och sedan  $\overrightarrow{I}$
- **4 Tryck på [Wi-Fi-inställningar].**
- **5 Ställ in [Wi-Fi] på [PÅ].**
- **6 Tryck på [Enhetsinformation].**
- **7 Anslut denna produkt med det nätverksnamn som visas i [Enhetsinformation] från den mobila enheten.**

## **Wi-Fi-inställningar**

- **1 Tryck på**  $\boxed{)}$ .
- **2 Tryck på**  $\overrightarrow{Q}$  och sedan  $\left| \begin{array}{c} x \\ y \end{array} \right|$
- **3 Tryck på [Wi-Fi-inställningar].**

## **Obs!**

Denna inställning är endast tillgänglig om du stannar fordonet på en säker plats och drar åt parkeringsbromsen.

Menyalternativen kan variera i enlighet med källan.

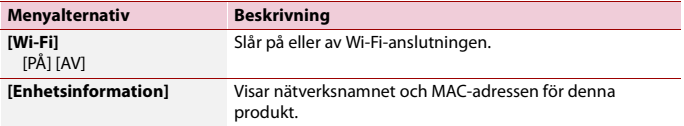

## **Wi-Fi-ljud**

Innan du använder Wi-Fi-ljudspelaren, anslut denna produkt via [Apple CarPlay \(sida 105\)](#page-104-0)  eller Android Auto trådlöst [\(sida 109\).](#page-108-0)

- **1 Tryck på**  $\boxed{=}$  **och tryck sedan på**  $\boxed{AV}$
- **2 Tryck på [Wi-Fi Audio].** Skärmen för Wi-Fi-ljuduppspelning visas.

#### **ANMÄRKNINGAR**

- **•** [Wi-Fi Audio] visas som [Android Auto] när Android Auto används.
- **•** [Wi-Fi Audio] visas som [Apple CarPlay] när Apple CarPlay används.

## **Grundläggande användning**

## **Wi-Fi-ljudskärmen (exempel: Apple CarPlay)**

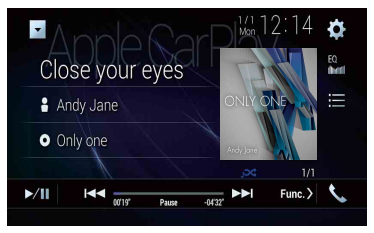

Att använda Wi-Fi-ljud med Apple CarPlay fungerar på samma sätt som med iPodkällfunktionen. För information om användningen, se iPod-avsnittet [\(sida 98\)](#page-97-0).

## AV-källa

## **AV-källor som stöds**

Du kan spela upp eller använda följande källor tillsammans med denna produkt.

- **•** Radio
- **•** Digitalradio\*1
- **•** CD
- **•** ROM (komprimerade audio- eller videofiler på skivor)
- **•** DVD-Video
- **•** Video-CD

Följande källor kan spelas upp eller användas genom att ansluta en extern enhet.

- **•** USB
- **•** SD\*2
- **•** iPod
- **•** Bluetooth-ljud
- **•** Wi-Fi-ljud (Apple CarPlay, Android Auto\*2)
- **•** AV-inmatning (AV)
- **•** AUX
- **•** HDMI\*3
- **•** Trådlös spegling
- \*1 AVIC-Z930DAB/AVIC-Z830DAB/AVIC-Z730DAB/AVIC-Z7330DAB
- \*2 AVIC-Z930DAB/AVIC-Z830DAB
- \*3 AVIC-Z930DAB

## **Visa AV-användningskärmen**

**1** Tryck på  $\left| \right| = \left| \right|$  och tryck sedan på AV-användningstangenten. AV-användningsskärmen visas.

**Svenska**
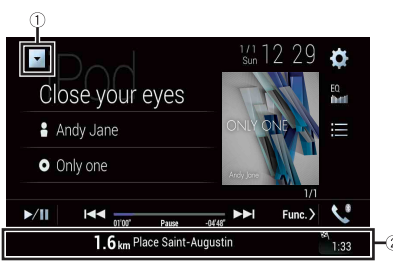

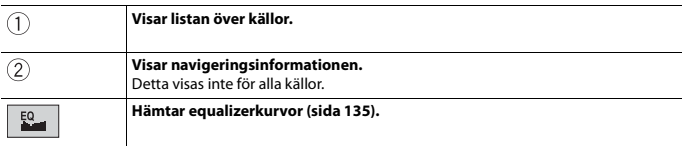

# **Välja en källa**

**Källa på skärmen för att välja AV-källa**

**1** Tryck på  $\Vert \cdot \Vert$  och tryck sedan på  $\Vert AV \Vert$ .

**2 Tryck på källans ikon.**

Om du väljer [Source OFF] stängs AV-källan av.

## **Källa i listan över källor**

**1 Tryck på**  $\Vert \cdot \Vert$  och tryck sedan på AV-användningstangenten.

- 2 **Tryck på**  $\blacktriangledown$
- **3 Tryck på källans tangent.** Om du väljer [Source OFF] stängs AV-källan av.

# **Ändra visningsordningen för källa**

#### **Obs!**

Denna funktion är endast tillgänglig om du stannar fordonet på en säker plats och drar åt parkeringsbromsen.

**Ändra visningsordningen för källikonerna**

- **1** Tryck på  $\begin{bmatrix} \blacksquare \\ \blacksquare \end{bmatrix}$  och tryck sedan på  $\begin{bmatrix} AV \end{bmatrix}$
- **2 Håll fingret på källikonen och dra ikonen till önskad position.**

**Ändra visningsordningen för källtangenter**

- **1 Tryck på**  $\Vert \cdot \Vert$  och tryck sedan på AV-användningstangenten.
- $2$  Tryck på  $\blacktriangledown$
- $\overline{3}$  Tryck på  $\overline{=}$
- **4 Dra källtangenten till det önskade läget.**

# **Justera området för favoritkällikonerna**

#### **Obs!**

Denna funktion är endast tillgänglig om du stannar fordonet på en säker plats och drar åt parkeringsbromsen.

- **1 Tryck på**  $\blacksquare$
- **2 Håll** in  $AU$

 $\mathcal{I}$  visas uppe till vänster om favoritkällikonerna.

## **3** Dra (2) till önskad position.

Slutför justeringen genom att trycka någonstans på displayen förutom favoritkällikonsområdet.

# <span id="page-74-0"></span>Inställning för iPod/ iPhone eller smartphone

För att använda en iPod/iPhone eller en smartphone med denna produkt, konfigurera denna produkts inställningar enligt den enhet som ska anslutas. I detta avsnitt beskrivs inställningarna som krävs för varje enhet.

#### **ANMÄRKNINGAR**

- **•** Användningsmetoderna kan variera beroende på iPod/iPhone-modell eller smartphone och dess programvaruversion.
- **•** Beroende på programvaruversionen på din iPod/iPhone eller versionen på smartphoneoperativsystemet kanske det inte är kompatibelt med denna enhet.
- **•** Inställningen kanske inte aktiveras direkt efter att den ändrats.
- **•** Denna inställning är endast tillgänglig när en handsfree-telefon inte används.
- **•** Inställningen ändras efter att följande processer utförts automatiskt.
	- Källan stängs av.
	- WebLink, Apple CarPlay eller Android Auto avslutas.
	- Smartphone-anslutningen (USB och Bluetooth) kopplas bort.

# **iPod/iPhone**

#### **Kompatibla iPod/iPhone-modeller**

- **•** iPhone 7
- **•** iPhone 7 Plus
- **•** iPhone SE
- **•** iPhone 6s
- **•** iPhone 6s Plus
- **•** iPhone 6
- **•** iPhone 6 Plus
- **•** iPhone 5s
- **•** iPhone 5c
- **•** iPhone 5
- **•** iPod touch (6:e generationen)
- **•** iPod touch (5:e generationen)
- **•** iPod nano (7:e generationen)

Beroende på iPod-modell kanske de inte är kompatibla med vissa AV-källor. För mer information om iPod/iPhone-kompatibilitet med denna produkt, se informationen på vår webbplats.

- $\mathsf{Tryck}\, \mathsf{p}\hat{\mathsf{a}}$   $\parallel \blacksquare$
- **2 Tryck på**  $\overrightarrow{Q}$  och sedan  $\overrightarrow{l}$
- **3 Tryck på [Smartphone-relaterade inställningar].**
- **4 Tryck på [Konfigurera smarttelefon].**
- **5 Tryck på [iPhone/iPod].** De tillgängliga funktionsikonerna visas.
- **6 Tryck på [OK].**

# **Smartphone (Android™-enhet)**

## **Kompatibla smartphones**

Kompatibilitet med alla smartphones garanteras ej. För mer information om smartphone-kompatibilitet med denna produkt, se informationen på vår webbplats.

- **1 Tryck på**  $\blacksquare$
- **2 Tryck på**  $\overline{\mathbf{\Phi}}$  och sedan  $\overline{\mathbf{\mu}}$
- **3 Tryck på [Smartphone-relaterade inställningar].**
- **4 Tryck på [Konfigurera smarttelefon].**
- **5 Tryck på [Annat].**
- **6 Tryck på [Android Auto] för att använda Android Auto. Tryck på [WebLink] för att använda WebLink.** De tillgängliga funktionsikonerna visas.
- **7 Tryck på [OK].**

# Digitalradio

Z930DAB Z830DAB Z730DAB Z7330DAB

## **Använda en digitalradiomottagare**

För att få bättre digitalradiomottagning, se till att använda en digitalradioantenn med fantominmatning (aktiv typ). Pioneer rekommenderar att en AN-DAB1 (säljs separat) eller CA-AN-DAB.001 (säljs separat) används.

Strömförbrukningen för en digitalradioantenn bör vara 100 mA eller mindre.

#### **ANMÄRKNINGAR**

- **•** Hög ljudkvalitet (nästan lika hög som CD, även om den kan reduceras i vissa fall för att fler tjänster ska kunna sändas ut)
- **•** Störningsfri mottagning
- **•** Vissa stationer utför sändningstester.

## **MFN-stöd**

Om olika ensembler stödjer samma tjänstekomponent växlas automatiskt till en annan ensemble som har bättre mottagning.

## **Startprocedur**

- **1 Tryck på och tryck sedan på .**
- **2 Tryck på [Digital Radio].**

Digitalradioskärmen visas.

#### **Obs!**

Listan över tjänster uppdateras automatiskt när digitalradiofunktionen startas för första gången. Om uppdateringen lyckas ställs den station som listas längst upp i listan över tjänster in automatiskt.

# **Grundläggande användning**

## **Digitalradioskärmen**

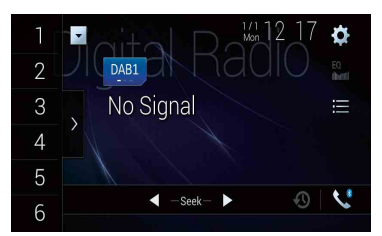

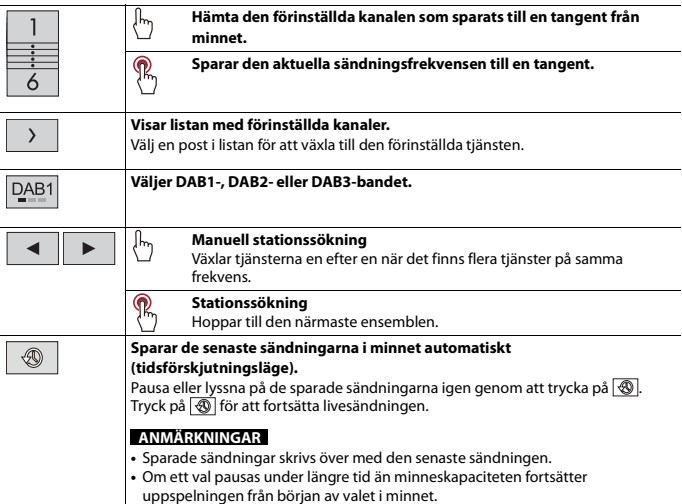

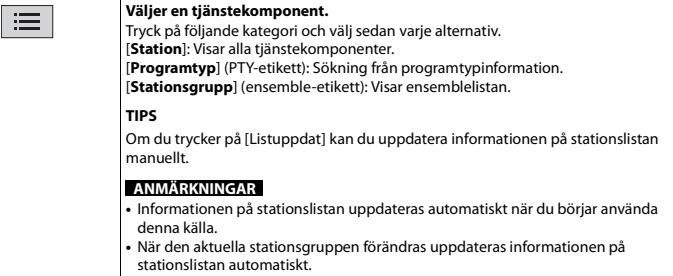

#### **TIPS**

- Genom att trycka på **D** och sedan trycka på **| << | eller | >** | kan du också växla mellan förinställda kanaler.
- Genom att trycka på **och sedan hålla in <b>Form**eller **Den** och släppa den kan du också utföra stationssökning.

# **DAB-inställningar**

- **1 Tryck på**  $\boxed{=}$
- **2 Tryck på**  $\overrightarrow{Q}$  och sedan  $\overrightarrow{I}$ Systeminställningsskärmen visas.
- **3 Tryck på [Inställningar för AV-källa].**
- **4 Tryck på [DAB-inställningar].**

Menyalternativen kan variera i enlighet med källan.

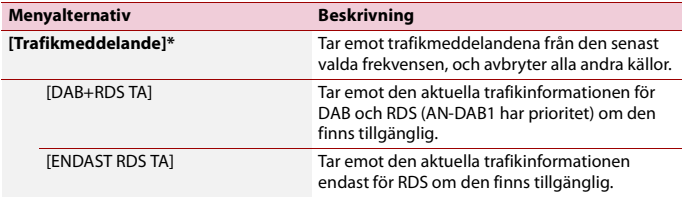

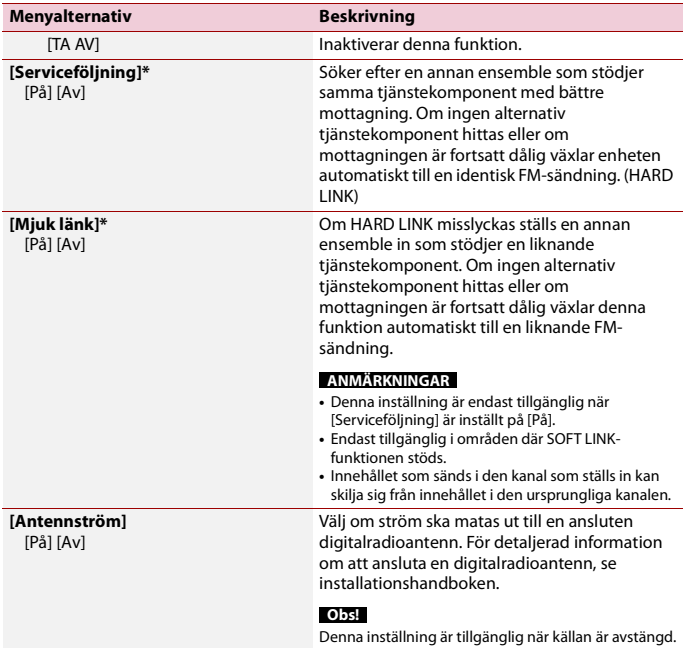

\* Denna inställning är endast tillgänglig då [Digital Radio] är vald som källa.

# Radio

## **Startprocedur**

- **1 Tryck på**  $\blacksquare$  och tryck sedan på  $\boxed{AV}$ .
- **2 Tryck på [Radio].** Radioskärmen visas.

# **Grundläggande användning**

## **Radioskärmen**

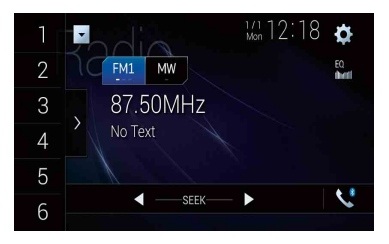

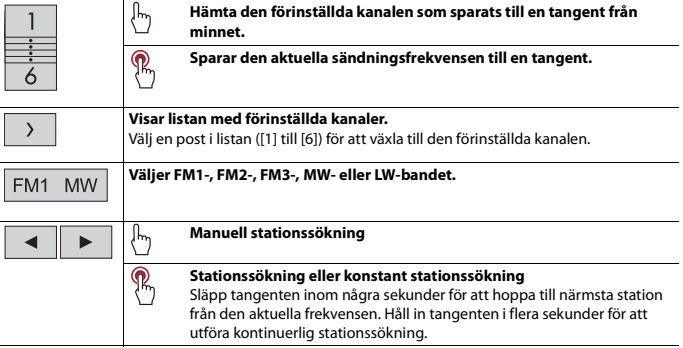

#### **TIPS**

- Genom att trycka på **och sedan trycka på <b>Fedeli** eller  $\blacktriangleright$  kan du också växla mellan förinställda kanaler.
- Genom att trycka på **och sedan hålla in <b>Form** eller **DET** och släppa den kan du också utföra stationssökning.

# **Spara de starkaste sändningsfrekvenserna (BSM)**

Funktionen BSM (minne för bästa kanaler) lagrar automatiskt de sex starkaste sändningsfrekvenserna under snabbvalstangenterna [1] till [6].

#### **ANMÄRKNINGAR**

- **•** Om du sparar sändningsfrekvenser med BSM kan dessa ersätta de som du redan har sparat.
- **•** Radiofrekvenser som sparats tidigare kan ligga kvar i minnet om antalet sparade frekvenser inte har nått gränsen.
- **1 Tryck på tangenten för att visa listan över förinställda kanaler.**
- **2 Tryck på för att börja söka.**

Medan meddelandet visas sparas de sex starkaste sändningsfrekvenserna under snabbvalstangenterna i ordning efter signalstyrkan.

### **För att avbryta lagringsprocessen**

**1 Tryck på [Avbryt].**

# **Radioinställningar**

- **1 Tryck på .**
- **2 Tryck på**  $\left|\mathbf{\Phi}\right|$  **och sedan**  $\left|\mathbf{\hat{L}}\right|$ Systeminställningsskärmen visas.
- **3 Tryck på [Inställningar för AV-källa].**
- **4 Tryck på [Radioinställningar].**

Menyalternativen kan variera i enlighet med källan.

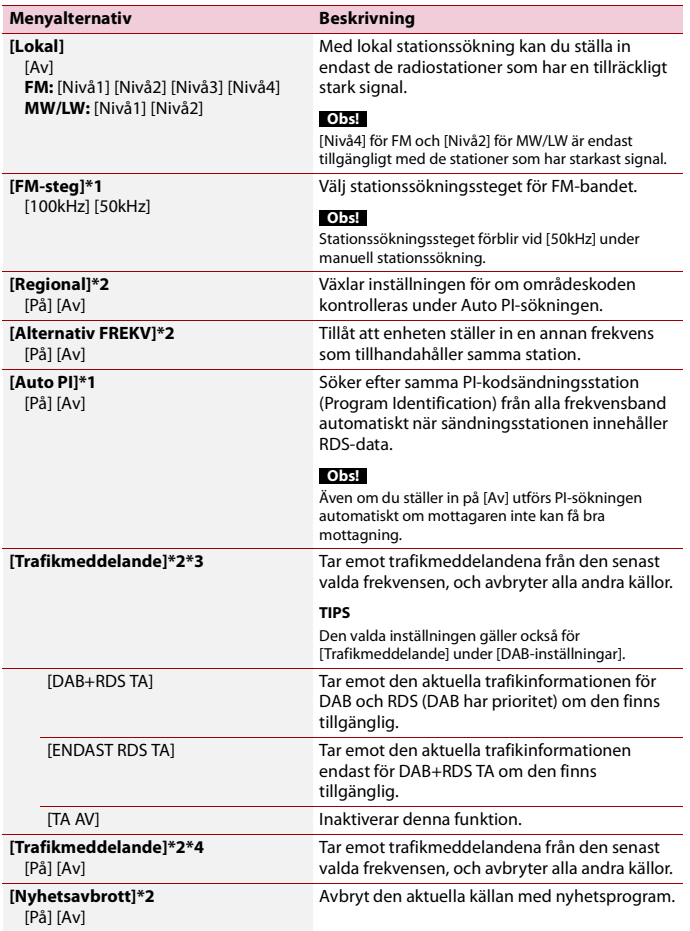

**Svenska**

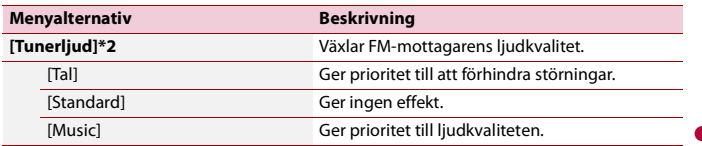

\*1 Denna inställning är tillgänglig när källan är avstängd. \*2 Denna funktion är endast tillgänglig när du tar emot FM-bandet. \*3 AVIC-Z930DAB/AVIC-Z830DAB/AVIC-Z730DAB/AVIC-Z7330DAB

\*4 AVIC-Z630BT/AVIC-Z6330BT

# Skiva

# **Sätta i och mata ut en skiva**

Du kan spela en vanlig musik-CD, Video-CD eller DVD-Video med den inbyggda spelaren på denna produkt.

## **VARNING** Z930DAB Z830DAB

Håll händer och fingrar borta från produkten vid öppning, stängning eller justering av LCD-panelen. Var särskilt försiktig med barns händer och fingrar.

# **A VAR FÖRSIKTIG!**

Stoppa inte in några andra föremål än skivor i skivöppningen.

## **Mata in en skiva**

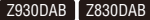

- **1 Tryck på .**
- **2 Tryck på för att öppna LCD-panelen.**
- **3 Stoppa in en skiva i skivöppningen.** Källan ändras och avspelningen börjar.

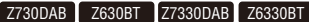

**1 Stoppa in en skiva i skivöppningen.** Källan ändras och avspelningen börjar.

#### **Obs!**

Om skivan redan är isatt, välj [Disc] som uppspelningskälla.

# **1 Tryck på Mata ut en skiva** Z930DAB Z830DAB

- **2 Tryck på**  $\odot$  ▲ för att öppna LCD-panelen.
- **3** Ta bort skivan och tryck på  $\triangle$ .

Z730DAB Z630BT Z7330DAB Z6330BT

# **Grundläggande användning**

#### **TIPS**

- Genom att trycka på **D** och sedan trycka på **M** eller **M** kan du även hoppa över filer/kapitel framåt eller bakåt.
- Genom att trycka på **D** och sedan hålla in **M** eller **M** kan du också snabbspola framåt eller bakåt.
- Om en Video-CD med PBC (playback control (uppspelningskontroll)) på spelas så visas **PRECON**.
- **•** Du kan ställa in skärmstorleken för videobilden [\(sida 146\).](#page-145-0)

## **Audio-källa**

#### **Skärm 1 för audio-källa**

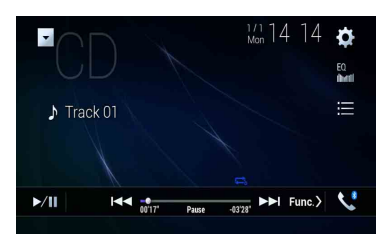

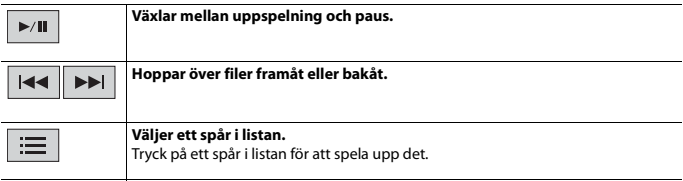

#### **Skärm 2 för audio-källa**

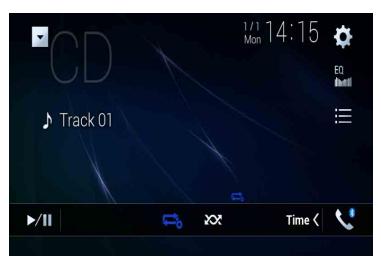

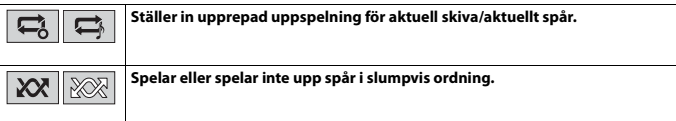

## **Video-källa**

## **VAR FÖRSIKTIG!**

Av säkerhetsskäl kan inte videobilder visas medan fordonet är i rörelse. För att visa videobilder, stanna på en säker plats och dra åt parkeringsbromsen.

#### **Skärm 1 för video-källa**

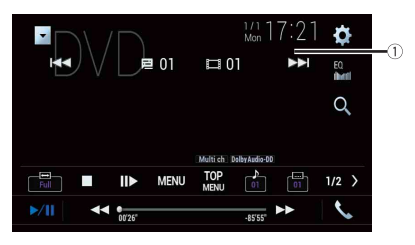

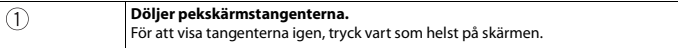

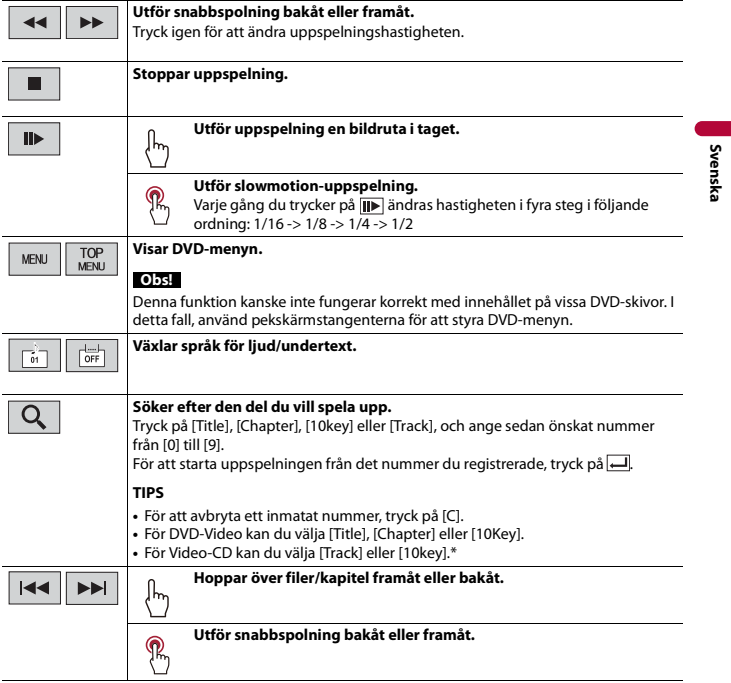

\* Endast PBC (playback control (uppspelningskontroll))

## **Skärm 2 för video-källa**

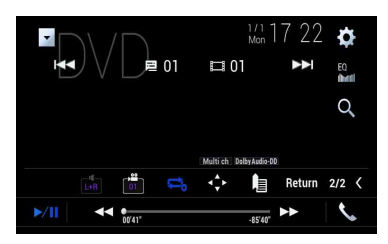

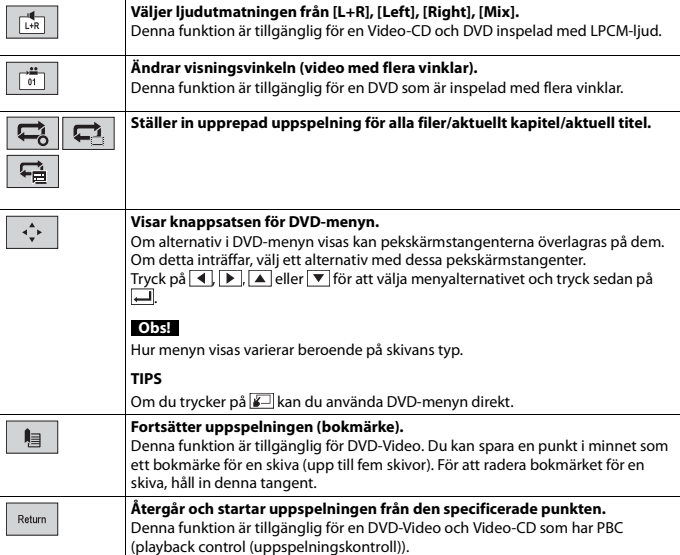

# Komprimerade filer

SD-funktionen är endast tillgänglig för AVIC-Z930DAB/AVIC-Z830DAB.

# **Sätta i och mata ut media**

Du kan spela upp komprimerade ljud-, komprimerade video- eller stillbildsfiler som lagrats på en skiva eller en extern lagringsenhet.

# **VARNING**

#### Z930DAB Z830DAB

Håll händer och fingrar borta från produkten vid öppning, stängning eller justering av LCD-panelen. Var särskilt försiktig med barns händer och fingrar.

## **VAR FÖRSIKTIG!**

- **•** Stoppa inte in några andra föremål än skivor i skivöppningen.
- **•** Stoppa inte in några andra föremål än SD-minneskort i SD-kortfacket.
- **•** Om ett SD-minneskort matas ut under dataöverföring kan det skada SD-minneskortet. Se till att mata ut SD-minneskortet med den procedur som beskrivs i denna handbok.
- Tryck inte på  $\triangleq$  om ett SD-minneskort inte är helt isatt. Det kan skada kortet.
- Tryck inte på  $\triangleq$  innan ett SD-minneskort tagits bort helt. Det kan skada kortet.

#### <span id="page-89-0"></span>**Mata in en skiva**

## Z930DAB Z830DAB

- **1 Tryck på**
- **2 Tryck på**  $\odot$  **e** för att öppna LCD-panelen.
- **3 Stoppa in en skiva i skivöppningen.** Källan ändras och avspelningen börjar.

Z730DAB Z630BT Z7330DAB Z6330BT

**1 Stoppa in en skiva i skivöppningen.** Källan ändras och avspelningen börjar.

#### **Obs!**

Om skivan redan är isatt, välj [Disc] som uppspelningskälla.

## **Mata ut en skiva**

Z930DAB Z830DAB

- **1 Tryck på**
- **2 Tryck på för att öppna LCD-panelen.**
- **3** Ta bort skivan och tryck på  $\equiv$ .

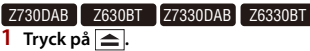

### <span id="page-90-0"></span>**Sätta i ett SD-minneskort**

#### Z930DAB Z830DAB

- **1 Tryck på**  $\boxed{\triangle}$ .
- **2 Tryck på för att öppna LCD-panelen.**
- **3 Sätt i ett SD-minneskort i SD-kortfacket.**
- **4 Tryck på**  $\equiv$ .

#### **ANMÄRKNINGAR**

- **•** Detta system är inte kompatibelt med Multi Media Card (MMC).
- **•** Kompatibilitet med alla SD-minneskort kan inte garanteras.
- **•** Denna produkt kanske inte fungerar optimalt med vissa SD-minneskort.

## **Mata ut ett SD-minneskort**

### Z930DAB Z830DAB

- **1 Tryck på**  $\boxed{\triangle}$ .
- **2 Tryck på för att öppna LCD-panelen.**
- **3 Tryck försiktigt mitt på SD-minneskortet tills du hör ett klick.**
- **4 Dra SD-minneskortet rakt ut.**
- $\overline{5}$  Tryck på  $\boxed{\triangle}$ .

## <span id="page-90-1"></span>**Koppla in en USB-lagringsenhet**

- **1 Ta bort skyddet från USB-porten på USB-kabeln.**
- **2 Anslut en USB-lagringsenhet till USB-kabeln.**

#### **ANMÄRKNINGAR**

**<sup>•</sup>** Produkten kanske inte fungerar optimalt med vissa USB-lagringsenheter.

- **•** Anslutning via en USB-hubb är inte möjlig.
- **•** En USB-kabel krävs för anslutningen.

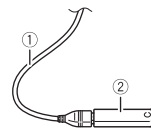

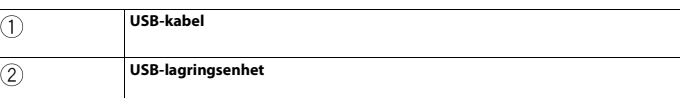

## **Koppla bort en USB-lagringsenhet**

**1 Dra ut USB-lagringsenheten från USB-kabeln.**

#### **ANMÄRKNINGAR**

- **•** Kontrollera att inga data bearbetas innan du drar ut USB-lagringsenheten.
- **•** Stäng av (ACC OFF) tändningen innan du kopplar bort USB-lagringsenheten.

# **Startprocedur**

## **För skivor**

**1 Sätt i skivan [\(sida 90\).](#page-89-0)**

#### **TIPS**

Om skivan redan är isatt, välj [Disc] som uppspelningskälla.

## **För USB/SD**

**1 Sätt i SD-minneskortet i SD-kortfacket eller anslut USB-lagringsenheten till USB-**

**anslutningen.**

- **2** Tryck på  $\begin{bmatrix} \mathbf{I} \mathbf{I} \end{bmatrix}$  och tryck sedan på  $\begin{bmatrix} AV \end{bmatrix}$
- **3 Tryck på [USB] eller [SD].**

Uppspelning sker i ordning efter mappnummer. Mappar hoppas över om de inte innehåller några spelbara filer.

#### **ANMÄRKNINGAR**

- **•** För information om att sätta i SD-kort, se [Sätta i ett SD-minneskort \(sida 91\)](#page-90-0).
- **•** För information om att ansluta en USB-lagringsenhet, se [Koppla in en USB-lagringsenhet \(sida 91\)](#page-90-1).

# **Grundläggande användning**

#### **TIPS**

- Genom att trycka på **D** och sedan trycka på **144** eller **EXI** kan du även hoppa över filer/kapitel framåt eller bakåt.
- Genom att trycka på **D**och sedan hålla in **DEA** eller **DEA** på ljud- eller videofilen kan du också snabbspola bakåt eller framåt.
- **•** Du kan ställa in skärmstorleken för video- och bildfiler [\(sida 146\).](#page-145-0)

#### **Audio-källa**

#### **Skärm 1 för audio-källa (Exempel: USB)**

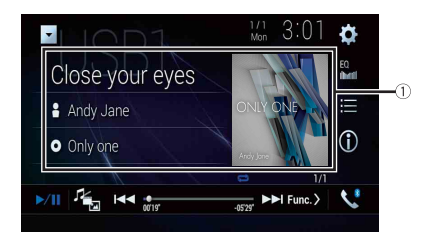

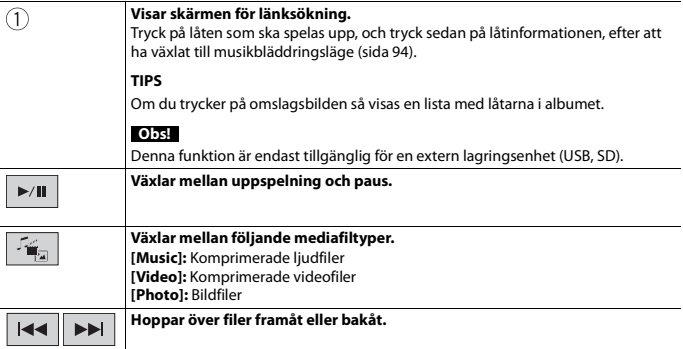

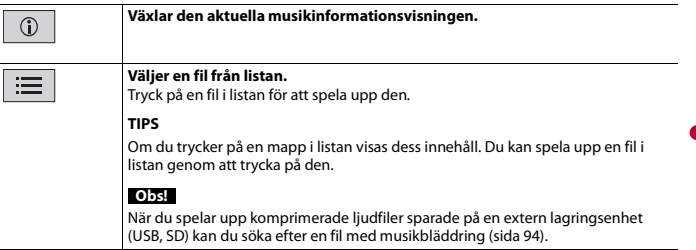

**Svenska**

### **Skärm 2 för audio-källa (Exempel: USB)**

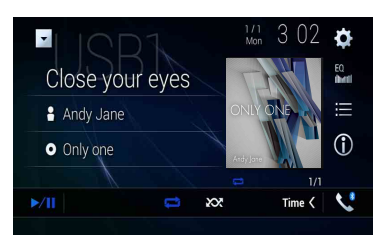

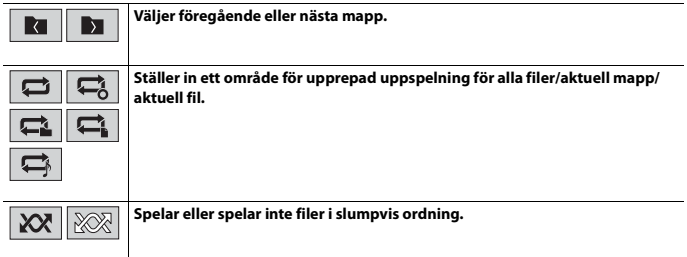

#### <span id="page-93-0"></span>**▶Välja en fil med musikbläddringsläge**

Du kan välja filer att spela upp med kategorilistan om filerna innehåller tagginformation.

#### **ANMÄRKNINGAR**

- **•** Denna funktion är endast tillgänglig för en extern lagringsenhet (USB, SD).
- **•** Musikbläddringsläge kan inte behållas när strömmen slås av.
- **1 Tryck på**  $\equiv$
- **2 Tryck på fliken [Tag].**
- **3 Tryck på önskad kategori för att visa fillistan.**

#### **4 Tryck på alternativet.**

Förfina alternativet tills önskad sång eller titel visas i listan.

## **5 Tryck på önskad sångtitel eller filnamn för att spela upp.**

Om valet som gjordes med musikbläddring har avbrutits kan du växla till musikbläddringsläge igen genom att trycka på fliken [Tag] på fil/mapplistskärmen och trycka på önskat spår.

#### **TIPS**

När databasen har skapats i USB-lagringen behöver den inte skapas igen så länge som samma innehåll sparas. För att gå till Music Browse-läge direkt, tryck på  $\equiv$  och tryck sedan på [Tag] innan du väljer låten.

## **Video-källa**

## **VAR FÖRSIKTIG!**

Av säkerhetsskäl kan inte videobilder visas medan fordonet är i rörelse. För att visa videobilder, stanna på en säker plats och dra åt parkeringsbromsen.

## **Skärm för videokälla (Exempel: USB)**

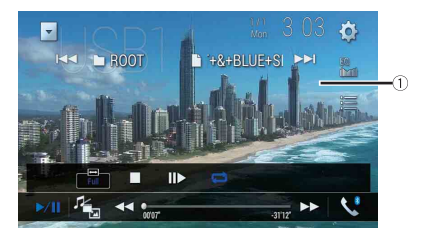

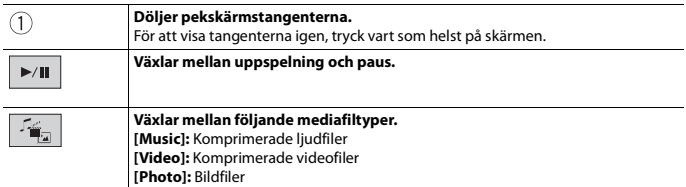

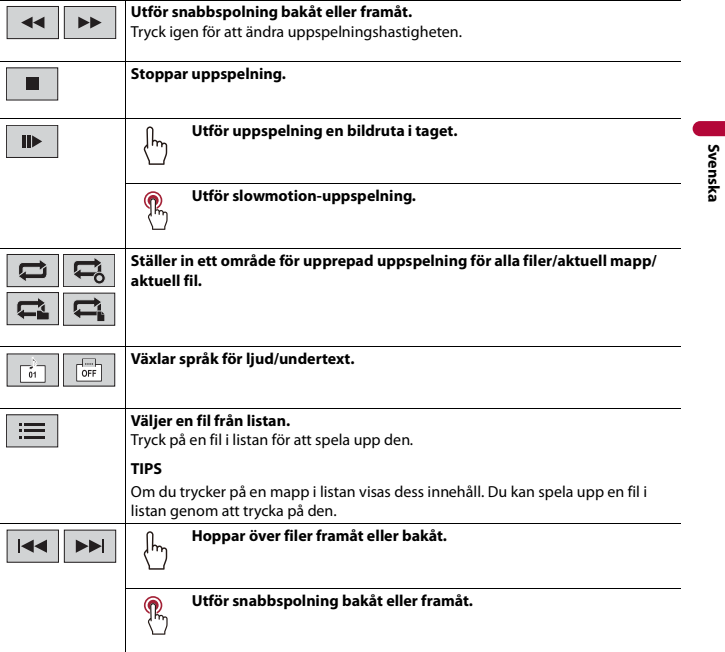

## **Stillbildskälla**

#### **TIPS**

- **•** Bildfiler visas inte på den bakre displayen.
- Genom att trycka på [<u>≖ ]</u> och sedan hålla in [□□ eller [Þ□ ]på stillbildsfilen kan du söka genom 10<br>bildfiler samtidigt. Om den fil som spelas just nu är den första eller sista filen i mappen genomförs inte sökningen.

## **Stillbildsskärm**

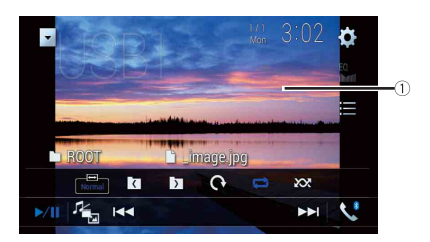

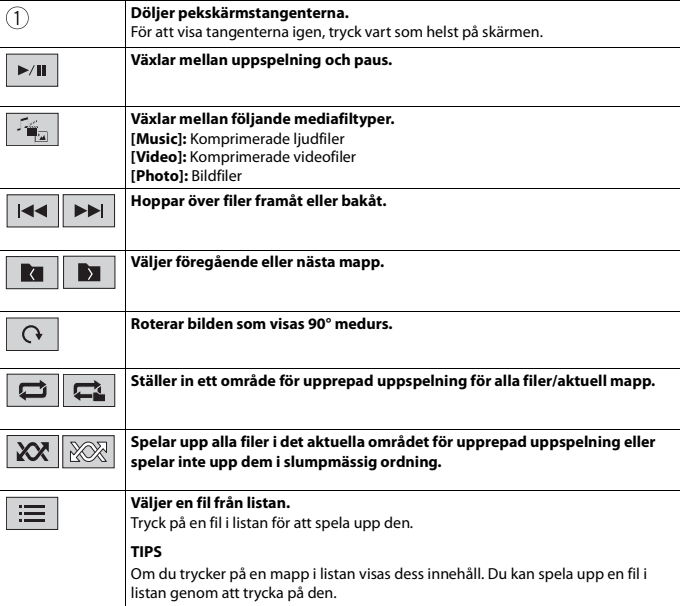

## - 98 -

# iPod

# **Ansluta din iPod**

När en iPod ansluts till denna produkt konfigureras inställningarna automatiskt i enlighet med den enhet som ska anslutas.

#### **ANMÄRKNINGAR**

- **•** Beroende på generationen eller versionen av din iPod kanske vissa funktioner inte är tillgängliga.
- **•** Radera inte Apple Music® app från din iPod, eftersom vissa funktioner kanske inte är tillgängliga.
- **•** Om du ansluter en iPhone eller iPod touch, stäng alla applikationer innan du ansluter enheten.

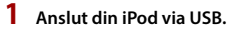

- **2 Tryck på**  $\blacksquare$  och tryck sedan på  $AV$
- **3 Tryck på [iPod].**

#### **Obs!**

För mer information om USB-anslutning, se installationshandboken.

# **Grundläggande användning**

#### **TIPS**

- **•** Genom att trycka på **E** och sedan trycka på **FI** eller **FI** kan du även hoppa över filer framåt eller bakåt.
- Genom att trycka på **D** och sedan hålla in **Fordeller**  $\blacktriangleright$  **kan du också snabbspola framåt eller bakåt.**

#### **Obs!**

Hoppa bakåt och snabbspolning bakåt och framåt är inte tillgängligt medan Apple Music Radio spelas.

## **Skärm 1 för audio-källa**

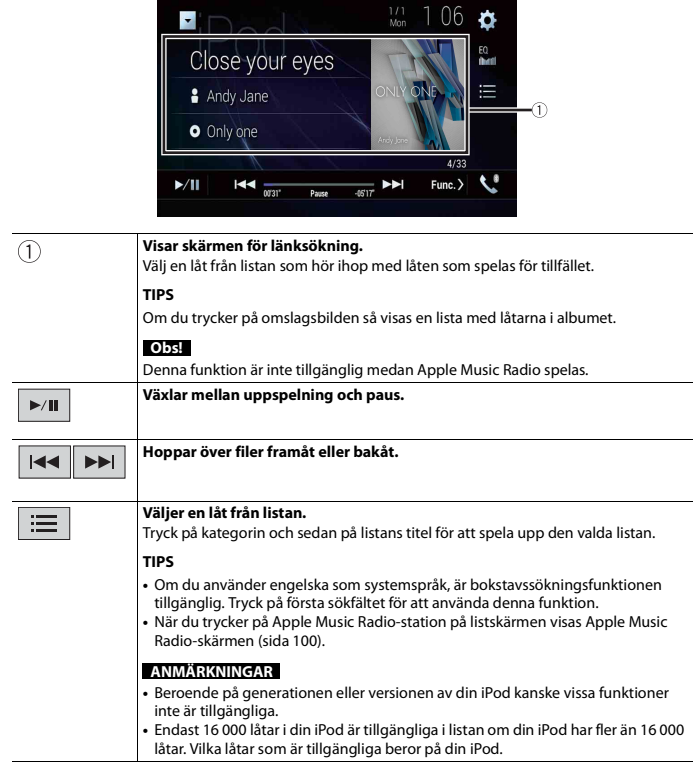

I

#### **Skärm 2 för audio-källa**

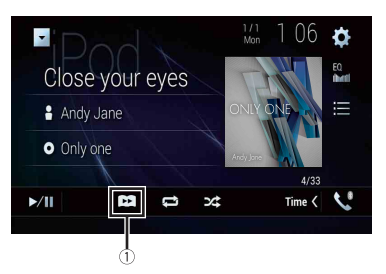

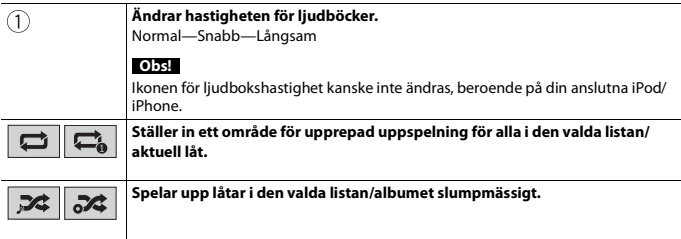

## <span id="page-99-0"></span>**Apple Music® Radio-källa**

### **Viktigt**

Apple Music Radio kanske inte är tillgänglig i ditt land eller region. För mer information om Apple Music Radio, besök följande webbplats: https://www.apple.com/music/

#### **Obs!**

Denna funktion är endast tillgänglig när iPod-funktionen används med en iPhone 7, iPhone 7 Plus, iPhone SE, iPhone 6s, iPhone 6s Plus, iPhone 6, iPhone 6 Plus, iPhone 5s, iPhone 5c, iPhone 5 eller iPod touch (5:e och 6:e generationen).

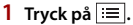

**2 Tryck på [Radio].**

## **Apple Music Radio-skärm**

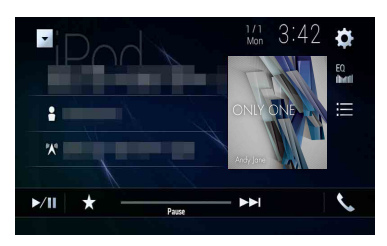

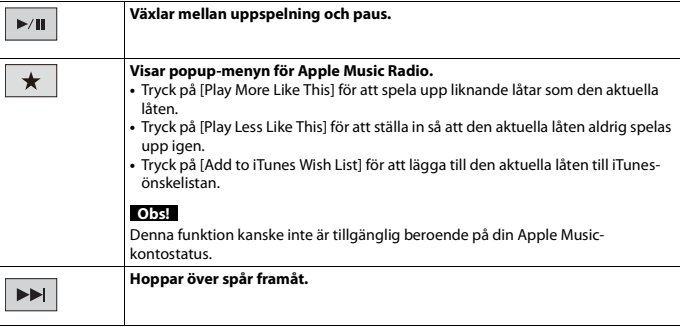

# WebLink™

WebLink låter dig använda kompatibla smarttelefonappar i bilen. Du kan använda kompatibla WebLink-applikationer med fingerrörelser såsom tryckning, dragning, bläddring eller snärtning på enhetens skärm.

#### **ANMÄRKNINGAR**

- **•** Fingerrörelser kan variera beroende på den WebLink-kompatibla appen.
- **•** För att använda WebLink måste du först installera WebLink Host-appen på iPhone eller smarttelefonen. För mer information om WebLink Host-appen, besök följande webbplats: https:// www.abaltatech.com/weblink/
- **•** Se till att läsa [Använda app-baserat innehåll från internet \(sida 172\)](#page-171-0) innan du utför denna åtgärd.
- **•** Upphovsrättsskyddade filer som till exempel DRM kan inte spelas upp.

# **VARNING**

Viss användning av en iPhone eller smartphone kanske är olaglig medan du kör i ditt område, så du måste vara medveten om och följa sådana restriktioner. Om du är tveksam om en viss funktion, använd den bara medan bilen är parkerad. Ingen funktion får användas om det inte är säkert att göra det under de körningsförhållanden som du upplever.

# **Använda WebLink**

#### **Viktigt**

- **•** Pioneer är inte ansvarigt för några problem som kan uppkomma på grund av inkorrekt eller felaktigt app-baserat innehåll.
- **•** Innehållet och funktionaliteten hos de applikationer som stöds är App-leverantörernas ansvar.
- **•** I WebLink är funktionaliteten genom produkten begränsad under körning, och vilka funktioner som är tillgängliga avgörs av App-leverantörerna.
- **•** Tillgängligheten för WebLink-funktionaliteten avgörs av App-leverantören, inte av Pioneer.
- **•** WebLink möjliggör tillgång till andra applikationer än de som listas som är begränsade under körning.

# **Startprocedur**

När en iPhone eller en smartphone ansluts till denna produkt måste inställningar utföras, i enlighet med den enhet som ska anslutas. För mer information, se [Inställning](#page-74-0)  [för iPod/iPhone eller smartphone \(sida 75\).](#page-74-0)

#### **TIPS**

- **•** Tryck på önskad applikationsikon efter att WebLink Host-appen har startats.
- **•** Den önskade applikationen startas och applikationsanvändningsskärmen visas.
- **•** Tryck på för att gå tillbaka till toppmenyskärmen.

### **WebLink**

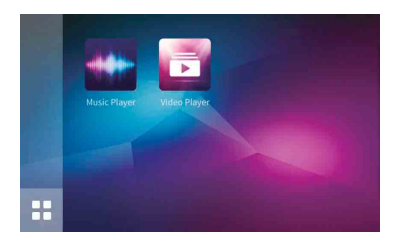

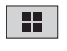

**Visar huvudmenyn på skärmen för WebLink-källan.**

## **För iPhone-användare**

- **1 Anslut din iPhone till denna produkt via USB.** Se installationshandboken.
- $2$  Tryck på  $\vert \mathbf{I} \vert$
- **3 Tryck på**  $\boxed{ \Box }$
- **4 Tryck på [WebLink].**
- **5 Tryck på önskad ikon på fliken.** WebLink-appen startas.

#### **För smartphone-användare (Android)**

#### **Obs!**

Videouppspelningskapaciteten beror på den anslutna Android-enheten.

- **1 Lås upp din smartphone och anslut den till denna produkt via USB.** Se installationshandboken.
- $2$  Tryck på  $\parallel$
- $3$  Tryck på  $\Box$
- **4 Tryck på [WebLink].**
- **5 Tryck på önskad ikon på fliken.** WebLink-appen startas.

# **Använda ljudmixfunktionen**

Du kan mata ut en ljudmixande AV-källa och en applikation för iPhone eller smartphone när WebLink används.

#### **Obs!**

Beroende på applikationen eller AV-källan kanske denna funktion inte är tillgänglig.

## **1 Starta WebLink.**

## **2 Tryck på VOL (+/-).**

Ljudmixmenyn visas på skärmen.

## **Android**

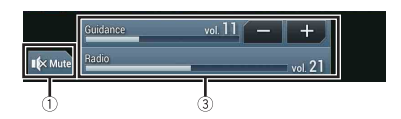

**iOS**

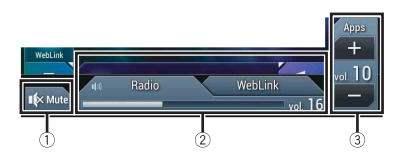

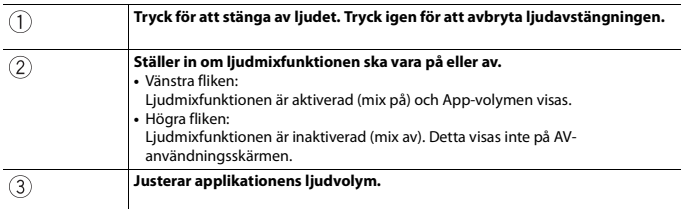

# Apple CarPlay

Du kan använda iPhone-applikationer med fingerrörelser såsom tryckning, dragning, bläddring eller snärtning på enhetens skärm.

### **Kompatibla iPhone-modeller**

För information om kompatibiliteten hos iPhone-modeller, se följande webbplats. https://www.apple.com/ios/carplay

#### **Obs!**

De kompatibla fingerrörelserna varierar beroende på applikationen för din iPhone.

# **VARNING**

Viss användning av en iPhone kanske är olaglig medan du kör i ditt område, så du måste vara medveten om och följa sådana restriktioner. Om du är tveksam om en viss funktion, använd den bara medan bilen är parkerad. Ingen funktion får användas om det inte är säkert att göra det under de körningsförhållanden som du upplever.

# **Använda Apple CarPlay**

## **Viktigt**

Apple CarPlay kanske inte är tillgänglig i ditt land eller region. För mer information om Apple CarPlay, besök följande webbplats: https://www.apple.com/ios/carplay

- **•** Innehållet och funktionaliteten hos de applikationer som stöds är App-leverantörernas ansvar.
- **•** I Apple CarPlay är användningen begränsad medan du kör, och tillgängligheten hos funktioner och innehåll bestäms av App-leverantörerna.
- **•** Apple CarPlay möjliggör tillgång till andra applikationer än de som listas som är begränsade under körning.
- **•** PIONEER ÄR INTE ANSVARIGA OCH FRÅNSÄGER SIG ANSVAR FÖR APPAR OCH INNEHÅLL FRÅN TREDJE PART (EJ PIONEER), INKLUSIVE, UTAN BEGRÄNSNING, EVENTUELLA FELAKTIGHETER ELLER OFULLSTÄNDIG INFORMATION.

# **Ställa in körpositionen**

För att uppnå bästa användbarhet för Apple CarPlay, ställ in körpositionsinställningen korrekt i enlighet med fordonet. Inställningen aktiveras nästa gång en Apple CarPlaykompatibel enhet ansluts till denna produkt.

- **1 Tryck på**  $\blacksquare$
- **2 Tryck på**  $\big|\bigoplus_{n=1}^{\infty}$  och sedan

Systeminställningsskärmen visas.

**3 Tryck på [Smartphone-relaterade inställningar].**

**4 Tryck på [Körposition].** [**Vänst**]

Välj för ett fordon med vänsterstyrning.

[**Hög**]

Välj för ett fordon med högerstyrning.

# **Startprocedur**

När en iPhone ansluts till denna produkt måste inställningar utföras, i enlighet med den enhet som ska anslutas. För mer information, se [Inställning för iPod/iPhone eller](#page-74-0)  [smartphone \(sida 75\).](#page-74-0)

## **Trådbunden anslutning**

- **1 Anslut en Apple CarPlay-kompatibel enhet till denna produkt via USB.**
- **2 Tryck på .**
- **3 Tryck på .**
- **4 Tryck på [Apple CarPlay].**
- **5 Tryck på Apple CarPlay-ikonen på fliken.** Applikationsskärmen visas.

## **Trådlös anslutning**

Innan du använder Apple CarPlay trådlöst, anslut enheten till denna produkt via Bluetooth och slå på Apple CarPlay i Bluetooth-inställningsmenyn på enheten [\(sida 61\)](#page-60-0).

- **1 Slå på enhetens Wi-Fi-funktion.**
- **2 Tryck på .**
- **3 Tryck på .**

Skärmen för att söka efter enheter visas.

Tryck på  $\equiv$  0ch gå sedan till steg 4 eftersom skärmen med enhetslistan visas om Apple CarPlay har använts trådlöst med enheten tidigare.

## **Obs!**

Denna enhet kan inte upptäcka enheten om Bluetooth- eller Apple CarPlay-inställningsmenyn inte visas på iPhone-skärmen.

- **4 Tryck på**  $\mathbf{Q}$
- **5 Tryck på önskad enhet på skärmen.**

Enheten konfigurerar anslutningen och startar applikationen.

# **Svenska**

#### **TIPS**

Du kan också starta Apple CarPlay med önskad enhet genom att öppna Bluetooth- eller Apple CarPlay-inställningsmenyn medan skärmen för att söka efter enheter eller listan över enheter visas.

#### **TIPS**

Du kan använda Siri-funktionen genom att trycka på  $\frac{1}{2}$ när Apple CarPlay är aktiverat.

#### **ANMÄRKNINGAR**

- **•** För mer information om USB-anslutning, se installationshandboken.
- **•** Om en Apple CarPlay-kompatibel enhet har anslutits och en annan skärm visas, tryck på [Apple CarPlay] längst upp på menyskärmen för att visa applikationsmenyskärmen.
- **•** Bluetooth-anslutningen med den Apple CarPlay-kompatibla enheten avbryts automatiskt om Apple CarPlay slås på. Medan Apple CarPlay är påslaget är endast en Bluetooth-ljudanslutning möjlig för andra enheter än den enhet som är ansluten via Apple CarPlay.
- **•** Handsfree-telefoni via Bluetooth trådlös teknologi är inte tillgänglig medan Apple CarPlay är på. Om Apple CarPlay slås på under ett samtal med en annan mobiltelefon än en Apple CarPlay-kompatibel enhet avbryts Bluetooth-anslutningen efter att samtalet avslutats.
- **•** Ruttvägledningen med det interna navigeringssystemet stoppas automatiskt om ruttvägledningsfunktionen i Apple CarPlay startas.

# **Justera volymen**

Du kan justera vägledningens volym separat från huvudljudvolymen när Apple CarPlay används.

**1 Medan Apple CarPlay är aktiverat, tryck på VOL (+/-).**

Volymmenyn visas på skärmen.

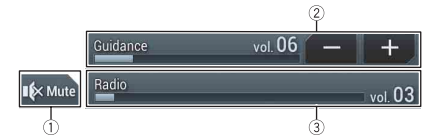

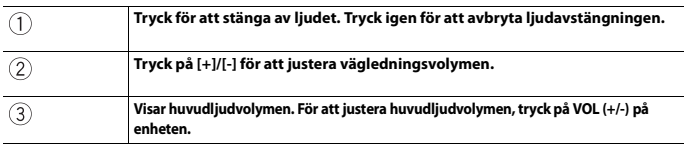

#### **Obs!**

Volymmenyn visas i fyra sekunder. Om menyn försvinner, tryck på **VOL (+/-)** igen. Menyn visas igen.

# Android Auto™

#### Z930DAB Z830DAB

Du kan använda Android-applikationer med fingerrörelser såsom tryckning, dragning, bläddring eller snärtning på enhetens skärm.

#### **Kompatibla Android-enheter**

För information om kompatibiliteten hos Android-modeller, se följande webbplats. https://support.google.com/androidauto

#### **Obs!**

De kompatibla fingerrörelserna varierar beroende på applikationen för din smartphone.

# **VARNING**

Viss användning av en smartphone kanske är olaglig medan du kör i ditt område, så du måste vara medveten om och följa sådana restriktioner. Om du är tveksam om en viss funktion, använd den bara medan bilen är parkerad. Ingen funktion får användas om det inte är säkert att göra det under de körningsförhållanden som du upplever.

# **Använda Android Auto**

## **Viktigt**

Android Auto kanske inte är tillgänglig i ditt land eller region. För mer information om Android Auto, se Google-supportsidan:

https://support.google.com/androidauto

- **•** Innehållet och funktionaliteten hos de applikationer som stöds är App-leverantörernas ansvar.
- **•** I Android Auto är användningen begränsad medan du kör, och tillgängligheten hos funktioner och innehåll bestäms av App-leverantörerna.
- **•** Android Auto möjliggör tillgång till andra applikationer än de som listas som är begränsade under körning.
- **•** PIONEER ÄR INTE ANSVARIGA OCH FRÅNSÄGER SIG ANSVAR FÖR APPAR OCH INNEHÅLL FRÅN TREDJE PART (EJ PIONEER), INKLUSIVE, UTAN BEGRÄNSNING, EVENTUELLA FELAKTIGHETER ELLER OFULLSTÄNDIG INFORMATION.

# **Ställa in körpositionen**

För att uppnå bästa användbarhet för Android Auto, ställ in körpositionsinställningen korrekt i enlighet med fordonet. Inställningen aktiveras nästa gång en Android Autokompatibel enhet ansluts till denna produkt.

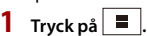

**2** Tryck på  $\overline{\bullet}$  och sedan

Systeminställningsskärmen visas.
**3 Tryck på [Smartphone-relaterade inställningar].**

**4 Tryck på [Körposition].**

[**Vänst**]

Välj för ett fordon med vänsterstyrning.

[**Hög**]

Välj för ett fordon med högerstyrning.

# **Startprocedur**

När en smartphone ansluts till denna produkt måste inställningar utföras, i enlighet med den enhet som ska anslutas. För mer information, se [Inställning för iPod/iPhone eller](#page-74-0)  [smartphone \(sida 75\).](#page-74-0)

# **Trådbunden anslutning**

- **1 Anslut en Android Auto™-kompatibel enhet till denna produkt via USB.**
- $2$  Tryck på  $\blacksquare$
- $3$  Tryck på  $\Box$
- **4 Tryck på [Android Auto].**
- **5 Tryck på Android Auto-ikonen på fliken.**

En Bluetooth-anslutning med den Android Auto-kompatibla enheten upprättas automatiskt och eventuella Bluetooth-anslutningar med andra enheter avbryts.

## **Trådlös anslutning**

Innan du använder Android Auto trådlöst, anslut enheten till denna produkt via Bluetooth [\(sida 61\).](#page-60-0)

- **1 Slå på enhetens Wi-Fi-funktion.**
- $2$  Tryck på  $\parallel$
- $3$  Tryck på  $\Box$

Skärmen för att söka efter enheter visas.

Tryck på  $\widehat{z}$  och gå sedan till steg 4 eftersom skärmen med enhetslistan visas om Android Auto har använts trådlöst med enheten tidigare.

## **Obs!**

Denna enhet kan inte upptäcka enheten om Bluetooth-inställningsmenyn inte visas på smartphone-skärmen.

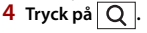

## **5 Tryck på önskad enhet på skärmen.**

Enheten konfigurerar anslutningen och startar applikationen.

#### **TIPS**

Du kan använda röstigenkänningsfunktionen genom att trycka på  $\frac{1}{2}$  när Android Auto är aktiverat.

#### **ANMÄRKNINGAR**

- **•** För mer information om USB-anslutning, se installationshandboken.
- **•** Om tjugo enheter redan är parkopplade visas ett meddelande för att bekräfta om den registrerade enheten ska raderas. Om du vill radera enheten, tryck på [Godkänn]. Om du vill radera en annan enhet, tryck på [BT-inställn] och radera enheterna manuellt [\(sida 62\).](#page-61-0)
- **•** Om Android Auto slås på under ett samtal med en annan mobiltelefon än en Android Autokompatibel enhet växlas Bluetooth-anslutningen till den Android Auto-kompatibla enheten efter samtalet.

# **Justera volymen**

Du kan justera vägledningens volym separat från huvudljudvolymen när Android Auto används.

#### **1 Medan Android Auto är aktiverat, tryck på VOL (+/-).**

Volymmenyn visas på skärmen.

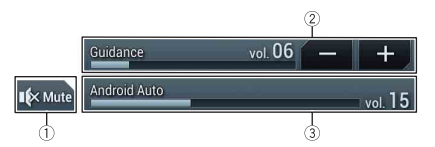

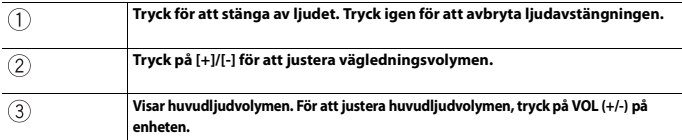

#### **Obs!**

Volymmenyn visas i fyra sekunder. Om menyn försvinner, tryck på **VOL (+/-)** igen. Menyn visas igen.

# **Ställa in autostartfunktionen**

Om denna funktion är påslagen startar Android Auto automatiskt när en Android Autokompatibel enhet ansluts till denna produkt.

#### **Obs!**

Android Auto startas automatiskt endast när en Android Auto-kompatibel enhet ansluts korrekt till denna produkt.

- **1 Tryck på**  $\boxed{=}$ **2** Tryck på  $\overrightarrow{\bullet}$  och sedan  $\overrightarrow{\downarrow}$ .
- **3 Tryck på [Smartphone-relaterade inställningar].**
- **4 Tryck på [Android Auto auto-start] för att växla mellan [På] och [Av].**

# HDMI

#### Z930DAB

# **VAR FÖRSIKTIG!**

Av säkerhetsskäl kan inte videobilder visas medan fordonet är i rörelse. För att visa videobilder, stanna på en säker plats och dra åt parkeringsbromsen.

#### **Obs!**

En High Speed HDMI® Cable (säljs separat) krävs för anslutningen. För mer information, se installationshandboken.

# **Startprocedur**

- **1 Tryck på och tryck sedan på .**
	-
- **2 Tryck på [HDMI].**

Skärmen för HDMI-källa visas.

# **Grundläggande användning**

## **Skärm för HDMI-källa**

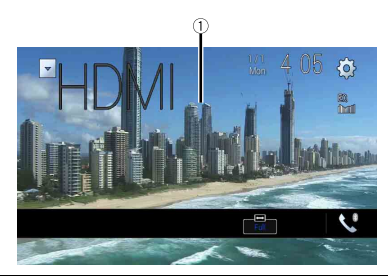

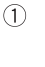

**Döljer pekskärmstangenterna.** För att visa tangenterna igen, tryck vart som helst på skärmen. **TIPS**

Du kan ställa in skärmstorleken för videobilden [\(sida 146\)](#page-145-0).

# <span id="page-112-0"></span>AUX

Du kan visa de videobilder som matas ut av den enhet som är ansluten till videoingången.

# **VAR FÖRSIKTIG!**

Av säkerhetsskäl kan inte videobilder visas medan fordonet är i rörelse. För att visa videobilder, stanna på en säker plats och dra åt parkeringsbromsen.

## **ANMÄRKNINGAR**

- **•** En AV-kabel med minikontakt (säljs separat) krävs för anslutningen. För mer information, se installationshandboken.
- **•** Du kan ställa in skärmstorleken för videobilden [\(sida 146\).](#page-145-1)

# **Startprocedur**

- **1 Tryck på**  $\blacksquare$
- **2 Tryck på**  $\overrightarrow{Q}$  och sedan  $\overrightarrow{k}$
- **3 Tryck på [In-/utgångsinställningar].**
- **4 Bekräfta att [AUX-ingång] är påslaget.**
- **5 Tryck på**  $\blacksquare$  och tryck sedan på  $AV$
- **6 Tryck på [AUX].** Skärmen AUX visas.

# **Grundläggande användning**

# **AUX-skärm**

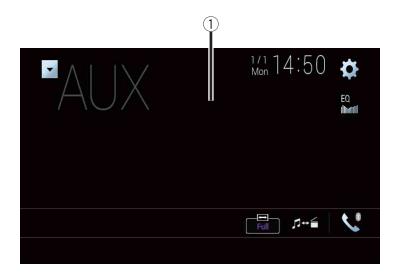

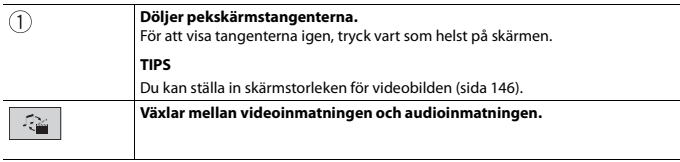

# <span id="page-114-0"></span>AV-inmatning

Du kan visa de videobilder som matas ut av den enhet som är ansluten eller kameran till videoingången. För mer information, se installationshandboken.

# **VAR FÖRSIKTIG!**

Av säkerhetsskäl kan inte videobilder visas medan fordonet är i rörelse. För att visa videobilder, stanna på en säker plats och dra åt parkeringsbromsen.

# **Startprocedur**

- **1 Tryck på**  $\boxed{=}$
- **2 Tryck på**  $\overrightarrow{Q}$  och sedan  $\left| \begin{array}{c} x \\ y \end{array} \right|$
- **3 Tryck på [In-/utgångsinställningar].**
- **4 Tryck på [AV ingång].**
- **5 Tryck på [Källa] för AV-källa eller [Kamera] för kamera.**
- **6 Tryck på**  $\bullet$  och tryck sedan på  $\overline{AV}$
- **7 Tryck på [AV] för AV-källa eller [Camera View] för kamera.** Bilden visas på skärmen.

#### **Obs!**

Om [Källa] väljs ställs [2:a kameraingång] automatiskt in på [Av] [\(sida 124\).](#page-123-0)

# **Grundläggande användning**

## **Skärm för AV-källa**

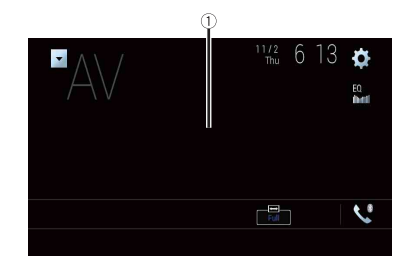

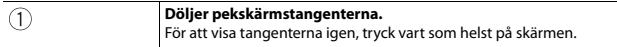

# Trådlös spegling

(Denna funktion är endast tillgänglig för Android-enheter.)

Trådlös spegling är en trådlös display som är avsedd för att spegla din mobila enhet på denna produkts skärm via en Wi-Fi-anslutning.

# **Startprocedur**

Användning och procedurer för trådlös spegling varierar beroende på den anslutna mobila enheten. Se den instruktionshandbok som medföljde din mobila enhet.

# **A VAR FÖRSIKTIG!**

Av säkerhetsskäl är denna funktion är endast tillgänglig om du stannar fordonet på en säker plats och drar åt parkeringsbromsen.

- $Truck p\AA$   $\blacksquare$ **2 Tryck på**  $\overline{\mathbf{\Phi}}$  och sedan  $\overline{\mathbf{\mu}}$
- **3 Tryck på [Wi-Fi-inställningar].**
- **4 Bekräfta att [Wi-Fi] är påslaget.**
- **5 Tryck på**  $\bullet$  **E** och tryck sedan på  $|AV|$

# **6 Tryck på [Mirroring].**

En anslutning konfigureras och sedan visas ett meddelande med instruktioner på skärmen.

### **ANMÄRKNINGAR**

- **•** Om Apple CarPlay eller Android Auto med trådlös anslutning är aktiverat visas skärmen för att bekräfta byte av anslutning (Android Auto-funktionen är endast tillgänglig för AVIC-Z930DAB/ AVIC-Z830DAB). Tryck på [OK] för att gå vidare med trådlös spegling.
- **•** När Wi-Fi-anslutningen är inställd på [AV] visas skärmen för anslutningsbekräftelse. Tryck på [Start] för att upprätta anslutningen.
- **7 Utföra en trådlös spegling-anslutning på den mobila enheten.**

# **8 Tryck på [Ja].**

Skärmen för trådlös spegling visas.

# **Grundläggande användning**

## **Skärm för trådlös spegling (exempel)**

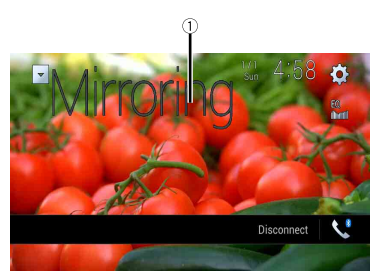

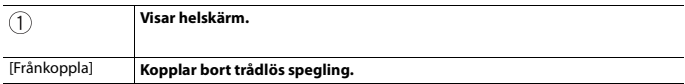

## **ANMÄRKNINGAR**

- **•** Skärmen som visas i exemplet kan skilja sig från den anslutna mobila enheten.
- **•** Om Android-enheten inte är redo för Miracast UIBC kan du inte använda pekskärmen.

# Information om fordonsutrustning

Z930DAB Z830DAB Z730DAB Z7330DAB

# **Använda fordonets bussadapter**

Genom att ansluta den separat sålda fordonsbussadaptern kan du visa statusen för fordonets parkeringssensorfunktion och klimatkontrollpanelen på skärmen.

## **Viktigt**

- **•** För information om att installera fordonsbussadaptern, se fordonsbussadapterns användarhandbok.
- **•** Efter att du installerat fordonsbussadaptern, se till att kontrollera funktionen.
- **•** För information om fordonsmodeller som är kompatibla med fordonsbussadaptrar, se informationen på vår webbplats.
- **•** Funktioner och skärmar varierar beroende på fordonsmodellen. För mer information om de funktioner som är tillgängliga för varje modell, se informationen på vår webbplats.

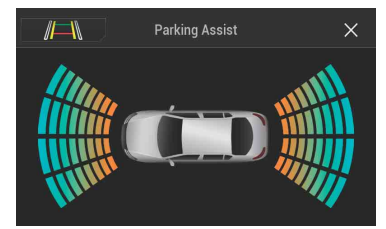

#### **Parkeringshjälp-skärm**

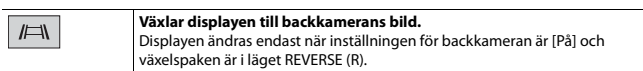

#### **Klimat-skärm**

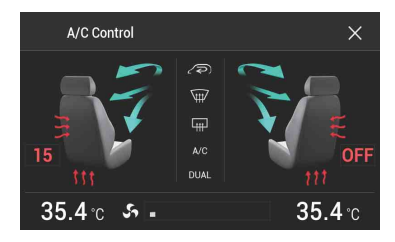

# **Visa information om hinderdetektering**

# **A** VAR FÖRSIKTIG!

Denna funktion är endast avsedd för att hjälpa föraren att se bättre. Den upptäcker inte alla faror och hinder och ersätter inte uppmärksamhet, omdöme och försiktighet när du parkerar ditt fordon.

#### **ANMÄRKNINGAR**

- **•** Denna funktion är endast tillgänglig för fordon som är utrustade med ett parkeringssensorsystem.
- **•** Parkeringshjälp-skärmen visas inte förrän produkten har startats upp helt.
- **1 Slå på parkeringshjälpsensorn på ditt fordon.** Skärmen Parkeringshjälp visas.

# **Visa driftstatusen för klimatkontrollpanelen**

När du använder fordonets klimatkontrollpanel växlar skärmen automatiskt till A/C Control-skärmen.

#### **ANMÄRKNINGAR**

- **•** Inställningarna för klimatkontrollpanelen som utfördes innan produkten startade visas inte på skärmen.
- **•** Eventuella fordonsinställningar för klimatkontrollpanelen som är avstängda visas inte på skärmen.
- **•** Om informationen som visas är omvänd för fordonets vänstra och högra sida, ändra inställningen [Invert. av luftkond.info] till [På] [\(sida 126\).](#page-125-0)

# Inställningar

Du kan justera olika inställningar i huvudmenyn.

# <span id="page-120-1"></span>**Visa inställningsskärmen**

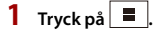

- $2$  **Tryck på**  $\overline{\Phi}$ .
- **3 Tryck på någon av följande kategorier, och välj sedan alternativen.**

Systeminställningar (sida 121)

Temainställningar (sida 132)

[Ljudinställningar \(sida 135\)](#page-134-0)

Videoinställningar (sida 141)

**[Bluetooth-inställningar \(sida 61\)](#page-60-1)** 

# <span id="page-120-0"></span>**11 Systeminställningar**

Menyalternativen kan variera i enlighet med källan.

## **[Navigeringsrel. inställn]**

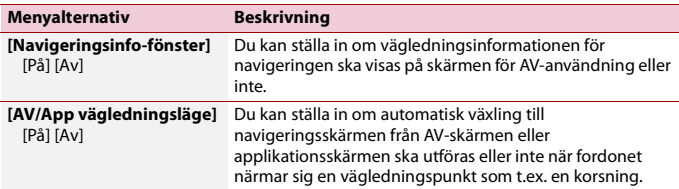

# **[Inställningar för AV-källa]**

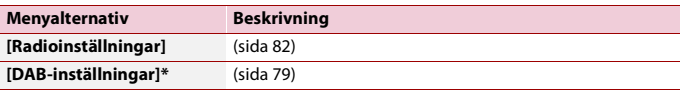

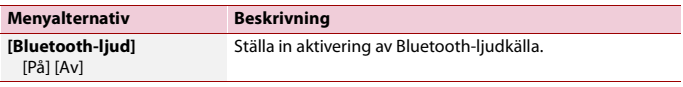

\* AVIC-Z930DAB/AVIC-Z830DAB/AVIC-Z730DAB/AVIC-Z7330DAB

## **[Smartphone-relaterade inställningar]**

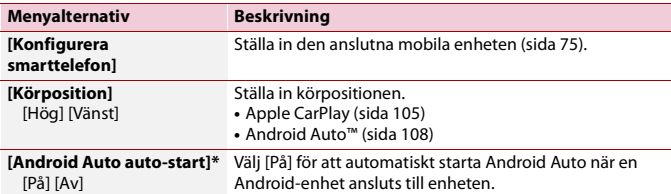

\* AVIC-Z930DAB/AVIC-Z830DAB

## **[Auto Mix (iPhone/iPod)]**

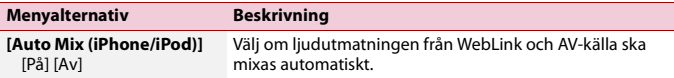

## **[In-/utgångsinställningar]**

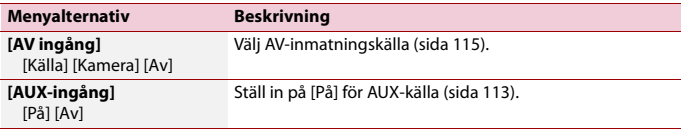

## **[Kamerainställningar]**

En separat såld backkamera (t.ex. ND-BC8) krävs för att använda backkamerafunktionen. (För mer information, kontakta din återförsäljare.)

#### **▶Backkamera**

Denna produkt har en funktion som automatiskt växlar till helskärmsvisning för den backkamera som installerats i ditt fordon när växelspaken förs till läget BACK (R).

Med Camera View-läget kan du också se vad som finns bakom dig när du kör.

#### **▶Kamera för Camera View-läge**

Camera View kan alltid visas. Notera att med denna inställning storleksanpassas inte kamerabilden för att rymmas, och en del av det som ses av kameran kan inte visas. För att visa kamerabilden, tryck på [Camera View] på skärmen för att välja AV-källa [\(sida 73\).](#page-72-0)

#### **ANMÄRKNINGAR**

- **•** För att ställa in backkameran som kamera för Camera View-läget, ställ in [Backkameraingång] på [På] [\(sida 123\)](#page-122-0).
- **•** Om du använder den andra kameran, ställ in [AV ingång] på [Kamera] [\(sida 115\).](#page-114-0)
- **•** Om kameravyn för både backkameran och den andra kameran är tillgänglig visas tangenten för att växla vy. Tryck på denna knapp för att växla vy mellan backkamerans bild och den andra kamerans bild.

# **A VAR FÖRSIKTIG!**

Pioneer rekommenderar att du använder en kamera som matar ut spegelvända bilder, annars kan skärmbilden visas omvänd.

- **•** Kontrollera omedelbart om skärmen växlar till backkamerabilden när växelspaken förs till läget BACK (R) från en annan position.
- **•** Om skärmen växlar till backkamerans helskärmsvisning under normal körning, ändra till motsatt inställning i [Kamera inställning].
- Om du trycker på  $\odot$  medan kameravyn visas stängs den visade bilden av tillfälligt.
- **•** Om kameravyn för både backkameran och den andra kameran är tillgänglig visas tangenten för att växla vy. Tryck på den här tangenten för att växla vy mellan backvisningsbild och andra kamerabild.

<span id="page-122-0"></span>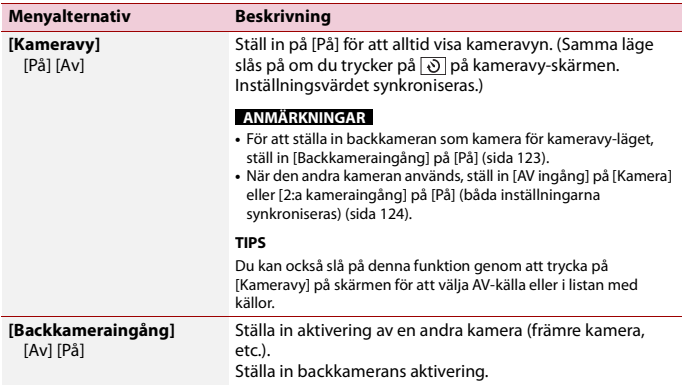

<span id="page-123-0"></span>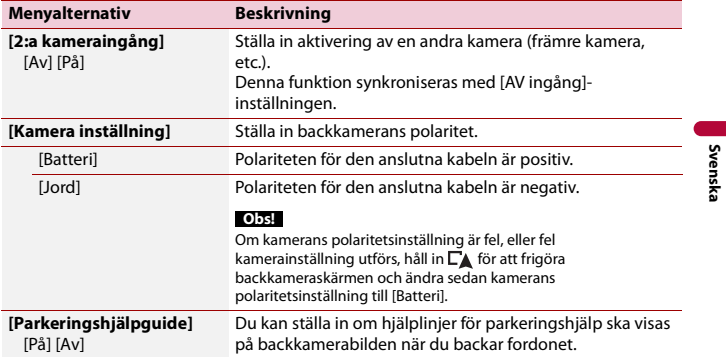

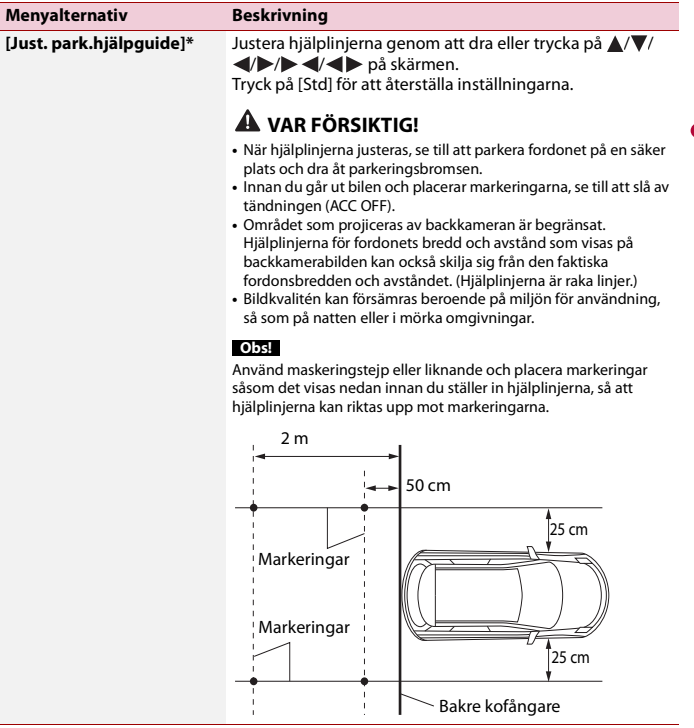

\* Denna inställning är endast tillgänglig om du stannar fordonet på en säker plats och drar åt parkeringsbromsen.

# **[Wi-Fi-inställningar]**

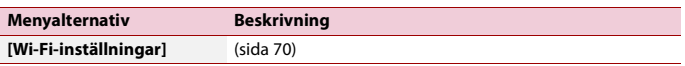

## **[Felsäkert läge]**

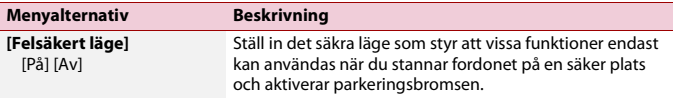

# **[Demoläge]**

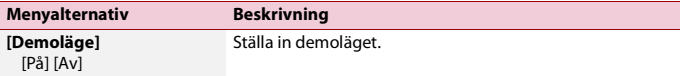

## **[Systemspråk]**

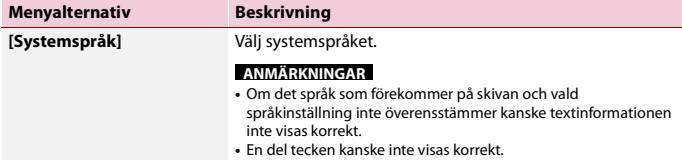

## <span id="page-125-0"></span>**[Invert. av luftkond.info]**

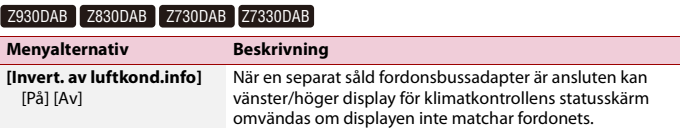

# **[Återställ inställningar]**

Tryck på [Återställ] för att återställa inställningarna till standardinställningarna.

# **VAR FÖRSIKTIG!**

Stäng inte av motorn medan inställningarna återställs.

#### **Obs!**

Denna inställning är endast tillgänglig om du stannar fordonet på en säker plats och drar åt parkeringsbromsen.

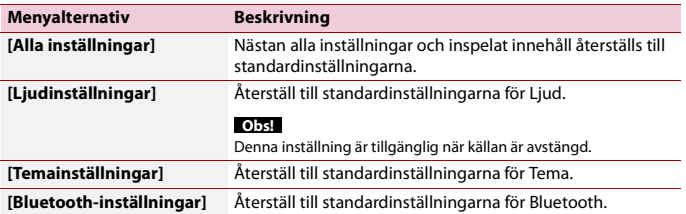

# **[Pipsignal]**

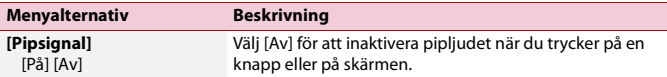

## **[Kalibrera touchpanel]**

## Z830DAB Z730DAB Z630BT Z7330DAB Z6330BT

Om du tycker att touchknapparna på skärmen är feljusterade och inte reagerar på den plats där du pekar kan du justera touchpanelens reaktionspositioner.

#### **ANMÄRKNINGAR**

- **•** Använd inte verktyg med vass spets, såsom bläckpennor eller mekaniska pennor. De kan skada skärmen.
- **•** Stäng inte av motorn medan uppgifterna för justeringspositionen håller på att sparas.
- **•** Denna inställning är endast tillgänglig om du stannar fordonet på en säker plats och drar åt parkeringsbromsen.

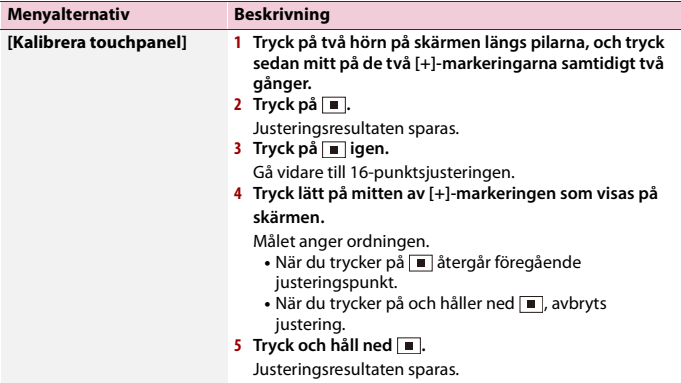

# <span id="page-127-0"></span>**[Dimmerinställningar]**

## **Obs!**

Denna inställning är endast tillgänglig om du stannar fordonet på en säker plats och drar åt parkeringsbromsen.

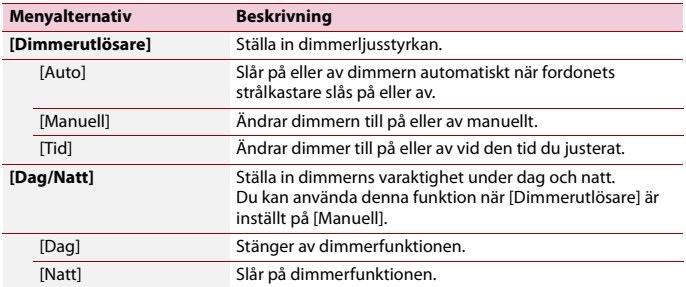

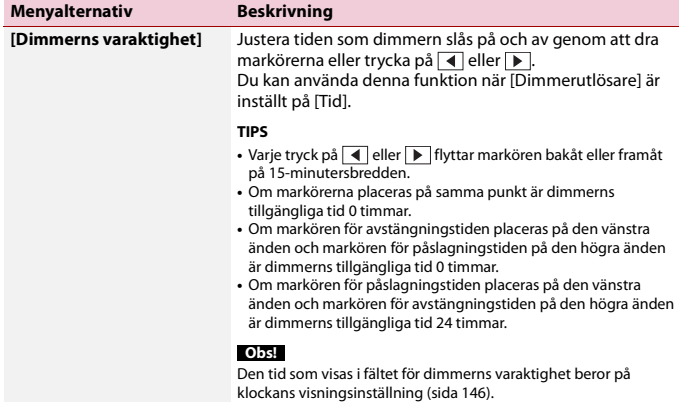

## **[Bildjustering]**

Du kan justera bilden för var och en av källorna och för backkameran.

# **VAR FÖRSIKTIG!**

Av säkerhetsskäl kan du inte använda några av dessa funktioner medan fordonet är i rörelse. För att aktivera dessa funktioner, stanna på en säker plats och dra åt parkeringsbromsen.

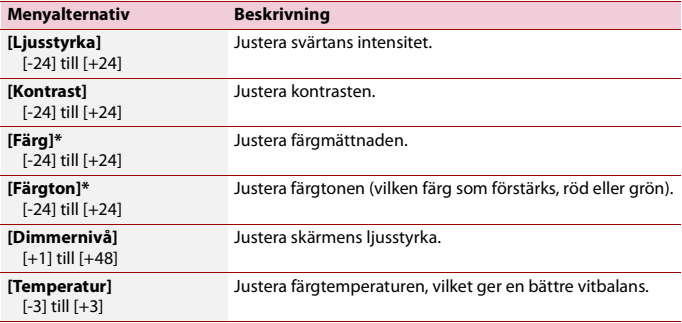

För att justera följande meny, tryck på (, , , , , , , , , , , ) för att justera.

\* Med vissa bilder kan du inte justera [Färgton] och [Färg].

#### **ANMÄRKNINGAR**

- **•** Om du trycker på [Rear View] eller [2nd Camera] ändras läget till det valda kameraläget. Genom att trycka på [Source], [NAV] eller [Apps] kan du återgå till det valda läget.
- **•** Justeringen av [Ljusstyrka], [Kontrast] och [Dimmernivå] sparas separat när fordonets strålkastare är avstängda (dagtid) och påslagna (nattetid).
- **•** [Ljusstyrka] och [Kontrast] växlas automatiskt beroende på inställningen för [Dimmerinställningar].
- **•** [Dimmernivå]-inställningen kan ändras, och tiden för att slå på och av den [\(sida 128\)](#page-127-0).
- **•** Bildjusteringen kanske inte finns tillgänglig med vissa backkameror.
- **•** Inställningens innehåll kan sparas separat.

## **[Systeminformation]**

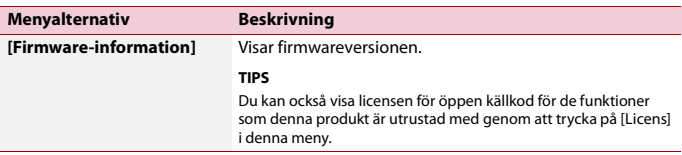

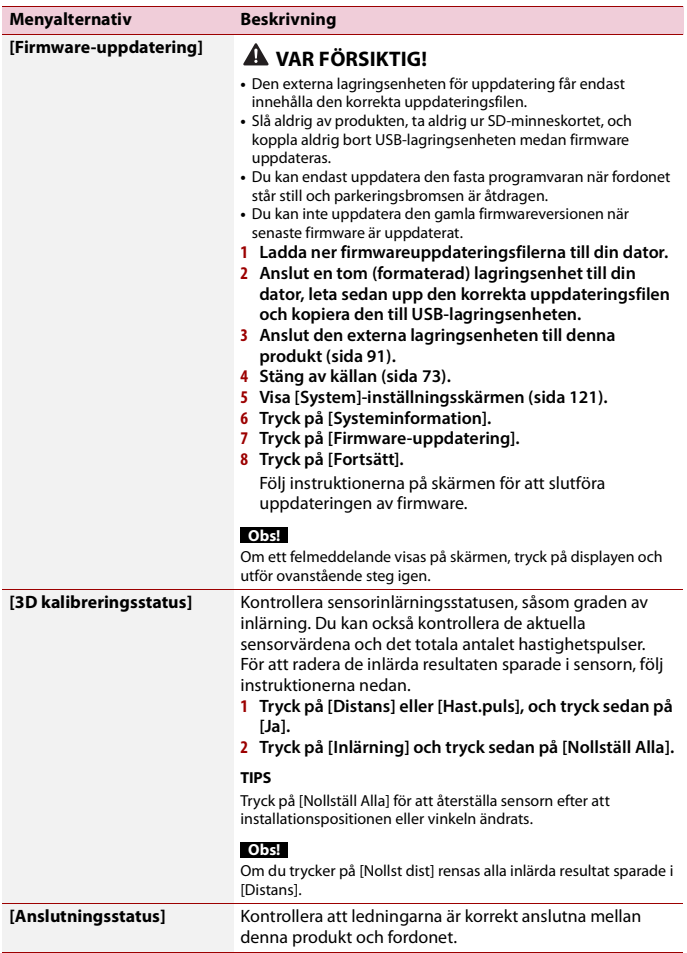

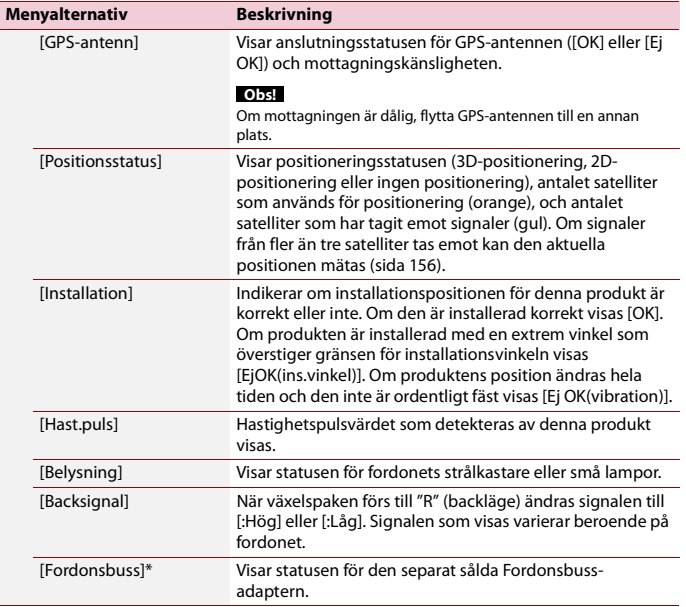

\* AVIC-Z930DAB/AVIC-Z830DAB/AVIC-Z730DAB/AVIC-Z7330DAB

# <span id="page-131-0"></span> **Temainställningar**

# **VAR FÖRSIKTIG!**

Stäng inte av motorn medan en bild importeras från en extern lagringsenhet.

Menyalternativen kan variera i enlighet med källan.

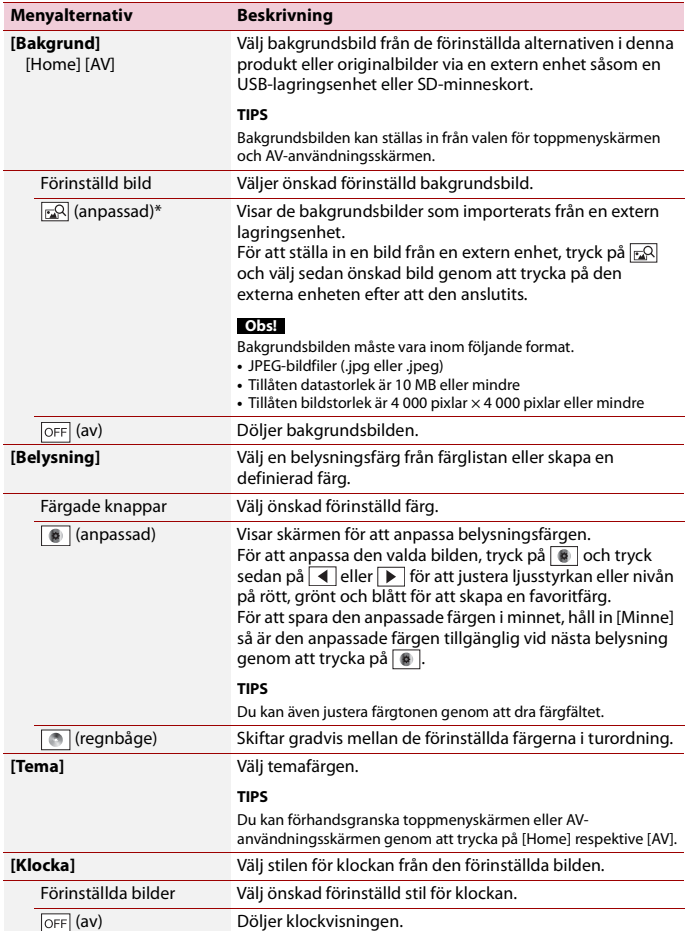

**Svenska**

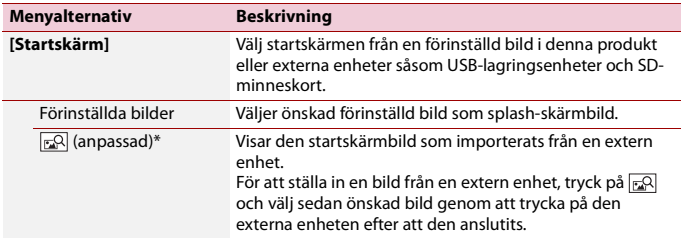

Den externa lagringsenheten sätts i eller ansluts i förväg för att anpassa bilden [\(sida 90\).](#page-89-0)

## **Replikera inställningarna**

Du kan exportera inställningar som du gjort på [Tema]-skärmen till en extern lagringsenhet. Du kan också importera dem från en extern lagringsenhet.

# **VAR FÖRSIKTIG!**

Stäng inte av motorn medan inställningarna exporteras eller importeras.

#### **ANMÄRKNINGAR**

**•** Om flera externa lagringsenheter som innehåller tillgänglig data ansluts till denna produkt är prioritetsordningen för målen som temainställningarna exporteras till eller importeras från enligt följande:

#### Z930DAB Z830DAB

- SD-minneskort
- USB-lagringsenhet (USB-port 1)
- USB-lagringsenhet (USB-port 2)

#### Z730DAB Z630BT Z7330DAB Z6330BT

- USB-lagringsenhet (USB-port 1)
- USB-lagringsenhet (USB-port 2)
- **•** Denna inställning är endast tillgänglig om du stannar fordonet på en säker plats och drar åt parkeringsbromsen.

### **▶Exportera temainställningar**

- **1 Ställ in den externa lagringsenheten [\(sida 90\).](#page-89-0)**
- $2$  Tryck på  $\blacksquare$
- **3** Tryck på  $\overrightarrow{Q}$  och sedan  $\overrightarrow{Q}$ .
- **4 Tryck på [Exportera].**
- **5 Tryck på det alternativ du vill exportera.**

**[Belysning] [Tema] [Startskärm] [Välj allt]**

**6 Tryck på [Exportera].**

## **▶Importera temainställningar**

**1 Ställ in den externa lagringsenheten [\(sida 90\).](#page-89-0)**

En meddelande för att bekräfta om sparad inställningsdata ska importeras eller inte visas.

**2 Tryck på [Importera].**

# <span id="page-134-0"></span> **Ljudinställningar**

Menyalternativen kan variera i enlighet med källan. Vissa av menyalternativen är inte tillgängliga när ljudet har stängts av eller källan är avstängd.

<span id="page-134-1"></span>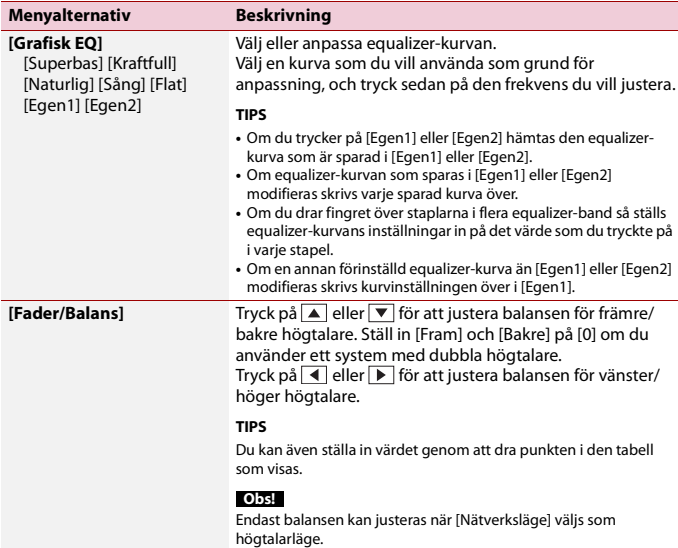

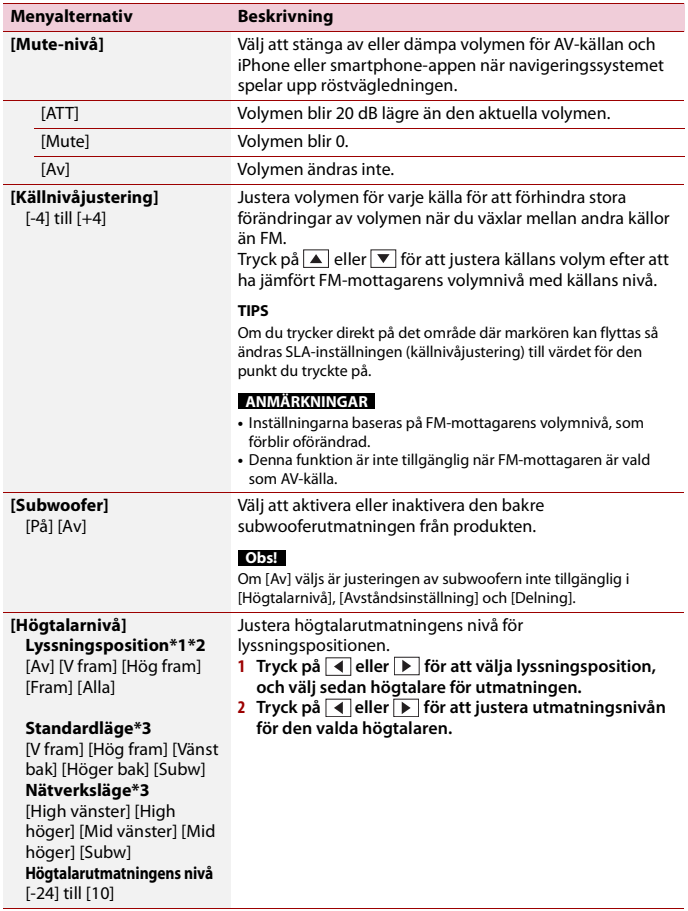

<span id="page-136-0"></span>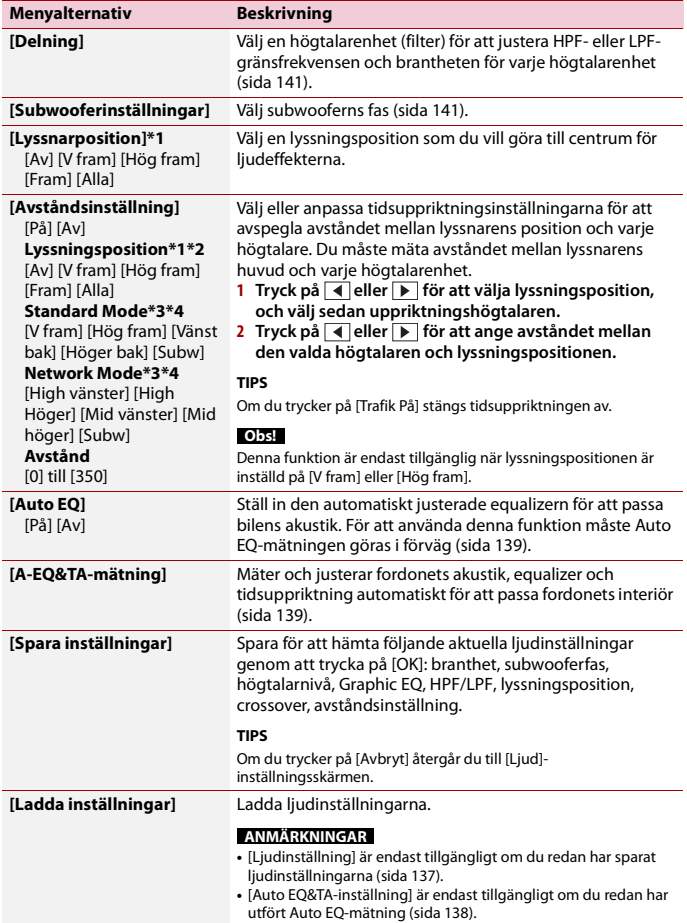

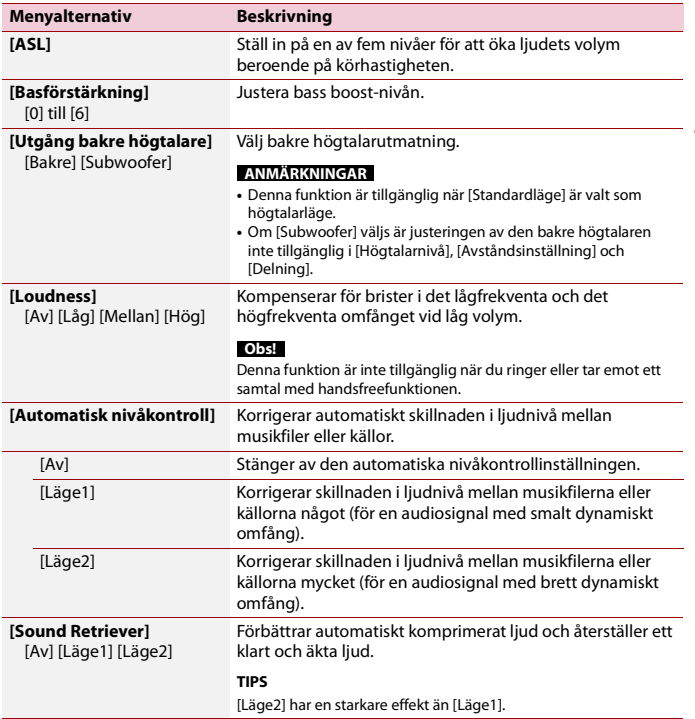

\*1 [Alla] är inte tillgängligt när [Nätverksläge] är valt som högtalarläge.

\*2 Om du ändrar inställningen för lyssningspositionen så ändras utmatningsnivåerna för alla högtalare tillsammans med inställningen.

\*3 För att använda denna funktion måste fordonets akustik mätas i förväg.

\*4 Denna funktion är endast tillgänglig när inställningen [Lyssnarposition] är inställd på [V fram] eller [Hög fram].

<span id="page-137-0"></span>**Justera equalizerkurvan automatiskt (Auto EQ)**

Genom att mäta fordonets akustik kan equalizerkurvan justeras automatiskt för att passa bilens kupé.

**Svenska**

# **VARNING**

En hög ton (brus) kan avges från högtalarna vid mätning av fordonets akustik. Utför aldrig Auto EQmätning medan du kör.

# **A VAR FÖRSIKTIG!**

- **•** Kontrollera noggrant förhållandena innan du utför Auto EQ, eftersom högtalarna kan skadas i följande fall:
	- Om högtalarna är felaktigt anslutna. (Till exempel om en bakre högtalare är ansluten som en subwoofer-utmatning.)
	- När en högtalare är ansluten till ett slutsteg vars uteffekt är högre än högtalarens maximala ingångskapacitet.
- **•** Om en mikrofon för akustisk mätning (säljs separat) inte är placerad på en lämplig plats kan mätningstonen bli kraftig och mätningen tar lång tid, vilket leder till att batteriet laddas ur. Var noga med att placera mikrofonen på angiven plats.

## **▶Innan du använder Auto EQ-funktionen**

- **•** Utför Auto EQ på en tyst plats, med fordonets motor och luftkonditionering avstängda. Stäng även av strömmen till biltelefoner eller mobiltelefoner i bilen, eller ta bort dem i förväg. Omgivande ljud kan förhindra korrekt mätning av fordonets akustik.
- **•** Använd mikrofonen för akustisk mätning (säljs separat). Om andra mikrofoner används kan det förhindra mätningen, eller ge en felaktig mätning av fordonets akustik.
- **•** För att kunna utföra Auto EQ måste de främre högtalarna vara anslutna.
- **•** Auto EQ kan eventuellt inte utföras om du har anslutit ett slutsteg med ingångseffektstyrning till denna produkt och du sänker ingångseffekten på slutsteget under dess standardnivå.
- **•** När produkten är ansluten till ett slutsteg med LPF (lågpassfilter), stäng av LPF innan du utför Auto EQ. Ställ också in gränsfrekvensen för inbyggd LPF för en aktiv subwoofer till den högsta frekvensen.
- **•** Avståndet har räknats ut av en dator för att ge en optimal fördröjning och garantera exakta resultat. Ändra inte detta värde.
	- Ljudet reflekteras kraftigt i fordonet och det förekommer fördröjningar.
	- LPF på aktiva subwoofrar eller externa förstärkare fördröjer de lägre ljuden.
- **•** Om ett fel uppstår under mätning, kontrollera följande innan du mäter bilens akustik.
	- Främre högtalare (vänster/höger)
	- Bakre högtalare (vänster/höger)
	- Brus
	- Mikrofon för akustisk mätning (säljs separat)
	- Låg batterinivå

## <span id="page-138-0"></span>**▶Utföra Auto EQ**

# **VAR FÖRSIKTIG!**

Stäng inte av motorn medan mätningen pågår.

### **ANMÄRKNINGAR**

- **•** Auto EQ ändrar ljudinställningarna enligt följande:
- Fader/balans-inställningarna återgår till centrumpositionen [\(sida 135\)](#page-134-1).
- **•** De föregående inställningarna för Auto EQ skrivs över.
- **1 Stanna fordonet på en tyst plats, stäng alla dörrar, fönster och soltaket och stäng av motorn.**

Om motorn är i gång kan motorljudet förhindra att korrekt Auto EQ utförs.

#### **Obs!**

Om restriktioner gällande körning upptäcks under mätningen så kommer den att avbrytas.

**2 Fäst mikrofonen för akustisk mätning (säljs separat) mitt på förarsätets nackstöd, vänd framåt.**

Auto EQ kan variera beroende på var du placerar mikrofonen. Om så önskas, placera mikrofonen på det främre passagerarsätet och utför Auto EQ.

- **3 Koppla bort din iPhone eller smarttelefonenhet.**
- **4 Slå på tändningen (ACC ON).**

Om fordonets luftkonditionering eller värmeaggregat är påslaget, stäng av det.

- **5 Växla AV-källan till [Source OFF] [\(sida 73\)](#page-72-1).**
- $6$  Tryck på  $\blacksquare$
- **7** Tryck på  $\overrightarrow{P}$  och sedan  $\overrightarrow{P}$ .
- **8 Tryck på [A-EQ&TA-mätning].**
- **9 Anslut mikrofonen för akustisk mätning (säljs separat) till denna produkt.** Z930DAB Z830DAB

Anslut mikrofonen till Auto EQ-mikrofoningången på denna produkt [\(sida 6\).](#page-5-0)

#### Z730DAB Z630BT Z7330DAB Z6330BT

Koppla in mikrofonen i AUX-ingången på produktens bakpanel (se installationshandboken).

#### **Obs!**

Använd en förlängningskabel (säljs separat) om mikrofonens (säljs separat) kabel inte är tillräckligt lång.

**10Tryck på [V fram] eller [Hög fram] för att välja den aktuella lyssningspositionen.**

## **11Tryck på [Start].**

En nedräkning på 10 sekunder startar.

### **Obs!**

Bluetooth-anslutningen kopplas bort innan processen startar.

#### **12Kliv ut ur fordonet och håller dörrarna stängda tills nedräkningen är klar.**

När nedräkningen är slutförd avges en mätton (brus) från högtalarna och Auto EQmätningen börjar.

#### **13Vänta tills mätningen är klar.**

När Auto EQ är slutfört visas ett meddelande.

#### **Obs!**

Hur lång tid mätningen tar beror på fordonstypen.

#### **TIPS**

Om du vill avbryta mätningen, tryck på [Stopp].

#### **14Förvara mikrofonen i handskfacket eller på någon annan plats där den inte kan utsättas för stötar.**

Om mikrofonen utsätts för direkt solljus under en längre tid kan höga temperaturer orsaka förvrängning, färgförändringar eller felfunktion.

#### <span id="page-140-1"></span>**Justering av värde för gränsfrekvensen**

Du kan justera värdet för gränsfrekvensen för varje högtalare. Följande högtalare kan justeras: [**Standardläge**]: Främre, bakre, subwoofer.

[**Nätverksläge**]: Hög, mellan, subwoofer.

#### **ANMÄRKNINGAR**

- **•** Subwoofer-inställningar är endast tillgängliga när [Subwoofer] är [På].
- **•** Inställningar för bakre högtalare är endast tillgängliga när [Utgång bakre högtalare] är [Bakre].
- **1** Tryck på **II**
- **2** Tryck på  $\left|\mathbf{\Phi}\right|$  och sedan  $\left|\mathbf{\Phi}\right|$
- **3 Tryck på [Delning] eller [Subwooferinställningar].**
- **4 Tryck på 4** eller **F** för att växla högtalare.
- **5 Dra diagrammets linje till avskärningsläget.**
- **6 Dra diagrammets lägsta punkt för att ställa in avskärningslutningen.** Följande alternativ kan även ställas in.

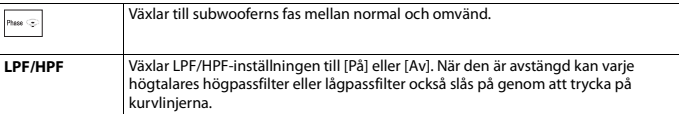

# <span id="page-140-0"></span> **Videoinställningar**

Menyalternativen kan variera i enlighet med källan.

## **[DVD/DivX-inställn.]**

Denna inställning är endast tillgänglig då [Disc] är vald som källa.

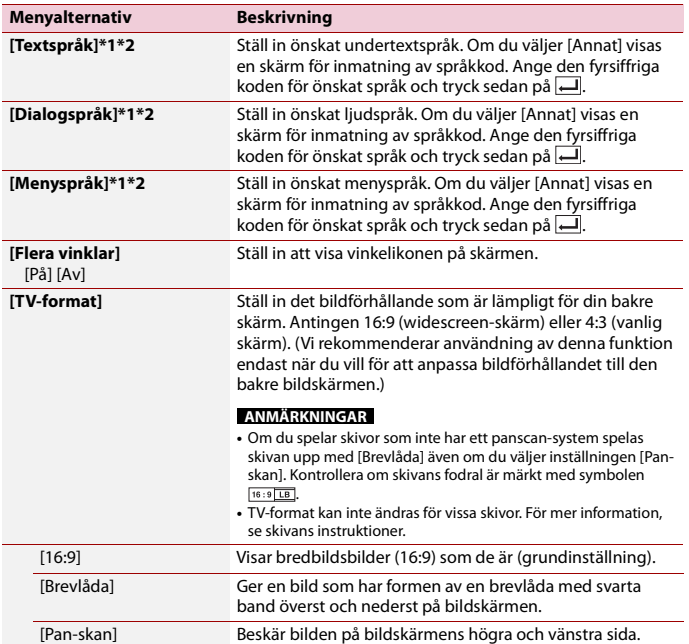

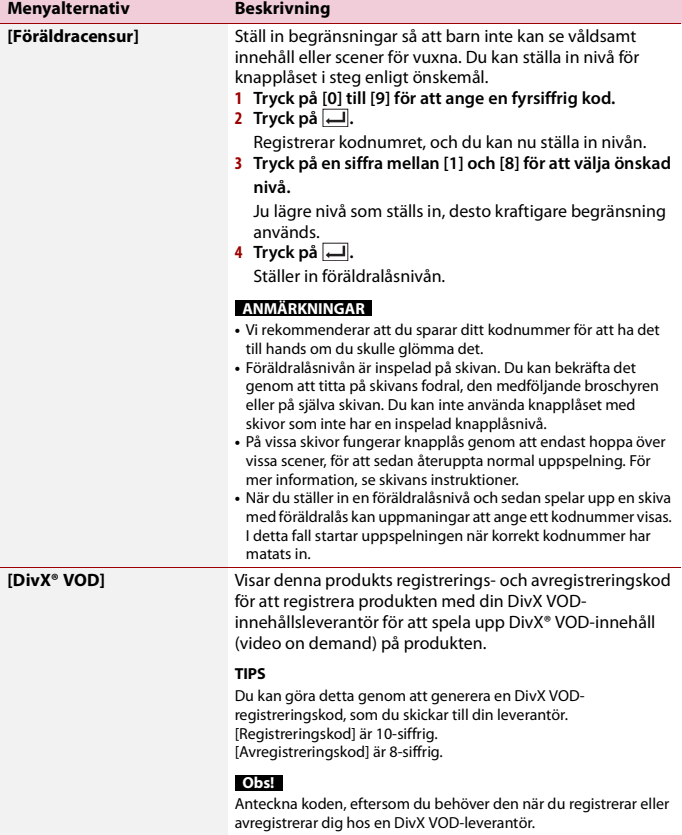

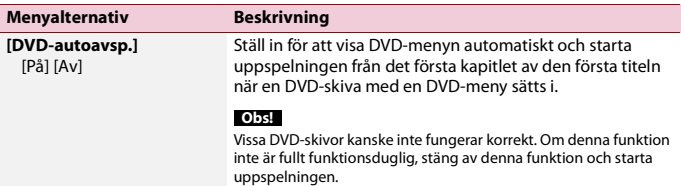

- \*1 Du kan byta språk under uppspelningen genom att trycka på tangenten för byte av språk.
- \*2 Inställningar som görs här påverkas inte även om du byter språk under uppspelningen med hjälp av rätt tangent.

## **[Time Per Photo Slide]**

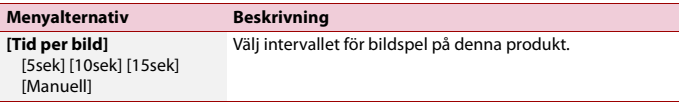

## **[Videosignalinställn.]**

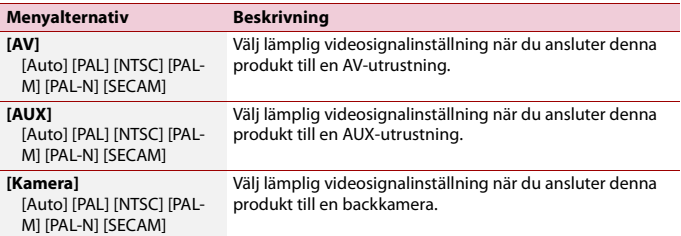

# **[Videoutformat]**

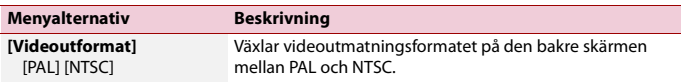
# Favoritmeny

Genom att registrera dina favoritmenyalternativ som genvägar kan du snabbt gå till den registrerade menyskärmen genom en enkel tryckning på [Favoriter]-skärmen.

### **Obs!**

Upp till 12 menyalternativ kan registreras i favoritmenyn.

### **Skapa en genväg**

- **1 Tryck på**  $\blacksquare$  och tryck sedan på  $\Omega$ .
- **2 Tryck på menypostens stjärnikon.** Stjärnikonen för den valda menyn fylls i.

### **TIPS**

För att avbryta registreringen, tryck på stjärnikonen i menykolumnen igen.

### **Välja en genväg**

- **1 Tryck på**  $\blacksquare$  och tryck sedan på  $\Omega$ .
- $2$  **Tryck på**  $\star$
- **3 Tryck på önskat menyalternativ.**

### **Ta bort en genväg**

- **1 Tryck på**  $\blacksquare$  och tryck sedan på  $\boldsymbol{\overline{\varphi}}$ .
	-
- $2$  **Tryck på**  $\star$
- **3 Håll in favoritmenykolumnen.**

Det valda menyalternativet tas bort från [Favoriter]-skärmen.

### **TIPS**

Du kan också ta bort en genväg genom att hålla in den registrerade menykolumnen.

# Övriga funktioner

### **Ställa in tid och datum**

- **1 Tryck på aktuell tid på skärmen.**
- **2 Tryck på ett av alternativen för att justera.**
- **•** Du kan ändra tidsvisningsformatet till [12hour] eller [24hour].
- **•** Du kan ändra ordningen på datumvisningsformatet: Dag-månad, Månad-dag.

### **Ändra bredbildsläget**

Du kan ställa in skärmläget för AV-skärmen och bildfiler.

**1 Tryck på tangenten för skärmvisningsläge.**

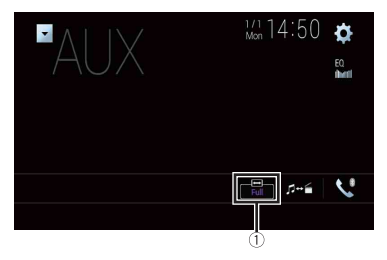

### **Knapp för skärmvisningsläge**

### **2 Tryck på önskat läge.**

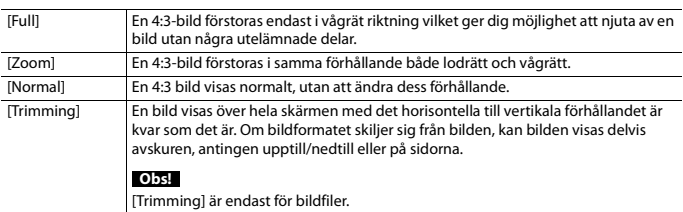

### **TIPS**

- **•** Olika inställningar kan sparas i minnet för varje bildkälla.
- **•** Om en video visas i ett widescreen-läge som inte matchar dess ursprungliga bildförhållande kan den se annorlunda ut.
- **•** Videobilden blir kornigare när den visas i [Zoom]-läge.

#### **ANMÄRKNINGAR**

- **•** Bildfiler kan ställas in på antingen [Normal] eller [Trimming] i widescreen-läge.
- **•** Denna inställning är endast tillgänglig om du stannar fordonet på en säker plats och drar åt parkeringsbromsen.

### **Välja video för den bakre skärmen**

Du kan välja att antingen visa samma bild som på den främre bildskärmen eller visa vald källa på den bakre bildskärmen.

### **ANMÄRKNINGAR**

- **•** Videofiler på en extern lagringsenhet är inte tillgängliga som källa för den bakre skärmen om [Apple CarPlay] är aktiverat.
- **•** Videofiler på en extern lagringsenhet är inte tillgängliga som källa för den bakre skärmen om [Android Auto] är aktiverat i [Konfigurera smarttelefon].\*
- \* AVIC-Z930DAB/AVIC-Z830DAB
- **1 Tryck på och tryck sedan på .**
- **2 Tryck på [Rear].**
- **3 Tryck på källan som vill visa på den bakre bildskärmen.**

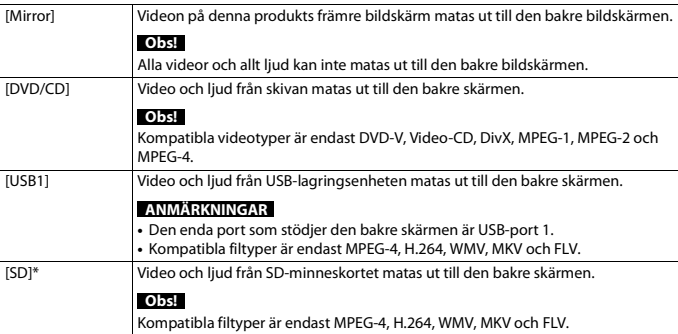

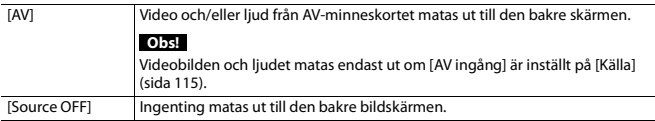

\* AVIC-Z930DAB/AVIC-Z830DAB

### **Ställa in antistöldfunktionen**

Du kan ställa in ett lösenord för denna produkt. Om backup-kabeln klipps av efter att lösenordet har aktiverats så kommer produkten att begära att lösenordet matas in nästa gång den startas.

### **Viktigt**

Om du glömt ditt lösenord, kontakta närmaste auktoriserade Pioneer-servicecenter.

<span id="page-147-0"></span>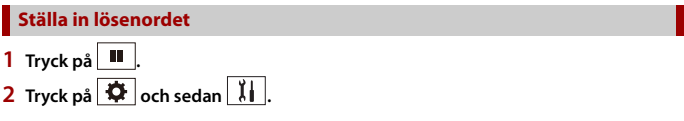

**3 Tryck på 1, följt av 2 och sedan 3.**

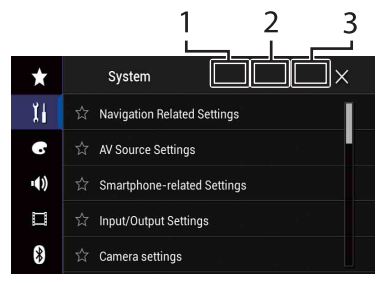

- **4 Tryck på [Ställ in lösenord].**
- **5 Ange lösenordet.**

5 till 16 tecken kan anges för ett lösenord.

- **6 Tryck på [Go].**
- **7 Ange en lösenordsledtråd.**

Upp till 40 tecken kan anges för en ledtråd.

**8 Tryck på [Go].**

Om du vill ändra det inställda lösenordet så anger du det gamla lösenordet och sedan det nya.

**9 Kontrollera lösenordet och tryck sedan på [OK].**

### **Radera lösenordet**

Det aktuella lösenordet och lösenordsfrågan kan raderas.

- **1 Tryck på .**
- **2** Tryck på  $\overrightarrow{P}$  och sedan  $\left| \overrightarrow{\downarrow} \right|$
- **3 Tryck på 1, följt av 2 och sedan 3 [\(sida 148\)](#page-147-0).**
- **4 Tryck på [Radera lösenord].**
- **5 Tryck på [Ja].**
- **6 Tryck på [OK].**
- **7 Ange det aktuella lösenordet.**
- **8 Tryck på [Go].**

Ett meddelande som indikerar att säkerhetsinställningen är avbruten visas.

### **Återställa den här produkten till de förvalda inställningarna**

Du kan återställa inställningarna eller det sparade innehållet till de förvalda inställningarna från [Återställ inställningar] i [System]-menyn [\(sida 126\)](#page-125-0).

# Bilaga

### **Felsökning**

Om du har problem med att använda denna produkt, se detta avsnitt. De vanligaste problemen listas nedan, tillsammans med troliga orsaker och lösningar. Om lösningen till ditt problem inte finns här, kontakta din återförsäljare eller närmaste auktoriserade Pioneerservicecenter.

### **Vanliga problem**

### **En svart skärm visas, och pekskärmsknapparna kan inte användas.**

- → [Power OFF]-läget är på.
	- Tryck på valfri knapp på produkten för att avsluta läget.
	- Håll in för att frigöra backkameraskärmen och ändra sedan kamerans polaritetsinställning till [Batteri].

**Problem med AV-bildskärmen**

### **CD- och DVD-uppspelning är inte möjlig.**

- $\rightarrow$  Skivan har laddats upp och ner.
	- Sätt i skivan med etiketten vänd uppåt.
- $\rightarrow$  Skivan är smutsig.
	- Rengör skivan.
- → Skivan är spräckt eller skadad på något annat sätt.
	- Sätt i en normal, rund skiva.
- → Filerna på skivan är av ett okänt format. – Kontrollera filformatet.
- $\rightarrow$  Skivformatet kan inte spelas upp. – Byt skiva.
- → Den skiva som laddats är av en typ som denna produkt inte kan spela upp.
	- Kontrollera vilken typ av skiva det är.

### **Skärmen täcks av ett**

**varningsmeddelande och videon kan inte visas.**

- → Kabeln till parkeringsbromsen är inte ansluten eller så är parkeringsbromsen inte åtdragen.
	- Anslut kabeln till parkeringsbromsen på rätt sätt och dra åt parkeringsbromsen.
- $\rightarrow$  Parkeringsbromsens spärr är aktiverad.
	- Parkera ditt fordon på en säker plats och dra åt parkeringsbromsen.

### **Ingen videoutmatning från den anslutna utrustningen.**

- → Inställningen [AV ingång] eller [AUXingång] är felaktig.
	- Korrigera inställningarna.

### **Ljudet eller videon hoppar.**

- → Produkten är inte ordentligt fastmonterad.
	- Montera fast produkten ordentligt.

### **Inget ljud skapas. Volymen ökar inte.**

- $\rightarrow$  Kablarna är inte rätt anslutna.
	- Anslut kablarna på rätt sätt.
- $\rightarrow$  Systemet spelar upp stillbilder, slowmotion eller en bildruta åt gången med DVD-Video.
	- Inget ljud hörs vid uppspelning av stillbilder, slowmotion eller en bildruta åt gången med DVD-Video.
- $\rightarrow$  Systemet pausas eller utför snabbspolning bakåt eller framåt under uppspelningen av skivan.
	- För annan media än musik-CD-skivor (CD-DA) hörs inget ljud under snabbspolning bakåt eller framåt.

### **Ikonen**  $\bigcirc$  **visas, och enheten kan inte användas.**

- $\rightarrow$  Funktionen är ej kompatibel med videokonfigurationen.
	- Åtgärden kan inte utföras. (Till exempel, den DVD-skiva som spelas har inte den vinkeln, det ljudsystemet, det undertextspråket, etc.)

### **Bilden stoppas (pausar) och produkten kan inte användas.**

- → Inläsning av data kan inte utföras under uppspelning av skivor.
	- Stoppa uppspelningen en gång och starta sedan om den.

### **Bilden är utdragen, med felaktigt bildförhållande.**

 $\rightarrow$  Skärmens bildformatinställning är felaktig.

– Välj rätt inställning för den bilden.

#### **Ett föräldralås-meddelande visas och DVD-uppspelning är inte möjlig.**

- $\rightarrow$  Barnlåset är aktiverat.
	- Inaktivera barnlåset eller ändra nivån.

### **Föräldralåset för DVD-uppspelning kan inte avbrytas.**

 $\rightarrow$  Fel kodnummer har angivits. – Ange rätt kodnummer.

### **DVD-video spelas inte upp med det ljud/ undertext-språk som specificerats i [DVD/ DivX-inställn.].**

- $\rightarrow$  DVD-skivan stödier inte det språk som valts i [DVD/DivX-inställn.].
	- Uppspelning med det valda språket är inte möjligt om det språk som valts i [DVD/DivX-inställn.] inte är inspelat på skivan.

### **Bilden är extremt otydlig/förvrängd och mörk under uppspelningen.**

→ Skivan innehåller en signal för att förhindra kopiering. (Vissa skivor kan ha det.)

– Eftersom denna produkt är kompatibel med ett system som skyddar mot analog kopiering kan bilden få horisontella linjer eller andra störningar om en skiva med denna typ av skyddssignal visas på en del bildskärmar. Detta är inte ett fel.

### **iPod:en kan inte användas.**

- → Din iPod låses.
	- Anslut din iPod igen med USB-
	- gränssnittskabeln för iPod/iPhone.
	- Uppdatera programvaruversionen för din iPod.
- $\rightarrow$  Ett fel har uppstått.
	- Anslut din iPod igen med USBgränssnittskabeln för iPod/iPhone.
	- Parkera fordonet på en säker plats och slå sedan av tändningen (ACC AV). Därefter kan du vrida tändningslåset till läge (ACC PÅ) igen.
	- Uppdatera programvaruversionen för din iPod.
- $\rightarrow$  Kablarna är inte rätt anslutna.
	- Anslut kablarna på rätt sätt.

### **Ljudet från din iPod hörs inte.**

- $\rightarrow$  Ljudutgångsriktningen kan växlas automatiskt om Bluetooth- och USBanslutningar används samtidigt.
	- Använd din iPod för att ändra ljudutgångsriktningen.

### **Problem med telefonskärmen**

### **Uppringning är inte möjlig då pekskärmsknapparna för uppringning är inaktiverade.**

- $\rightarrow$  Din mobiltelefon har inte tillräcklig täckning för att ringa.
	- Prova igen när du kommer till ett område med bättre täckning.
- $\rightarrow$  Det går inte att upprätta en anslutning mellan mobiltelefonen och denna produkt.
	- Utför anslutningsproceduren.

### **Problem med applikationsskärmen**

### **En svart skärm visas.**

- $\rightarrow$  En app stängdes på smarttelefonen medan du höll på att använda den.
	- Tryck på **II** för att visa toppmenyskärmen.
- $\rightarrow$  Smarttelefonens operativs vstem kan vänta på en åtgärd från skärmen.
	- Stanna fordonet på en säker plats och kontrollera smarttelefonens skärm.

#### **Skärmen visas, men inga åtgärder kan utföras.**

- $\rightarrow$  Ett fel har uppstått.
	- Parkera fordonet på en säker plats och slå sedan av tändningen (ACC AV). Därefter kan du vrida tändningslåset till läge (ACC PÅ) igen.
	- När en Android-enhet är ansluts, koppla bort Bluetooth-anslutningen från produkten och anslut den sedan igen.

### **Din smartphone laddades inte.**

- $\rightarrow$  Laddningen stoppades eftersom smartphonens temperatur steg pga. längre användning av smartphonen under laddning.
	- Koppla ur smartphonen från kabeln och vänta tills smartphonen svalnat.
- → Mer batterikraft förbrukades än vad som togs upp från laddningen.
	- Detta problem kan lösas genom att onödiga tjänster stoppas på smartphonen.

### **Fordonets status för rörelse framåt och bakåt är omvänt.**

→ Eftersom en del av fordonsstatusen skickas till den anslutna enheten när du använder Android Auto-funktionen inträffar detta problem om backväxelns polaritetsinställning för denna produkt är felaktig.

– Kontrollera polariteten och välj sedan korrekt inställning.

### **Felmeddelanden**

När det uppstår problem med denna produkt, visas ett felmeddelande på displayen. Se tabellen nedan för att identifiera problem och ta sedan den föreslagna korrigerande åtgärden. Om felet kvarstår, anteckna felmeddelandet och kontakta din återförsäljare eller ditt närmaste Pioneer-servicecenter.

### **Vanliga**

### **AMP-fel**

- $\rightarrow$  Den här produkten går inte igång eller högtalaranslutningen är felaktig; skyddskretsen har aktiverats.
	- Kontrollera högtalaranslutningen. Om meddelandet inte försvinner efter att motorn slagits av/på, kontakta din återförsäljare eller ett auktoriserat Pioneer-servicecenter för att få hjälp.

### **TEMP**

- $\rightarrow$  Produktens temperatur ligger utanför den normala drifttemperaturen.
	- Vänta tills produkten återgått till en temperatur inom det normala drifttemperaturområdet.

**Produkten överhettas. Systemet stängs av automatiskt under 1 minut. Omstart av produkten med ACC-Av/På kan lösa problemet. Om detta meddelande fortsätter att dyka upp kan ett problem ha uppstått i produkten.**

- → Temperaturen är för hög för att den här produkten ska fungera.
	- Följ instruktionerna på skärmen. Om detta inte löser problemet, kontakta din återförsäljare eller ett auktoriserat Pioneer-servicecenter för att få hjälp.

#### **Hårdvaruproblem. Positionsbestämning är ej möjlig. Kontakta återförsäljaren eller Pioneer service.**

- $\rightarrow$  Positionsvisning är inte möjlig på grund av ett hårdvarufel.
	- Kontakta din återförsäljare eller ett auktoriserat Pioneer-servicecenter för att få hjälp.

### **Ingen GPS-antenn. Kontrollera anslutning.**

- $\rightarrow$  GPS-mottagningen försvinner.
	- Kontrollera antennanslutningen. Om meddelandet inte försvinner efter att motorn slagits av/på, kontakta din återförsäljare eller ett auktoriserat Pioneer-servicecenter för att få hjälp.

### **Problem med GPS-antennen. Kontakta återförsäljaren eller Pioneer service.**

- $\rightarrow$  GPS-antennens ledning är kortsluten.
	- Kontakta din återförsäljare eller ett auktoriserat Pioneer-servicecenter för att få hjälp.

#### **Hastighetspuls ej ansluten. Kalibrering startar men kan visa fel utan hastighetspuls.**

- $\rightarrow$  Hastighetspulssensorn är inte ansluten korrekt.
	- Kontakta din återförsäljare eller ett auktoriserat Pioneer-servicecenter för att få hjälp.

### **Sensorfel. Kontakta din återförsäljare eller Pioneer servicecenter.**

- $\rightarrow$  Ett fel har inträffat med sensorn.
	- Kontakta din återförsäljare eller ett auktoriserat Pioneer-servicecenter för att få hjälp.

### **Ovanliga hastighetspulser registrerade.**

- $\rightarrow$  Hastighetspulsen kan inte detekteras korrekt.
	- Kontakta din återförsäljare eller ett auktoriserat Pioneer-servicecenter för att få hjälp.

### **Ändringar av installationsvinkel eller position registrerad. Huvudenhet uppdaterar sensorns inlärningsdata.**

- $\rightarrow$  Förändringar i installationsvinkeln eller positionen detekteras.
	- Vänta tills sensorinlärningen slutförts.

### **Speed-pulskabel ej ansluten. Systemet kommer att fungera i enkelt hybridläge.**

- $\rightarrow$  Hastighetspulsledningen är inte ansluten.
	- Hastighetspulsen kan inte detekteras om hastighetspulsledningen inte är ansluten korrekt.

### **DAB-mottagare**

### Z930DAB Z830DAB Z730DAB Z7330DAB

### **Antennfel**

### → Antennanslutningen är felaktig, eller en onormal spänning har detekterats.

– Stäng av tändningen och anslut antennen korrekt. Efter anslutningen, slå på tändningen igen.

### **Skiva**

### **Error-02-XX/FF-FF**

- $\rightarrow$  Skivan är smutsig. – Rengör skivan.
- $\rightarrow$  Skivan är repad.
	- Byt skiva.
- $\rightarrow$  Skivan har matats in upp och ner.
	- Kontrollera att skivan har matats in på rätt sätt.
- → Ett elfel eller mekaniskt fel har uppstått. – Tryck på RESET-knappen.

### **Skiva för annan region**

- $\rightarrow$  Skivan har inte samKompatibla ljudcodec MP3, Dolby Digitalma regionkod som denna produkt.
	- Sätt i en DVD-skiva med korrekt regionkod.

### **Ospelbar skiva**

- $\rightarrow$  Denna skivtyp kan inte spelas på denna produkt.
	- Byt skiva till en som kan spelas på denna produkt.

### **Ospelbar fil**

 $\rightarrow$  Denna filtyp kan inte spelas på denna produkt.

– Välj en fil som kan spelas upp.

#### **Skippades**

- → Den isatta skivan innehåller DRMskyddade filer.
	- De skyddade filerna hoppas över.

### **Skyddat**

- → Alla filer på den isatta skivan är DRMskyddade.
	- Byt skiva.

### **DivX-hyrfilmen har gått ut.**

 $\rightarrow$  Den isatta skivan innehåller utgånget DivX VOD-innehåll. – Välj en fil som kan spelas upp.

### **Videoupplösningen stöds inte**

 $\rightarrow$  Filer som inte kan spelas på denna produkt inkluderas inte i filen. – Välj en fil som kan spelas upp.

### **Kan ej skriva till flash-minne.**

- → Uppspelningshistoriken för VODinnehåll kan av någon anledning inte sparas.
	- Försök igen.
	- Om detta meddelande visas ofta bör du kontakta din återförsäljare.

### **Enheten har inte tillåtelse att avspela denna DivX-skyddade video.**

- → Denna produkts DivX-registreringskod har inte auktoriserats av leverantören av DivX VOD-innehåll.
	- Registrera denna produkt hos leverantören av DivX VOD-innehåll.

### **Bildfrekvensen stöds inte**

- $\rightarrow$  DivX-filens bildhastighet är mer än 30 bps.
	- Välj en fil som kan spelas upp.

### **Ljudformatet stöds inte**

- $\rightarrow$  Denna filtyp stöds inte av den här produkten.
	- Välj en fil som kan spelas upp.

### **Extern lagringsenhet (USB, SD)**

SD-funktionen är endast tillgänglig för AVIC-Z930DAB/AVIC-Z830DAB.

### **Error-02-9X/-DX**

- $\rightarrow$  Kommunikationsfel.
	- Slå av (OFF) eller på (ON) tändningen.
	- Koppla bort USB-lagringsenheten.
	- Ändra till en annan källa. Återgå sedan till USB-lagringsenheten.

### **Ospelbar fil**

- $\rightarrow$  Det finns ingen uppspelbar fil i den externa lagringsenheten (USB, SD).
	- Kontrollera att filerna i den externa lagringsenheten (USB, SD) är kompatibla med denna produkt.
- $\rightarrow$  Säkerhetsfunktionen för den externa lagringsenheten (USB, SD) är aktiverad.
	- Följ instruktionerna för den externa lagringsenheten (USB, SD) för att inaktivera säkerhetsfunktionen.

### **Skippades**

- $\rightarrow$  Den anslutna externa lagringsenheten (USB, SD) innehåller DRM-skyddade filer.
	- De skyddade filerna hoppas över.

### **Skyddat**

- $\rightarrow$  Alla filerna på den anslutna externa lagringsenheten (USB, SD) är skyddade med DRM.
	- Byt ut den externa lagringsenheten (USB, SD).

### **Inkompatibel USB**

- $\rightarrow$  Den anslutna USB-lagringsenheten stöds inte av denna produkt.
	- Koppla bort enheten och ersätt den med en kompatibel USBlagringsenhet.

### **Inkompatibelt SD**

- $\rightarrow$  SD-minneskortet stöds inte av denna produkt.
	- Ta bort enheten och byt ut den mot ett kompatibelt SD-minneskort.
	- Formatera SD-minnekortet. Vi rekommenderar att du använder SDformateraren för att formatera SDminneskort.

### **Kontrollera USB**

- → USB-kontakten eller USB-kabeln har blivit kortsluten.
	- Kontrollera att USB-kontakten eller USB-kabeln inte har fastnat i något eller blivit skadad.
- $\rightarrow$  Den anslutna USB-lagringsenheten förbrukar mer än maximal tillåten strömstyrka.
	- Koppla bort USB-lagringsenheten och använd den inte. Vrid tändningslåset till AV, sedan till läge ACC eller PÅ, och anslut sedan en kompatibel USBlagringsenhet.

#### **Hubbfel**

- $\rightarrow$  Den anslutna USB-hubben stöds inte av denna produkt.
	- Anslut USB-lagringsenheten direkt till denna produkt.

### **Ingen respons**

- $\rightarrow$  Denna produkt känner inte igen den anslutna USB-lagringsenheten.
	- Koppla från enheten och byt ut den mot en annan USB-lagringsenhet.

#### **Videoupplösningen stöds inte**

→ Filer som inte kan spelas på denna produkt inkluderas inte i filen.

– Välj en fil som kan spelas upp.

**USB1 frånkopplades för att skydda enheten. Sätt inte in detta USB-minne i enheten igen. Tryck på återställ för omstart av USB-minnet. (USB2 frånkopplades för att skydda enheten. Sätt inte in detta USB-minne i enheten igen. Tryck på återställ för omstart av USB-minnet.)**

- → USB-kontakten eller USB-kabeln har blivit kortsluten.
	- Kontrollera att USB-kontakten eller USB-kabeln inte har fastnat i något eller blivit skadad.
- $\rightarrow$  Den anslutna USB-lagringsenheten förbrukar mer än maximal tillåten strömstyrka.
	- Koppla bort USB-lagringsenheten och använd den inte. Vrid tändningslåset till AV, sedan till läge ACC eller PÅ, och anslut sedan en kompatibel USBlagringsenhet.
- → USB-gränssnittskabeln för iPod/iPhone är kortsluten.
	- Kontrollera att USB-gränssnittskabeln för iPod/iPhone eller USB-kabeln inte har fastnat i något eller har skadats.

#### **Ljudformatet stöds inte**

- $\rightarrow$  Denna filtyp stöds inte av den här produkten.
	- Välj en fil som kan spelas upp.

### **iPod**

#### **Error-02-6X/-9X/-DX**

- $\rightarrow$  iPod-fel.
	- Koppla bort kabeln från din iPod. När huvudmenyn på din iPod visas, koppla in din iPod igen och återställ den.

#### **Error-02-67**

- → Firmwareversionen för din iPod är gammal.
	- Uppdatera iPod-versionen.

### **Bluetooth**

#### **Error-10**

→ Strömförsöriningsfel för denna produkts Bluetooth-modul. – Vrid tändningsnyckeln till OFF och sedan till ON.

Kontakta din återförsäljare eller ett auktoriserat Pioneer-servicecenter om felmeddelandet fortfarande visas efter att åtgärden ovan har utförts.

### **Apple CarPlay**

### **Försöker att koppla ihop med Apple CarPlay**

- $\rightarrow$  Kommunikationen misslyckades och systemet försöker ansluta.
- → Vänta ett tag. Utför sedan åtgärderna nedan om felmeddelandet fortfarande visas.
	- Starta om din iPhone.
	- Dra ur kabeln från din iPhone, och anslut sedan din iPhone igen efter ett par sekunder.
	- Vrid tändningsnyckeln till OFF och sedan till ON.

Kontakta din återförsäljare eller ett auktoriserat Pioneer-servicecenter om felmeddelandet fortfarande visas efter att åtgärden ovan har utförts.

### **Android Auto**

Z930DAB Z830DAB

#### **Android Auto har stoppats.**

- $\rightarrow$  Den anslutna enheten är inte kompatibel med Android Auto.
	- Kontrollera om enheten är kompatibel med Android Auto.
- $\rightarrow$  Av någon anledning misslyckades uppstarten av Android Auto.
- Dra ur kabeln till smarttelefonen och anslut sedan smarttelefonen igen efter ett par sekunder.
- Starta om din smartphone.
- Vrid tändningsnyckeln till OFF och sedan till ON.

Kontakta din återförsäljare eller ett auktoriserat Pioneer-servicecenter om felmeddelandet fortfarande visas efter att åtgärden ovan har utförts.

- → Tiden som är inställd på denna produkt är inte korrekt.
	- Kontrollera om GPS-signaler tas emot och om tiden är korrekt inställd.

#### **Bluetooth-ihopparning misslyckades. Para ihop Android-telefonen manuellt.**

- $\rightarrow$  Av någon anledning misslyckades Bluetooth-parkopplingen.
	- Parkoppla denna produkt med enheten manuellt.

### **För att använda Android Auto, vänligen stanna bilen och kontrollera din Androidtelefon.**

- $\rightarrow$  Standardinställningarna visas på skärmen på den Android Autokompatibla enheten, eller bilder matas inte ut från den Android Autokompatibla enheten.
	- Parkera ditt fordon på en säker plats, och följ instruktionerna som visas på skärmen. Om felmeddelandet fortfarande visas efter att du följt instruktionerna på skärmen, anslut enheten igen.

### **Positioneringsteknik**

### **Positionering med GPS**

Global Positioning System (GPS) använder ett nätverk av satelliter i omloppsbana runt jorden. Alla satelliter, som ligger i en omloppsbana på 21 000 km höjd, skickar

**Svenska**

kontinuerligt ut radiosignaler som ger tidsoch positionsinformation. Detta säkerställer att signaler från minst tre kan tas emot från alla öppna områden på jordens yta.

Noggrannheten hos GPS-informationen beror på hur bra mottagningen är. Om signalerna är starka och mottagningen är god kan GPS fastställa latitud, longitud och altitud för noggrann positionering i tre dimensioner. Men om signalkvaliteten är dålig kan endast två dimensioner, latitud och longitud, erhållas, och positioneringsfelen är något större.

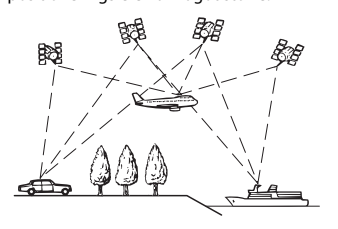

### **Positionering med död räkning**

Den inbyggda sensorn i

navigeringssystemet beräknar också din position. Den aktuella positionen mäts genom att köravståndet detekteras med hastighetspulsen, svängningsriktningen med gyrosensorn och väglutningen med G-sensorn.

Den inbyggda sensorn kan till och med beräkna förändringar i höjd, och korrigera avvikelserna i sträcka som inträffar när man kör längs slingrande vägar eller uppför sluttningar.

Om du använder detta navigeringssystem med hastighetspulsen ansluten blir systemet mer exakt än utan ansluten hastighetspuls. Så du ska alltid ha hastighetspulsen ansluten för att få en noggrann positionering.

- **•** Hastighetsdetekteringskretsarnas placering varierar beroende på fordonsmodellen. För mer information, kontakta en auktoriserad Pioneeråterförsäljare eller en fackman inom installationer.
- **•** Vissa typer av fordon kanske inte skickar ut en hastighetssignal vid körning med några få kilometer i timmen. I detta fall kanske fordonets aktuella position inte visas korrekt om du befinner dig i en bilkö eller på en parkeringsplats.

### **Hur kan GPS och död räkning arbeta tillsammans?**

För maximal noggrannhet jämför navigationssystemet kontinuerligt GPSdata med den uppskattade positionen som beräknats från data från den inbyggda sensorn. Om endast data från den inbyggda sensorn finns tillgänglig under en längre tid ökar dock positioneringsfelen gradvis tills den uppskattade positionen blir otillförlitlig. Av denna anledning matchas GPS-signalerna, när de finns tillgängliga, med data från den inbyggda sensorn och används för att korrigera den för ökad noggrannhet.

**•** Om du använder kedjor på däcken för vinterkörning eller sätter på reservhjulet kan felen plötsligt öka på grund av skillnaden i hjuldiameter. Initialisera sensorstatusen, så kanske du kan återställa den normala noggrannheten [\(sida 131\)](#page-130-0).

### **Kartmatchning**

Som nämnts tidigare är

positioneringssystemen som används i detta navigationssystem känsligt för vissa fel. Dess beräkningar kan i sällsynta fall placera dig på en plats på kartan där det inte finns någon väg. I denna situation förstår systemet att fordon endast färdas på vägar och kan korrigera din position

genom att justera den till en närliggande väg. Detta kallas kartmatchning.

### **Med kartmatchning**

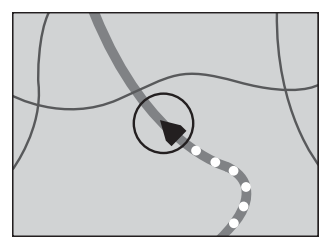

### **Utan kartmatchning**

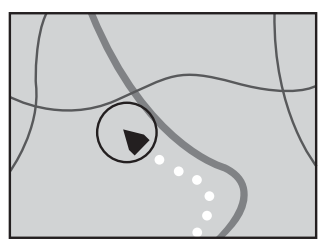

### **Hantering av stora fel**

Positioneringsfelen hålls till ett minimum genom att kombinera GPS, död räkning och kartmatchning. Men i vissa situationer kanske dessa funktioner inte fungerar korrekt, och felet kan bli större.

### **När positionering med GPS är omöjligt**

**•** GPS-positioneringen inaktiveras om signaler inte kan tas emot från fler än två GPS-satelliter.

**•** Under vissa körförhållanden kanske signaler från GPS-satelliter inte kan nå ditt fordon. Då är det omöjligt för systemet att använda GPS-positionering.

### **I tunnlar eller täckta parkeringsgarage**

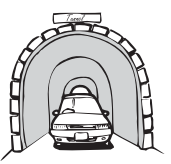

### **Under upphöjda vägar eller liknande strukturer**

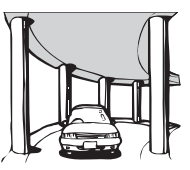

### **Vid körning mellan höga byggnader**

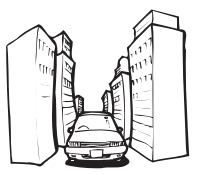

### **Vid körning genom tjock skog eller höga träd**

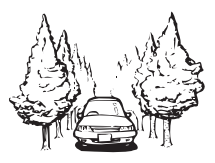

- **•** Om en bil- eller mobiltelefon används i närheten av GPS-antennen kan GPSmottagningen avbrytas tillfälligt.
- **•** Täck inte över GPS-antennen med sprejlack eller bilvax, eftersom det kan blockera mottagningen av GPS-signaler. Snöansamlingar kan också försämra signalerna, så håll antennen fri.

### **Obs!**

Om en GPS-signal inte har mottagits under en längre tid kan fordonets aktuella position och positionsmarkeringen på kartan skilja sig åt väsentligt eller kanske inte uppdateras. I sådana fall återställs noggrannheten när GPS-mottagningen återställs.

### **Förhållanden som kan orsaka märkbara positioneringsfel**

Av olika skäl, till exempel vägunderlaget som du färdas på och mottagningsstatusen för GPS-signalen, kan din bils faktiska position skilja sig från den position som visas på kartskärmen.

### **Om du gör en liten sväng.**

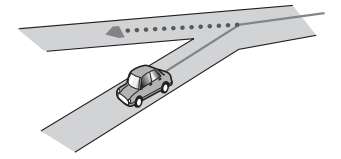

**Om det finns en parallell väg.**

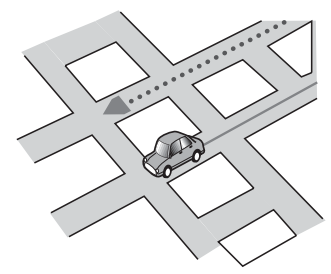

**Om det finns en annan väg mycket nära, som vid förhöjda motorvägar.**

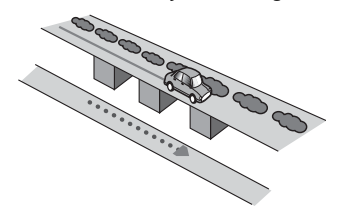

**Om du tar en nyöppnad väg som inte finns på kartan.**

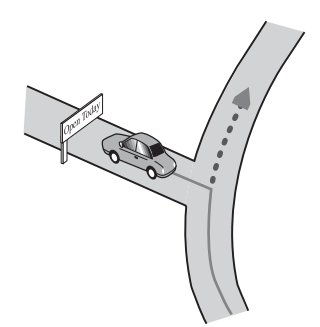

**Om du kör i sicksack.**

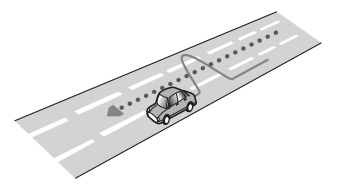

**Om vägen har serpentinkurvor.**

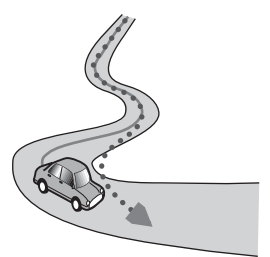

**Om det finns en loop eller liknande vägform.**

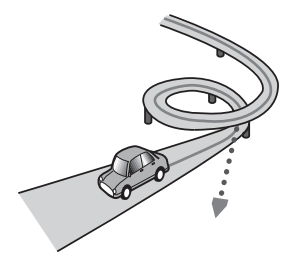

**Om du är på en färja.**

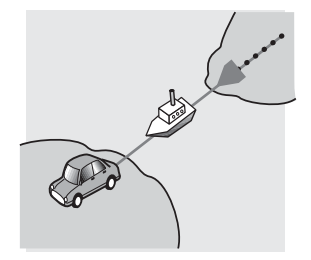

**Om du kör på en lång, rak väg eller en mjukt kurvad väg.**

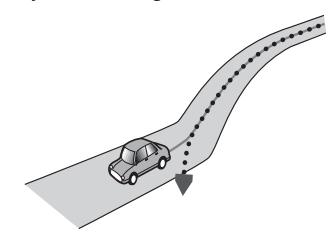

**Om du är på en brant bergväg med många höjdförändringar.**

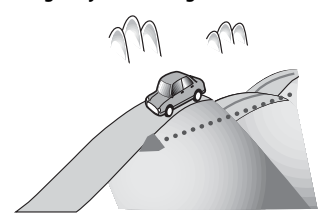

### **Om du kör in i ett ut ur ett parkeringshus med flera våningar eller liknande struktur med spiralramp.**

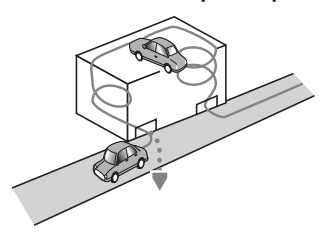

**Om ditt fordon vrids på snurrand plattform eller liknande struktur.**

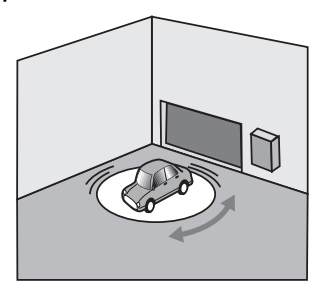

**Om fordonets hjul spinner, till exempel på en grusväg eller i snö.**

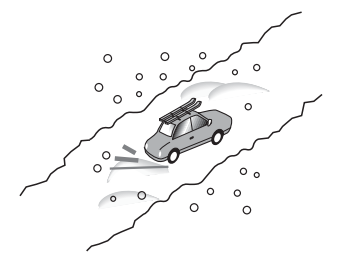

**Om du sätter på kedjor, eller byter till däck av en annan storlek.**

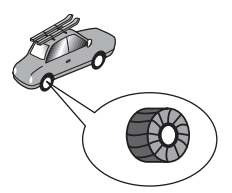

**Om träd eller andra hinder blockerar GPS-signalerna under en längre tid.**

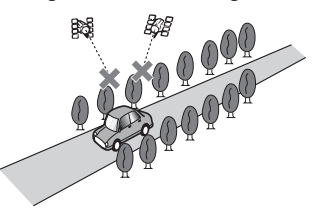

**Om du kör mycket långsamt, eller hackigt, som i en trafikstockning.**

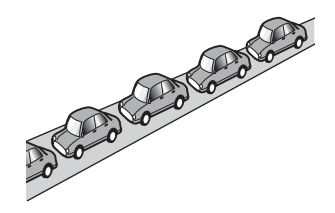

### **Om du åker ut på vägen efter att ha kört runt på en stor parkeringsplats.**

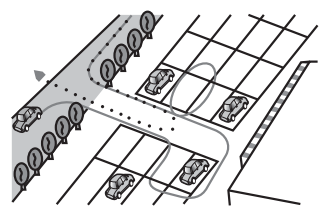

**När du kör runt i en rondell.**

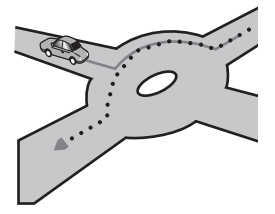

**När du börjar köra direkt efter att du startat motorn.**

### **Ruttinställningsinformation**

### **Specifikationer för ruttsökning**

Navigeringssystemet ställer in en rutt till din destination genom att tillämpa vissa inbyggda regler för kartdata. Detta avsnitt tillhandahåller användbar information om hur en rutt ställs in.

### **A** VAR FÖRSIKTIGI

När en rutt beräknas ställs rutten och röstvägledningen för den in automatiskt. För dags- eller tidsbundna trafikregler beaktas endast den information om trafikregler som gäller vid den tidpunkt då rutten beräknas. Enkelriktade gator och avstängda gator beaktas eventuellt inte. Om en gata till exempel endast är öppen på morgonen, men du anländer senare, skulle det strida mot trafikreglerna, så du kan inte kan köra längs den inställda rutten. Följ gällande trafikskyltar under körningen. Dessutom kan det finnas trafikregler som systemet inte känner till.

- **•** Den beräknade rutten är ett förslag på rutt till din destination som valts av navigeringssystemet med beaktande av typen av gator eller trafikregler. Det är inte nödvändigtvis en optimal rutt. (I vissa fall kanske du inte kan ställa in de gator du vill ta. Om du behöver ta en viss gata, ställ in en vägpunkt på den gatan.)
- **•** Om destinationen är för långt bort kan det finnas tillfällen då rutten inte kan ställas in. (Om du vill ställa in en lång rutt som passerar många områden, ställ in vägpunkter längs vägen.)
- **•** Under röstvägledning meddelas korsningar och avfarter från motorvägen. Om du passerar korsningar, avfarter och andra vägledningspunkter i snabb följd kan vissa av dem fördröjas eller inte meddelas.
- **•** Det är möjligt att vägledningen hänvisar dig från en motorväg och sedan upp på den igen.
- **•** I vissa fall kan rutten kräva att du färdas i motsatt riktning till din aktuella färdriktning. I sådana fall uppmanas du att vända. Vänd på ett säkert sätt genom att följa gällande trafikregler.
- **•** I vissa fall kan en rutt börja på andra sidan av en järnväg eller älv från din nuvarande position. Om detta inträffar, kör mot din destination en stund, och försök beräkna rutten på nytt.
- **•** När det är en trafikstockning framöver kanske en omväg inte föreslås om det fortfarande skulle vara bättre att köra genom trafikstockningen än att ta omvägen.
- **•** Det kan finnas tillfällen då startpunkten, den vägpunkten och destinationen inte finns på den markerade rutten.
- **•** Antalet rondellavfarter som visas på skärmen kan skilja sig från det verkliga antalet vägar.

### **Ruttmarkering**

- **•** När en rutt ställs in, markeras den i stark färg på kartan.
- **•** Omgivningen runt din startpunkt och destination kanske inte markeras, och inte heller områden med särskilt komplicerade vägkonfigurationer. Därför kan rutten se avskuren ut på displayen, men röstvägledningen fortsätter.

### **Funktionen automatisk omdirigering**

- **•** Om du avviker från den inställda rutten kommer systemet att beräkna vägen på nytt från den punkten så att du fortfarande är på väg till destinationen.
- **•** Den här funktionen kanske inte fungerar under vissa omständigheter.

### **Hantering och vård av skivor**

Du bör vidta vissa grundläggande försiktighetsåtgärder när du hanterar skivor.

### **Den inbyggda skivspelaren och vård**

- **•** Använd bara vanliga, helt runda skivor. Använd inte formade skivor.
- **•** Använd inte skivor som har sprickor, är kantstötta eller skeva eller har några andra skador eftersom de kan skada den inbyggda skivspelaren.
- **•** Använd skivor med diametern 12 cm. Använd inte skivor med diametern 8 cm eller adaptrar för 8-centimetersskivor.
- **•** När du använder skivor som kan skrivas ut på etikettytor, kontrollera instruktioner och varningar på skivorna. Beroende på skivorna, kanske isättning och uttagning inte är möjlig. Användning av sådana skivor kan resultera i skador på den här utrustningen.
- **•** Fäst inga etiketter, skriv inte och använd inga kemikalier på skivorna.
- **•** Sätt inte på några etiketter tillgängliga i handeln eller annat material på skivorna.
- **•** Rengör skivan med en ren mjuk trasa och med rörelser utåt från skivans mitt.
- **•** Kondens kan tillfälligt försämra den inbyggda enhetens prestanda.
- **•** Om en skiva inte går att spela upp kan det bero på att skivan har speciella egenskaper, eller på skivformatet, inspelningsprogrammet, uppspelningsmiljön, hur skivan förvarats och så vidare.
- **•** Stötar vid körning på ojämna vägar kan störa skivuppspelningen.
- **•** Läs säkerhetsföreskrifterna för skivorna innan du använder dem.

### **Omgivningsförhållanden för uppspelning av skivor**

- **•** Vid extremt höga temperaturer så aktiveras ett överhettningsskydd på produkten och slår av den automatiskt.
- **•** Trots att vi lagt ner stor möda på att designa produkten så kan små repor uppstå på skivornas ytor på grund av mekaniskt slitage, användningsförhållanden eller hantering av skivor. Dessa små repor påverkar inte skivornas funktion. Detta slitage är inte ett tecken på att denna produkt har tekniska fel. Betrakta det som normalt slitage.

### **Spelbara skivor**

### **DVD-Video**

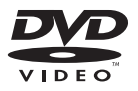

- *DVP* är ett varumärke som tillhör DVD Format/Logo Licensing Corporation.
- **•** DVD-Audio-ljudskivor kan inte spelas upp. Denna DVD-spelare kanske inte kan spela upp alla skivor med märkningen som visas ovan.

**CD**

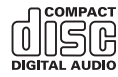

### **AVCHD-inspelade skivor**

Denna enhet är inte kompatibel med skivor som är inspelade i AVCHD-format (Advanced Video Codec High Definition). Sätt inte i AVCHD-skivor. Om en sådan sätts i kanske skivan inte kan matas ut.

### **Spela DualDisc-skivor**

- **•** DualDiscs är dubbelsidiga skivor som har en inspelningsbar sida för CD-ljud på ena sidan och en inspelningsbar sida för DVDvideo på andra sidan.
- **•** DVD-sidan kan spelas upp med denna produkt. Men eftersom Dual Discskivornas CD-sidor inte är fysiskt kompatibla med den generella CD-

standarden går det eventuellt inte att spela CD-sidan i denna produkt.

- **•** Om du laddar och matar ut DualDiscskivor ofta så kan det repa skivan.
- **•** Kraftiga repor kan orsaka problem vid uppspelning på denna produkt. I vissa fall kan en DualDisc-skiva fastna i skivöppningen matas inte ut. För att undvika detta rekommenderar vi att du avstår från att använda DualDisc med denna produkt.
- **•** Om du vill få mer detaljerad information om DualDisc-skivor kan du kontakta skivtillverkaren.

### **Dolby Digital**

Den här produkten mixar ner Dolby Digitalsignaler internt och ljudet matas sedan ut i stereo.

**•** Tillverkad på licens från Dolby Laboratories. Dolby, Dolby Audio och den dubbla D-symbolen är varumärken som tillhör Dolby Laboratories.

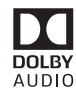

### **Detaljerad information för spelbara medier**

### **Kompatibilitet**

### **Allmänna kommentarer om skivors kompatibilitet**

- **•** Vissa funktioner på denna produkt kanske inte kan användas på vissa skivtyper.
- **•** Kompatibilitet med alla skivtyper garanteras ej.
- **•** DVD-RAM-ljudskivor kan inte spelas upp.

**•** Skivor kan eventuellt inte spelas om de utsätts för direkt solljus, höga temperaturer eller andra olämpliga förvaringsförhållanden i fordonet.

### **DVD-Video-skivor**

**•** DVD-Video-skivor som har inkompatibla regionnummer kan inte spelas upp på denna DVD-spelare. Regionnummer för spelaren hittar du på den här produktens chassi.

### **DVD-R/DVD-RW/DVD-R SL (Single Layer)/DVD-R DL (Dual Layer)-skivor**

- **•** Oavslutade skivor och skivor som har spelats in med videoformat (videoläget) kan inte spelas.
- **•** Skivor som har spelats in med videoinspelningsformatet (VR-läget) kan inte spelas.
- **•** DVD-R DL-skivor (Dual Layer) som har spelats in med Layer Jump-inspelning kan inte spelas upp.
- **•** För detaljerad information om inspelningslägen kan du kontakta de företag som tillverkar medierna, inspelarna eller skrivprogrammen.

### **CD-R/CD-RW-skivor**

- **•** Oavslutade skivor kan inte spelas upp.
- **•** Det kan hända att CD-R/CD-RW-skivor som har spelats in på en inspelningsenhet för musik-CD eller i en dator inte kan spelas upp på grund av skivans egenskaper, repor eller smuts på skivan eller smuts, repor eller kondens på linsen i den inbyggda drivenheten.
- **•** Uppspelning av skivor inspelade i en dator kanske inte är möjlig beroende på inspelningsenheten, inspelningsprogramvaran, deras inställningar, och andra omgivningsfaktorer.
- **•** Spela in med rätt format. (För mer information, kontakta tillverkaren av media, skrivare eller skrivprogramvara.)
- **•** Titlar och övrig textinformation som har spelats in på en CD-R/CD-RW-skiva kan eventuellt inte visas i denna produkt (gäller ljuddata (CD-DA)).
- **•** Läs säkerhetsföreskrifterna för CD-R/CD-RW-skivor innan du använder dem.

#### **Allmänna kommentarer om externa lagringsenheter (USB, SD)**

SD-funktionen är endast tillgänglig för AVIC-Z930DAB/AVIC-Z830DAB.

- **•** Lämna inte den externa lagringsenheten (USB, SD) på platser med höga temperaturer.
- **•** Beroende på typen av extern lagringsenhet (USB, SD) som du använder kanske denna produkt inte känner igen lagringsenheten, eller filerna kanske inte kan spelas upp korrekt.
- **•** Textinformationen för vissa ljud- och videofiler kanske inte visas på rätt sätt.
- **•** Filtilläggen måste användas på rätt sätt.
- **•** En viss fördröjning kan uppstå när du spelar upp filer på en extern lagringsenhet (USB, SD) som har en komplicerad mappstruktur.
- **•** Användningssättet kan variera beroende på vilken typ av extern lagringsenhet (USB, SD) som används.
- **•** Det kanske inte går att spela upp vissa musikfiler från SD eller USB på grund av filernas egenskaper, filformatet, den inspelade appen, uppspelningsmiljön, förvaringsförhållandena och så vidare.
- **•** Upphovsrättsskyddade filer kan inte spelas upp.

### **SD-minneskort**

- **•** För information om SD-minneskort som är kompatibla med denna produkt, se [Tekniska data \(sida 175\).](#page-174-0)
- **•** Vissa SD-minneskort kanske inte känns igen av denna enhet även om SDminneskorten känns igen av en dator. Om SD-minneskorten formateras med en dedikerad formaterare kanske det löser problemet. SD-minneskort som

### formateras med

standardformateringsfunktionen på en dator uppfyller inte SD-standarden. Problem såsom att dessa kort inte kan läsas eller skrivas på kan uppkomma. Du rekommenderas att använda en dedikerad formaterare för att undvika sådana problem. All data lagrad på ett SD-minneskort raderas när kortet formateras. Säkerhetskopiera all data som behövs i förväg. En dedikerad formaterare för SD-minneskort kan erhållas från följande webbplats. https://www.sdcard.org/

**•** Denna produkt är inte kompatibel med Multi Media Card (MMC).

### **USB-lagringsenhet**

- **•** För information om USB-lagringsenheter som är kompatibla med denna produkt, se [Tekniska data \(sida 175\)](#page-174-0).
- **•** Protokoll: bulk
- **•** Du kan ansluta en USB-lagringsenhet till denna produkt via en USB-hubb.
- **•** USB-lagringsenheter med partitioner är inte kompatibla med denna produkt.
- **•** Se till att USB-lagringsenheten sitter fast ordentligt under körning. Låt inte USBlagringsenheten falla ner på golvet, där den kan fastna under broms- eller gaspedalen.
- **•** Det kan uppstå en viss fördröjning när du startar uppspelningen av ljudfiler som är kodade med bilddata.
- **•** Vissa USB-lagringsenheter som ansluts till denna produkt kan orsaka brus på radion.
- **•** Anslut ingenting annat än USBlagringsenheten.

### **Allmän information om DivX-filer**

- **•** Endast DivX-filer som laddats ner från DivX-partners webbplatser fungerar garanterat. Oauktoriserade DivX-filer kanske inte fungerar korrekt.
- **•** DRM-hyrfiler kan inte användas förrän uppspelningen påbörjas.
- **•** Denna produkt motsvarar en DivXfilvisning på upp till 1 590 minuter och 43 sekunder. Sökningar utöver denna tidsgräns är förbjudna.
- **•** Uppspelning av DivX VOD-filer kräver att denna produkts ID-kod tillhandahålls till DivX VOD-leverantören. När det gäller IDkoden, se Visa din DivX VODregistreringskod på [sida 143](#page-142-0).
- **•** För information om de DivXvideoversioner som kan spelas upp på denna produkt, se [Tekniska data](#page-174-0)  [\(sida 175\)](#page-174-0).
- **•** För mer information om DivX, besök följande webbplats: http:// www.divx.com/

### **Undertextfiler för DivX**

- **•** Filer med undertexter i srt-format med tillägget ".srt" kan användas.
- **•** Endast en undertextfil kan användas för varje DivX-fil. Flera undertextfiler kan inte associeras.
- **•** Undertextfiler som är namngivna med samma teckensträng som DivX-filen före filtillägget är associerade med DivX-filen. Teckensträngar innan filtillägget måste vara exakt samma. Men om det bara finns en DivX-fil och en undertextfil i en enskild mapp är filerna associerade även om filnamnen inte är samma.
- **•** Undertextfilen måste sparas i samma mapp som DivX-filen.
- **•** Upp till 255 undertextfiler kan användas. Undertextfiler utöver det kommer inte att redovisas.
- **•** Upp till 64 tecken kan användas för namnet på undertextfilen, inklusive filtillägget. Om fler än 64 tecken används för filnamnet kanske undertextfilen inte känns igen.
- **•** Teckenkoden för undertextfilen bör överensstämma med ISO-8859-1. Användning av andra tecken än ISO-8859-1 kan orsaka att tecken visas felaktigt.
- **•** Undertexterna kanske inte visas på rätt sätt om de visade tecknen i undertextfilen inkluderar en kontrollkod.
- **•** För material som använder en hög överföringshastighet så kanske inte undertexterna och videobilderna är helt synkroniserade.
- **•** Om flera undertexter har programmerats för att visas inom en väldigt kort tidsperiod, såsom 0,1 sekunder, så kanske inte undertexterna visas vid rätt tidpunkt.

### **Kompatibilitetstabell för medier**

SD-funktionen är endast tillgänglig för AVIC-Z930DAB/AVIC-Z830DAB.

#### **Allmänt**

- **•** Filer kanske inte kan spelas upp riktigt beroende på miljön som filen skapades i eller filens innehåll.
- **•** Denna produkt kanske inte kan spela upp vissa filer, beroende på vilken applikation som använts för att koda filerna.
- **•** Denna produkt kanske inte fungerar korrekt, beroende på vilken applikation som använts för att koda WMA-filerna.
- **•** Beroende på vilken version av Windows Media™ Player som har använts för att koda WMA-filer kanske albumnamn och annan textinformation inte visas korrekt.
- **•** Det kan uppstå en viss fördröjning när du startar uppspelningen av ljudfiler som är kodade med bilddata.
- **•** Denna produkt är inte kompatibel med dataöverföring via paketskrivning.
- **•** Den här produkten kan känna igen upp till 32 tecken, med början med det första tecknet, inklusive filtillägg för fil och mappnamn. Beroende på visningsyta, kanske denna produkt försöker visa dem med en mindre teckenstorlek. Men, det högsta antalet tecken som du kan visa varierar beroende på varje teckens bredd och visningsytan.
- **•** Ordningen som mapparna väljs i eller andra åtgärder kan ändras beroende på kodnings- eller skrivprogrammet.
- **•** Komprimerade ljudfiler spelas upp med en kort paus mellan låtarna, oavsett hur långt det tomma avsnittet mellan låtarna i den ursprungliga inspelningen är.
- **•** Maximal uppspelningstid för ljudfiler som sparats på en skiva: 60 tim
- **•** Maximal uppspelningstid på ljudfiler som sparats på en extern lagringsenhet (USB, SD): 7,5 tim (450 min)
- **•** Den här produkten tilldelar mappnummer. Användaren kan inte tilldela mappnummer.

#### **CD-R/-RW**

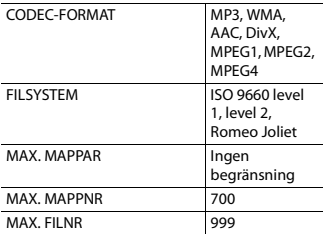

### **DVD-R/-R SL/-R DL/DVD-RW**

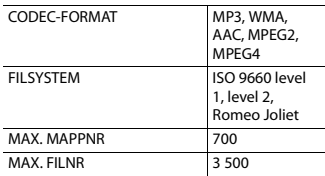

### **USB-lagringsenhet/SD-minneskort**

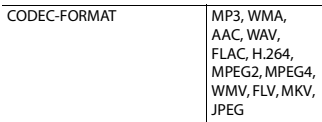

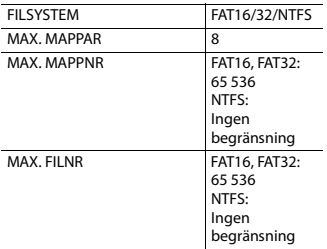

### **MP3-kompatibilitet**

- **•** Ver. 2.x i ID3-tagg prioriteras när både Ver.  $1 \times$  och Ver.  $2 \times$  finns.
- **•** Denna produkt är inte kompatibel med följande: MP3i (MP3 interactive), mp3 PRO, m3u-spellista

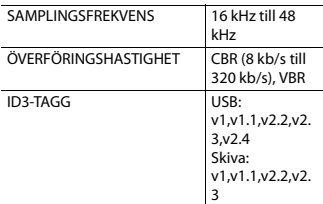

### **WMA-kompatibilitet**

**•** Denna produkt är inte kompatibel med följande: Windows Media™ Audio 9 Professional, Lossless, Voice

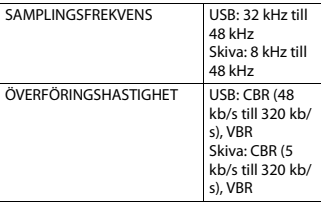

### **WAV-kompatibilitet**

- **•** Den samplingsfrekvens som visas på skärmen kan vara avrundad.
- **•** WAV-filer på CD-R/-RW, DVD-R/-RW/-R SL/-R DL kan inte spelas upp.

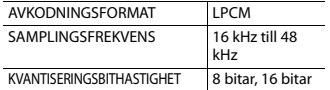

### **AAC-kompatibilitet**

**•** Denna produkt spelar upp AAC-filer som kodats av iTunes.

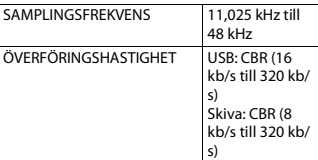

### **FLAC-kompatibilitet**

**•** FLAC-filer på CD-R/-RW, DVD-R/-RW/-R SL/-R DL kan inte spelas upp.

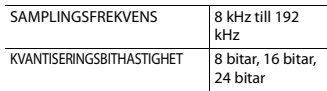

### **DivX-kompatibilitet**

- **•** Denna produkt är inte kompatibel med följande: DivX Ultra-formatet, DivX-filer utan videodata, DivX-filer kodade med ljudcodec LPCM (Linjär PCM)
- **•** Beroende på filinformationens konfiguration, som antalet ljudströmmar, så kan det uppstå en viss fördröjning vid uppspelningsstarten på skivor.
- **•** Om en fil är större än 4 GB så kommer uppspelningen att stoppas före slutet.
- **•** Vissa specialfunktioner kan vara otillåtna på grund av DivX-filernas konfiguration.
- **•** Filer med hög överföringshastighet kanske inte spelas upp korrekt. Standardöverföringshastigheten är 4 Mb/

s för cd-skivor och 10,08 Mb/s för DVDskivor.

**•** DivX-filer på en extern lagringsenhet (USB, SD) kan inte spelas upp.

### **CD-R/-RW, DVD-R/-R SL/-R DL/DVD-RW**

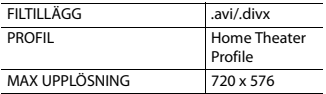

### **Kompabilitet för ljud- och video-filer (USB, SD)**

- **•** Filer kanske inte kan spelas upp beroende på överföringshastigheten.
- **•** Endast USB-lagringsenheter kan spela upp VOB-filer.

#### **.avi**

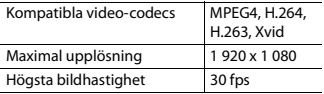

#### **.mp4**

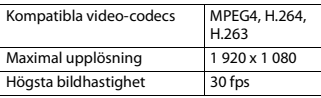

### **.3gp**

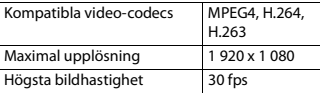

### **.mkv**

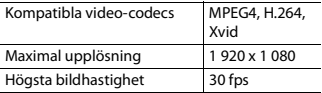

#### **.mov**

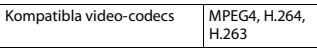

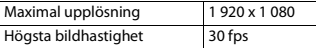

### **.flv**

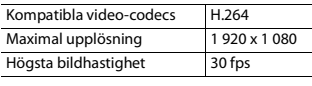

### **.f4v**

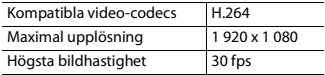

### **.asf**

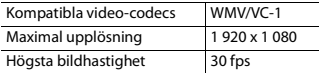

### **.wmv**

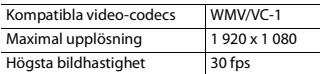

### **.vob**

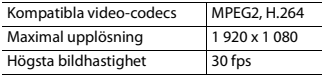

### **Bluetooth**

Märket Bluetooth® och Bluetooth-logotyperna är registrerade varumärken som tillhör Bluetooth SIG, Inc. och PIONEER CORPORATION använder dessa märken och logotyper på licens. Övriga varumärken och varunamn tillhör sina respektive ägare.

## **Svenska**

### **Wi-Fi**

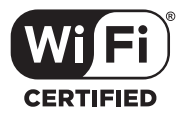

Wi-Fi CERTIFIED™-logotypen är en certifieringsmarkering för Wi-Fi Alliance®.

### **USB Type-C®**

USB Type-C och USB-C® är registrerade varumärken som tillhör USB Implementers Forum.

### **SDXC**

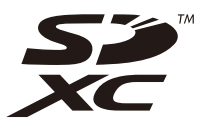

SDXC-logotypen är ett varumärke som tillhör SD-3C LLC.

### **WMA/WMV**

Windows Media är ett registrerat varumärke eller varumärke som tillhör Microsoft Corporation i USA och/eller andra länder.

**•** Den här produkten innehåller teknik som ägs av Microsoft Corporation och som inte får användas eller distribueras utan licens från Microsoft Licensing, Inc.

### **FLAC**

Copyright © 2000-2009 Josh Coalson Copyright © 2011-2013 Xiph.Org Foundation

Vidaredistribution och användning i källoch binärformat, med eller utan modifiering, är tillåten under förutsättning att följande villkor uppfylls:

- Vidaredistrubution av källkod måste hålla ovanstående meddelande om upphovsträtt, denna lista över villkor samt följande ansvarsfriskrivning i minnet.
- Vidaredistribution i binärformat måste återge ovanstående meddelande om upphovsrätt, denna lista över villkor samt följande ansvarsfriskrivning i de handlingar och/eller annat material som medföljer distributionen.
- Varken namnet på Xiph.org Foundation eller namnen på dess bidragsgivare får användas för att stödja eller marknadsföra produkter härrörande från denna programvara utan specifika skriftliga tillstånd.

DENNA PROGRAMVARA TILLHANDAHÅLLS AV UPPHOVSRÄTTSINNEHAVARNA OCH DERAS BIDRAGSGIVARE "I BEFINTLIGT SKICK" OCH EVENTUELLA UTTRYCKLIGA ELLER IMPLICITA GARANTIER INKLUSIVE, MEN INTE BEGRÄNSADE TILL, IMPLICITA GARANTIER BETRÄFFANDE SÄLJBARHETEN OCH PRODUKTENS LÄMPLIGHET FÖR ETT VISST SYFTE FRÅNSÄGES. UNDER INGA OMSTÄNDIGHETER SKA STIFTELSEN ELLER DESS BIDRAGSGIVARE HÅLLAS ANSVARIGA FÖR DIREKTA, INDIREKTA, OAVSIKTLIGA, SÄRSKILDA, TYPISKA ELLER PÅFÖLJANDE SKADOR (INKLUSIVE, MEN INTE BEGRÄNSADE TILL, ANSKAFFANDE AV ERSÄTTNINGSVAROR ELLER TJÄNSTER; FÖRLORAD ANVÄNDNING, DATA ELLER VINST; ELLER AVBROTT I VERKSAMHETEN) SOM UPPSTÅR TILL FÖLJD AV

## **Svenska**

### ANVÄNDNINGEN AV DENNA PROGRAMVARA, ÄVEN OM RISK FÖR SÅDAN SKADA HAR INFORMERATS OM.

### **DivX**

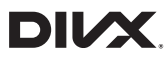

DivX® Home Theater-certifierade enheter har testats för DivX Home Theater videouppspelning med hög kvalitet (inklusive .avi, .divx). När du ser DivX-logotypen vet du att du har friheten att spela upp dina favoritvideor. DivX®, DivX Certified® och tillhörande logotyper är varumärken som tillhör DivX, LLC och används under licens.

Denna DivX Certified®-enhet kan spela upp DivX® Home Theater-videofiler upp till 576p (inklusive .avi, .divx).

Ladda ner gratis programvara på www.divx.com för att skapa, spela upp och strömma digital video.

### **AAC**

AAC är en förkortning för Advanced Audio Coding och är en

ljudkomprimeringsteknologistandard som används med MPEG-2 och MPEG-4. En mängd olika program kan användas för att koda AAC-filer, men filformat och filtillägg skiljer sig åt beroende på vilket program som används för att koda. Denna enhet spelar upp AAC-filer som kodats av iTunes.

### **WebLink**

WebLink är ett varumärke som tillhör Abalta Technologies, Inc.

### **Waze**

Waze och Waze-logotypen är registrerade varumärken som tillhör Google LLC.

### **Google™, Google Play, Android**

Google, Google Play och Android är varumärken som tillhör Google LLC.

### **Android Auto**

## androidauto

Android Auto är ett varumärke som tillhör Google LLC.

### **Detaljerad information om anslutna iPodenheter**

- **•** Pioneer kan inte hållas ansvarigt för data som förlorats från en iPod, även om denna data förlorades medan denna produkt användes. Säkerhetskopiera din iPod-data regelbundet.
- **•** Lämna inte din iPod i direkt solljus under längre perioder. Långvarig exponering för direkt solljus kan orsaka fel på din iPod på grund av den höga temperaturen.
- **•** Lämna inte din iPod på platser med höga temperaturer.
- **•** Sätt fast iPod ordentligt under körning. Låt inte din iPod falla ner på bilgolvet, där den kan fastna under broms- eller gaspedalen.

**•** Se handboken för din iPod för mer information.

### **iPhone, iPod och Lightning**

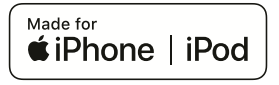

När Made for Apple-märket används innebär det att ett tillbehör är konstruerat specifikt för att anslutas till den/de Apple-produkt(er) som identifieras på märket, och det har certifierats av utvecklaren för att uppfylla

prestandakraven från Apple. Apple ansvarar inte för funktionerna på denna enhet, eller att den uppfyller tillämpliga säkerhets- och regleringsstandarder.

Notera att om detta tillbehör används med en Apple-produkt kan den trådlösa prestandan påverkas.

iPhone, iPod, iPod nano, iPod touch och Lightning är varumärken som tillhör Apple Inc., registrerade i USA och andra länder.

### **App Store**

App Store är ett servicemärke som tillhör Apple Inc.

### **iOS**

iOS är ett varumärke som Cisco innehar varumärkesrättigheterna till i USA och vissa andra länder.

### **iTunes**

iTunes är varumärken som tillhör Apple Inc. och är registrerat i USA och andra länder.

### **Apple Music**

Apple Music är ett varumärke som tillhör Apple Inc., registrerat i USA och andra länder.

### **Apple CarPlay**

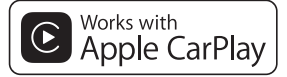

Apple CarPlay är ett varumärke som tillhör Apple Inc.

När Works with Apple-märket används innebär det att ett tillbehör är konstruerat specifikt för att fungera med den teknologi som som identifieras på märket, och har certifierats av utvecklaren för att uppfylla prestandakraven från Apple.

**Siri**

Fungerar med Siri genom mikrofonen.

### **Använda app-baserat innehåll från internet**

Android Auto-funktionen är endast tillgänglig för AVIC-Z930DAB/AVIC-Z830DAB.

### **Viktigt**

Krav vad gäller tillgången till app-baserat innehåll och tjänster från internet vid användningen av denna produkt:

**•** Den senaste versionen av de Pioneerkompatibla anslutna innehållsapplikationerna för din smartphone, som finns tillgänglig från

**Svenska**

tjänsteleverantören, nedladdad till din smartphone.

- **•** Ett aktivt konto hos en leverantör som levererar innehållstjänster.
- **•** Smartphone-surfabonnemang. Notera: om det i surfabonnemanget för din smartphone inte ingår obegränsad dataanvändning kan ytterligare kostnader tillkomma från leverantören när app-baserat anslutet innehåll används via 3G-, EDGE- och/eller LTE (4G) nätverk.
- **•** Anslutning till Internet via 3G-, EDGE-, LTE (4G)- eller Wi-Fi-nätverk.
- **•** Separat såld Pioneer-adapterkabel som ansluter din iPhone till denna produkt.

### **Begränsningar:**

- **•** För att kunna få tillgång till app-baserat innehåll måste du ha tillgång till ett mobilt nätverk eller Wi-Fi så att din smarttelefon kan ansluta till internet.
- **•** Tjänstens tillgänglighet kan vara geografiskt begränsad till regionen. Kontakta den anslutna innehållsleverantören för mer information.
- **•** Denna produkts möjlighet att få tillgång till innehåll på internet kan ändras utan föregående meddelande och kan påverkas av följande: kompatibilitetsproblem med framtida version av fast programvara för smarttelefoner; kompatibilitetsproblem med framtida version av appar för smarttelefoner som ansluter till internet; om apparna som ger tillgång till innehållet på internet ändras eller slutar att existera eller om leverantörerna upphör med att tillhandahålla tjänsterna.
- **•** Pioneer är inte ansvarigt för några problem som kan uppkomma på grund av inkorrekt eller felaktigt app-baserat innehåll.
- **•** Innehållet och funktionaliteten hos de applikationer som stöds är Appleverantörernas ansvar.
- **•** I WebLink, Apple CarPlay och Android Auto är funktionaliteten genom produkten begränsad under körning, och vilka funktioner som är tillgängliga avgörs av App-leverantörerna.
- **•** Tillgängligheten för WebLink-, Apple CarPlay- och Android Auto-funktioner avgörs av App-leverantören, inte av Pioneer.
- **•** WebLink, Apple CarPlay och Android Auto tillåter tillgång till andra applikationer än de som listas (vilka kan vara begränsade under körning), men den omfattning i vilken innehåll kan användas avgörs av App-leverantörerna.

### **HDMI**

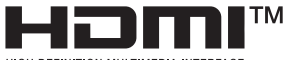

HIGH-DEFINITION MULTIMEDIA INTERFACE

Benämningarna HDMI och HDMI High-Definition Multimedia Interface och HDMIlogotypen är varumärken eller registrerade varumärken som tillhör HDMI Licensing Administrator, Inc. i USA och andra länder.

**IVONA Text-to-Speech**

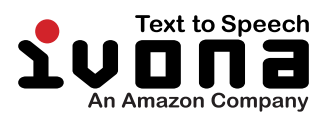

### **Meddelande gällande videovisning**

Kom ihåg att användning av detta system i kommersiella syften eller för offentlig visning kan innebära ett brott mot den upphovsrätt som skyddas av upphovsrättslagen.

### **Meddelande gällande DVD-Videovisning**

Denna produkt införlivar teknik för upphovsrättsskydd som skyddas av amerikanska patent och andra immateriella rättigheter för Rovi Corporation. Bakåtutveckling eller demontering är förbjudet.

### **Meddelande om licenser för öppen källkod**

För information om licenserna för öppen källkod för de funktioner som denna produkt är utrustad med, besök http://www.oss-pioneer.com/car/ multimedia/

### **Karttäckning**

För mer information om denna produkts karttäckning, se informationen på vår webbplats.

### **Använda LCD-skärmen korrekt**

### **Hantera LCD-skärmen**

- **•** Om LCD-skärmen utsätts för direkt solljus under en längre tid blir den mycket varm, vilket kan skada LCD-skärmen. När du inte använder den här produkten, undvik att utsätta den för direkt solljus så mycket som möjligt.
- **•** LCD-skärmen ska användas inom de temperaturgränser som visas i [Tekniska](#page-174-0)  [data \(sida 175\)](#page-174-0).
- **•** Använd inte LCD-skärmen i högre eller lägre temperaturer än drifttemperaturområdet, eftersom LCDskärmen då kanske inte fungerar normalt och kan skadas.
- **•** LCD-skärmen är exponerad för att öka dess synlighet i fordonet. Tryck inte hårt på den eftersom det kan skada den.
- **•** Tryck inte för hårt på LCD-skärmen, för att undvika att den repas.
- **•** Tryck aldrig på LCD-skärmen med något annat än ett finger när du använder pekskärmsfunktionerna. LCD-skärmen kan lätt repas.

### **Skärm med flytande kristaller (LCD)**

- **•** Om LCD-skärmen sitter nära ett utlopp för luftkonditioneringen, se till att luften från luftkonditioneringen inte blåser på den. Värme från värmeaggregatet kan förstöra LCD-skärmen, och kall luft från kylaren kan orsaka att fukt bildas inne i produkten, vilket kan ge skador.
- **•** Små svarta fläckar eller vita punkter (ljusa punkter) kan uppstå på LCD-skärmen. De beror på egenskaperna hos LCD-skärmen och betyder inte att något är fel.
- **•** LCD-skärmen är svår att se om den utsätts för direkt solljus.
- **•** Om du använder en mobiltelefon, håll dess antenn borta från LCD-skärmen för att undvika störningar i videon, som till exempel prickar och färgade ränder.

### **Underhåll av LCD-skärmen**

- **•** När du ska ta bort damm från eller rengöra LCD-skärmen, stäng först av denna produkt och torka sedan skärmen med en mjuk, torr trasa.
- **•** När du torkar av LCD-skärmen, se till att inte repa ytan. Använd inte slipande eller kemiska rengöringsmedel.

### **LED-bakgrundsbelysning (lightemitting diode (lysdiod))**

En lysdiod inne i displayen används för att belysa LCD-skärmen.

- **•** Vid låga temperaturer kan användning av LED-bakgrundsbelysning öka bildfördröjningen och försämra bildkvaliteten, på grund av LCD-skärmens egenskaper. Bildkvaliteten blir bättre när temperaturen höjs.
- **•** Livslängden för LEDbakgrundsbelysningen är mer än 10 000 timmar. Den kan dock minska om den används i höga temperaturer.
- **•** Om LED-belysningen når slutet av sin livslängd blir skärmen svagare och bilden är inte längre synlig. Om detta inträffar, kontakta din återförsäljare eller närmaste auktoriserade Pioneer-servicecenter.

### <span id="page-174-0"></span>**Tekniska data**

#### **Allmänt**

Strömförsörjning: 14,4 V DC (12,0 V till 14,4 V är tillåtet) Jordningssystem: Negativ typ

Maximal strömförbrukning: 10,0 A  $M$ ått ( $B \times H \times D$ ): (AVIC-Z930DAB) Hölje DIN:  $178$  mm  $\times$  100 mm  $\times$  158 mm Front: 188 mm × 118 mm × 25 mm Hölje D:  $178$  mm  $\times$  100 mm  $\times$  165 mm Front:  $171$  mm  $\times$  97 mm  $\times$  18 mm (AVIC-Z830DAB) Hölje DIN: 178 mm  $\times$  100 mm  $\times$  158 mm Front: 188 mm × 118 mm × 23 mm Hölie D:  $178$  mm  $\times$  100 mm  $\times$  165 mm Front:  $171$  mm  $\times$  97 mm  $\times$  16 mm (AVIC-Z730DAB/AVIC-Z630BT/AVIC-Z7330DAB/AVIC-Z6330BT) Hölje DIN:  $178$  mm  $\times$  100 mm  $\times$  158 mm Front: 188 mm × 118 mm × 14 mm Hölie D:  $178$  mm  $\times$  100 mm  $\times$  165 mm Front: 170 mm  $\times$  97 mm  $\times$  7 mm Vikt: (AVIC-Z930DAB/AVIC-Z830DAB) 2,0 kg (AVIC-Z730DAB/AVIC-Z630BT/AVIC-Z7330DAB/AVIC-Z6330BT) 1,7 kg NAND-flashminne: 16 GB

### **Navigering**

GPS-mottagare: System: GPS L1C/Ac, SBAS L1C/A, GLONASS L1OF SPS (Standard Positioning Service)

Mottagningssystem: 72-kanaligt multikanalmottagningssystem Mottagningsfrekvens: 1 575,42 MHz/1 602 MHz Känslighet: -140 dBm (typ) Positionsuppdateringsfrekvens: Ungefär en gång per sekund GPS-antenn: Antenn: Platt microstrip-antenn/högerinriktad spiralformig polarisering Antennkabel: 3,55 m Mått ( $B \times H \times D$ ): 33 mm × 14,7 mm × 36 mm Vikt: 73,7 g

### **Bildskärm**

Skärmstorlek/bildförhållande: (AVIC-Z930DAB/AVIC-Z830DAB) 6,94 tum bred/16:9 (effektivt visningsområde: 156,24 mm  $\times$  81,6 mm) (AVIC-Z730DAB/AVIC-Z630BT/AVIC-Z7330DAB/AVIC-Z6330BT) 6,2 tum bred/16:9 (effektivt visningsområde: 137,52 mm × 77,232 mm) Pixlar: (AVIC-Z930DAB/AVIC-Z830DAB) 1 209 600 (2 520 × 480) (AVIC-Z730DAB/AVIC-Z630BT/AVIC-Z7330DAB/AVIC-Z6330BT) 1 152 000 (2 400 × 480) Visningsmetod: TFT aktiv matris, drivande typ Färgsystem: PAL/NTSC/PAL-M/PAL-N/SECAMkompatibelt Temperaturintervall:  $-10 °C$  till  $+60 °C$ 

#### **Ljud**

Maximal uteffekt: **•** 50 W × 4 ch/4 Ω

subwoofer) Kontinuerlig uteffekt: 22 W × 4 (50 Hz till 15 kHz, 5 %THD, 4 Ω LOAD, båda kanalerna aktiva) Lastimpedans: 4 Ω (4 Ω till 8 Ω tillåtet) Utmatningsnivå för preout (max): 4,0 V Equalizer (13-bands grafisk equalizer): Frekvens: 50 Hz/80 Hz/125 Hz/200 Hz/315 Hz/ 500 Hz/800 Hz/1,25 kHz/2 kHz/3,15 kHz/5 kHz/8 kHz/12,5 kHz Förstärkning: ±12 dB (2 dB/steg) <Standard Mode> HPF: Frekvens: 25 Hz/31,5 Hz/40 Hz/50 Hz/63 Hz/80 Hz/100 Hz/125 Hz/160 Hz/200 Hz/250 Hz Branthet: -6 dB/okt, -12 dB/okt, -18 dB/okt, -24 dB/okt, AV Subwoofer/LPF: Frekvens: 25 Hz/31,5 Hz/40 Hz/50 Hz/63 Hz/80 Hz/100 Hz/125 Hz/160 Hz/200 Hz/250 Hz Branthet: -6 dB/okt, -12 dB/okt, -18 dB/okt, -24 dB/okt, -30 dB/okt, -36 dB/okt, AV Förstärkning: +10 dB till -24 dB (1 dB/steg) Fas: Normal/Omvänd Avståndsinställning: 0 till 140 steg (2,5 cm/steg) Bass boost: Förstärkning: +12 dB till 0 dB (2 dB/ steg) Högtalarnivå: +10 dB till -24 dB (1 dB/steg) <Network Mode> HPF (High): Frekvens: 1,25 kHz/1,6 kHz/2 kHz/2,5 kHz/3,15

**•** 50 W × 2 ch/4 Ω + 70 W × 1 ch/2 Ω (för

**Svenska**

kHz/4 kHz/5 kHz/6,3 kHz/8 kHz/10 kHz/ 12,5 kHz Branthet: -6 dB/okt, -12 dB/okt, -18 dB/okt, -24 dB/okt HPF (Mid): Frekvens: 25 Hz/31,5 Hz/40 Hz/50 Hz/63 Hz/80 Hz/100 Hz/125 Hz/160 Hz/200 Hz/250 Hz Branthet: -6 dB/okt, -12 dB/okt, -18 dB/okt, -24 dB/okt, AV LPF (Mid): Frekvens: 1,25 kHz/1,6 kHz/2 kHz/2,5 kHz/3,15 kHz/4 kHz/5 kHz/6,3 kHz/8 kHz/10 kHz/ 12,5 kHz Branthet: -6 dB/okt, -12 dB/okt, -18 dB/okt, -24 dB/okt, AV Subwoofer: Frekvens: 25 Hz/31,5 Hz/40 Hz/50 Hz/63 Hz/80 Hz/100 Hz/125 Hz/160 Hz/200 Hz/250 Hz Branthet: -6 dB/okt, -12 dB/okt, -18 dB/okt, -24 dB/okt, -30 dB/okt, -36 dB/okt, AV Förstärkning: +10 dB till -24 dB (1 dB/steg) Fas: Normal/Omvänd Avståndsinställning: 0 till 140 steg (2,5 cm/steg) Bass boost: Förstärkning: +12 dB till 0 dB (2 dB/ steg) Högtalarnivå: +10 dB till -24 dB (1 dB/steg)

### **DVD-drivenhet**

System: Spelare för DVD-V, VCD, CD, MP3, WMA, AAC, DivX, MPEG

Skivor som kan användas: DVD-VIDEO, VIDEO-CD, CD, CD-R, CD-RW, DVD-R, DVD-RW, DVD-R DL Regionsnummer: 2 Frekvenssvar: 5 Hz till 44 000 Hz (med DVD, vid samplingsfrekvensen 96 kHz) Signal-brusförhållande: 96 dB (1 kHz) (IEC-A-nätverk) (RCA-nivå) Utgångsnivå: Video: 1,0 V p-p/75 Ω (±0,2 V) Antal kanaler: 2 (stereo) MP3-avkodningsformat: MPEG-1 & 2 & 2.5 Audio Layer 3 WMA-avkodningsformat: Ver. 7, 8, 9 (2 ch audio) (Windows Media Player) AAC-avkodningsformat: MPEG-4 AAC (endast iTunes-kodad): .m4a (Ver. 11 och tidigare) DivX-avkodningsformat: Home Theater Ver. 3.11, 4.x, 5.x, 6.x: .avi, .divx MPEG-videoavkodningsformat: MPEG1: .mpg, .mpeg, .dat MPEG-2 PS: .mpg, .mpeg MPEG4 part 2 (visual), MS-MPEG4 Ver. 3: .avi

### **USB**

USB-standardspec: USB 1.1, USB 2.0 high speed Max strömförsörjning: 1,5 A USB Klass: MSC (Mass Storage Class), iPod (Audio Class, HID Class) Filsystem: FAT16, FAT32, NTFS

<USB-audio> MP3-avkodningsformat: MPEG-1/Layer-1, MPEG-1/Layer-2, MPEG-1/Layer-3

MPEG-2/Layer-1, MPEG-2/Layer-2, MPEG-2/Layer-3 MPEG-2.5/Layer-3 WMA-avkodningsformat: WMA 10 Std, WMA 10 Pro, WMA 9 Lossless AAC-avkodningsformat: MPEG-2 AAC-LC, MPEG-4 AAC-LC FLAC-signalformat: Ver. 1.3.0 WAV-signalformat: Linjär PCM

<USB-bild> JPEG-avkodningsformat: JPEG

<USB-video> H.264-videoavkodningsformat: Base Line Profile, Main Profile, High Profile WMV-videoavkodningsformat: VC-1 SP/MP/AP, WMV 7/8 MPEG4-videoavkodningsformat: Simple Profile, Advanced Simple Profile (förutom GMC)

### **SD**

(AVIC-Z930DAB/AVIC-Z830DAB) Kompatibelt fysiskt format: Version 2.0 Filsystem: FAT16, FAT32, NTFS

<SD-audio> MP3-avkodningsformat: MPEG-1/Layer 1, MPEG-1/Layer 2, MPEG-1/Layer 3, MPEG-2/Layer 1, MPEG-2/Layer 2, MPEG-2/Layer 3, MPEG-2.5/Layer 3 WMA-avkodningsformat: WMA 10 Std, WMA 10 Pro, WMA 9 Lossless AAC-avkodningsformat: MPEG-2 AAC-LC, MPEG-4 AAC-LC

WAV-signalformat: Linjär PCM FLAC-signalformat: Ver. 1.3.0

<SD-bild> JPEG-avkodningsformat: JPEG

#### <SD-video>

H.264-videoavkodningsformat: Base Line Profile, Main Profile, High Profile WMV-videoavkodningsformat: VC-1 SP/MP/AP, WMV 7/8 MPEG4-videoavkodningsformat: Simple Profile, Advanced Simple Profile (förutom GMC)

### **Bluetooth**

Version: Bluetooth 4.1 Uteffekt: +4 dBm max. (effektklass 2) Frekvensband: 2 400 MHz till 2 483,5 MHz

### **FM-mottagare**

Frekvensområde: 87,5 MHz till 108 MHz Användbar känslighet: 12 dBf (1,1 μV/75 Ω, mono, S/N: 30 dB) Signal-brusförhållande: 72 dB (IEC-A-nätverk)

#### **MW-mottagare**

Frekvensområde: 531 kHz till 1 602 kHz (9 kHz) Användbar känslighet: 28 μV (S/N: 20 dB) Signal-brusförhållande: 62 dB (IEC-A-nätverk)

#### **LW-mottagare**

Frekvensområde: 153 kHz till 281 kHz Användbar känslighet: 30 μV (S/N: 20 dB) Signal-brusförhållande: 62 dB (IEC-A-nätverk)

### **DAB-mottagare**

(AVIC-Z930DAB/AVIC-Z830DAB/AVIC-Z730DAB/AVIC-Z7330DAB) Frekvensband (Band III): 174,928 MHz till 239,200 MHz (5A till 13F) Frekvensband (L-band): 1 452,960 MHz till 1 490,624 MHz (LA till LW) Användbar känslighet: -100 dBm Signal-brusförhållande: 85 dB

### **Wi-Fi**

Frekvenskanal: 1, 6, 11 ch (2,4 GHz) 149, 151, 155 ch (5 GHz) Säkerhet: WPA 2 (personlig) Uteffekt: +16 dBm Max (2,4 GHz) +13 dBm Max (5 GHz)

### **Obs!**

Specifikationerna och produktens design kan komma att ändras utan föregående meddelande därom.

### https://www.pioneer-car.eu/eur/

Glöm inte att registrera produkten på www.pioneer-car.eu/se/sv

(eller www.pioneer-car.eu/eur/)

För att hålla dig uppdaterad med den senaste navigationsdatan kan du periodvis uppdatera ditt navigationssystem. För mer information, gå till:

**<https://pioneer.naviextras.com>**

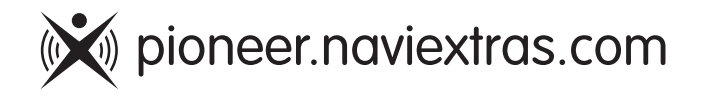

### PIONEER CORPORATION

28-8. Honkomagome 2-chome. Bunkvo-ku. Tokyo 113-0021, Japan

### PIONEER EUROPE NV

Haven 1087, Keetberglaan 1, B-9120 Melsele, Belgium/Belgique TEL: (0) 3/570.05.11

### PIONEER ELECTRONICS (USA) INC.

P.O. Box 1540, Long Beach, California 90801-1540, U.S.A. TEL: (800) 421-1404

© 2020 PIONEER CORPORATION. Med ensamrätt.